# Pompa objętościowa Alaris™ VP Plus Guardrails™

Model: 9003TIG03-G

Instrukcja obsługi **pl**

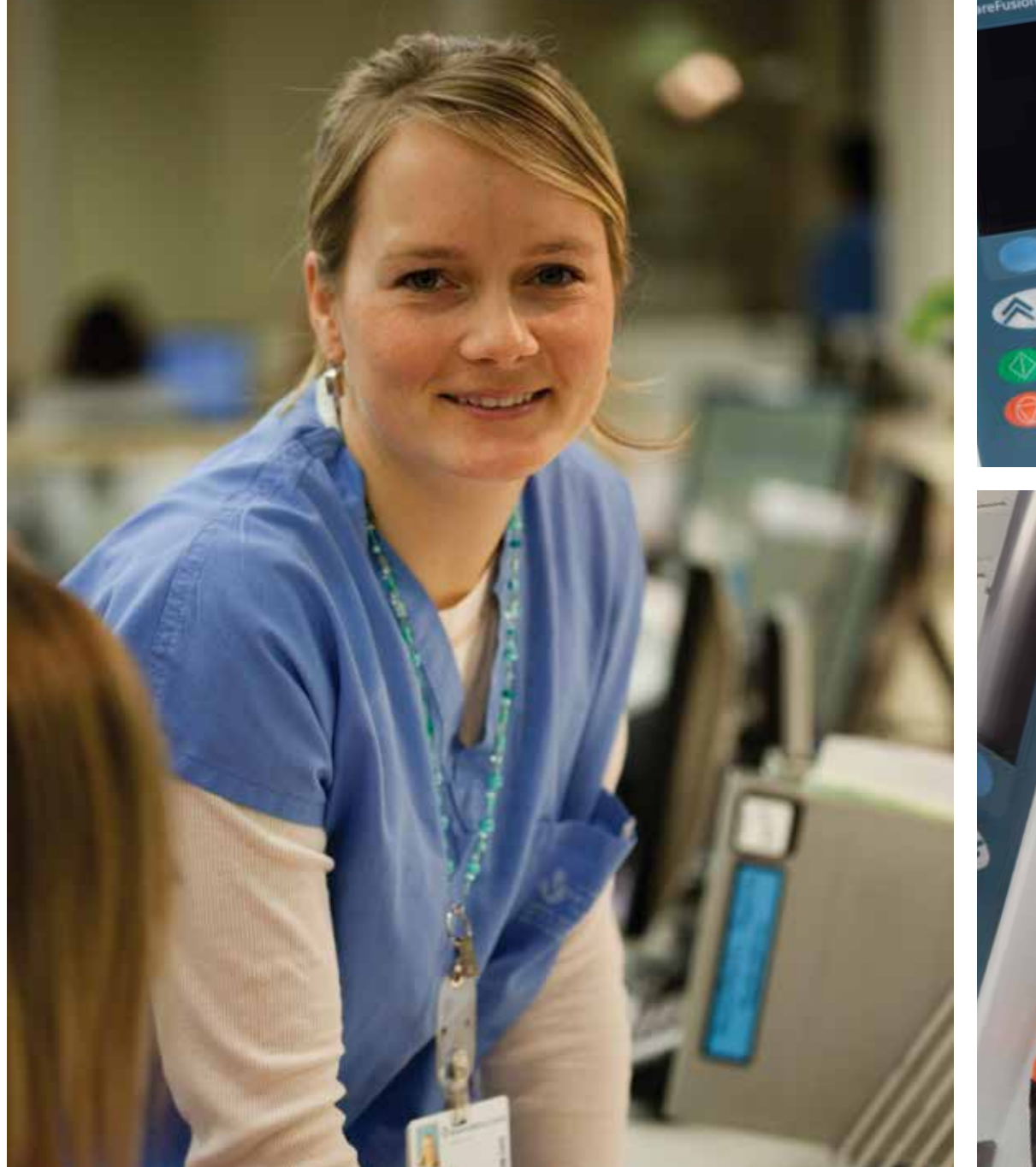

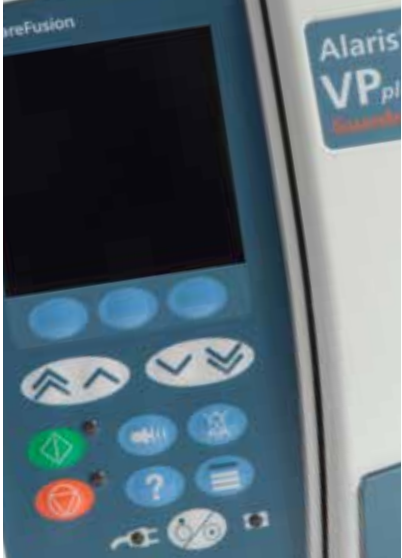

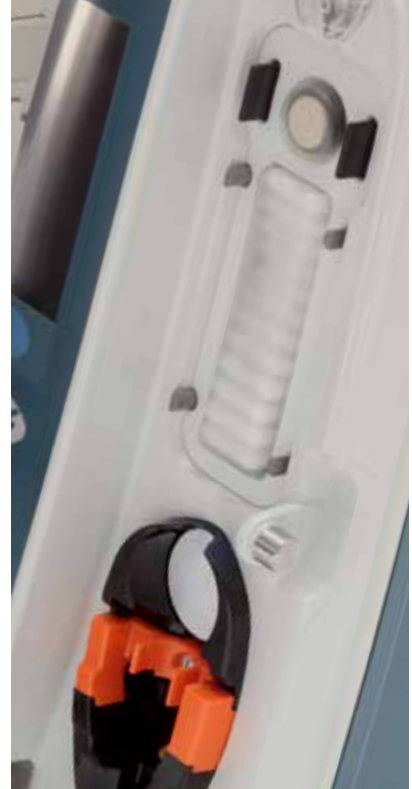

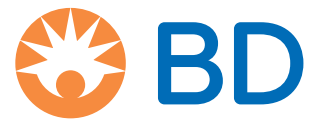

# *Spis treści*

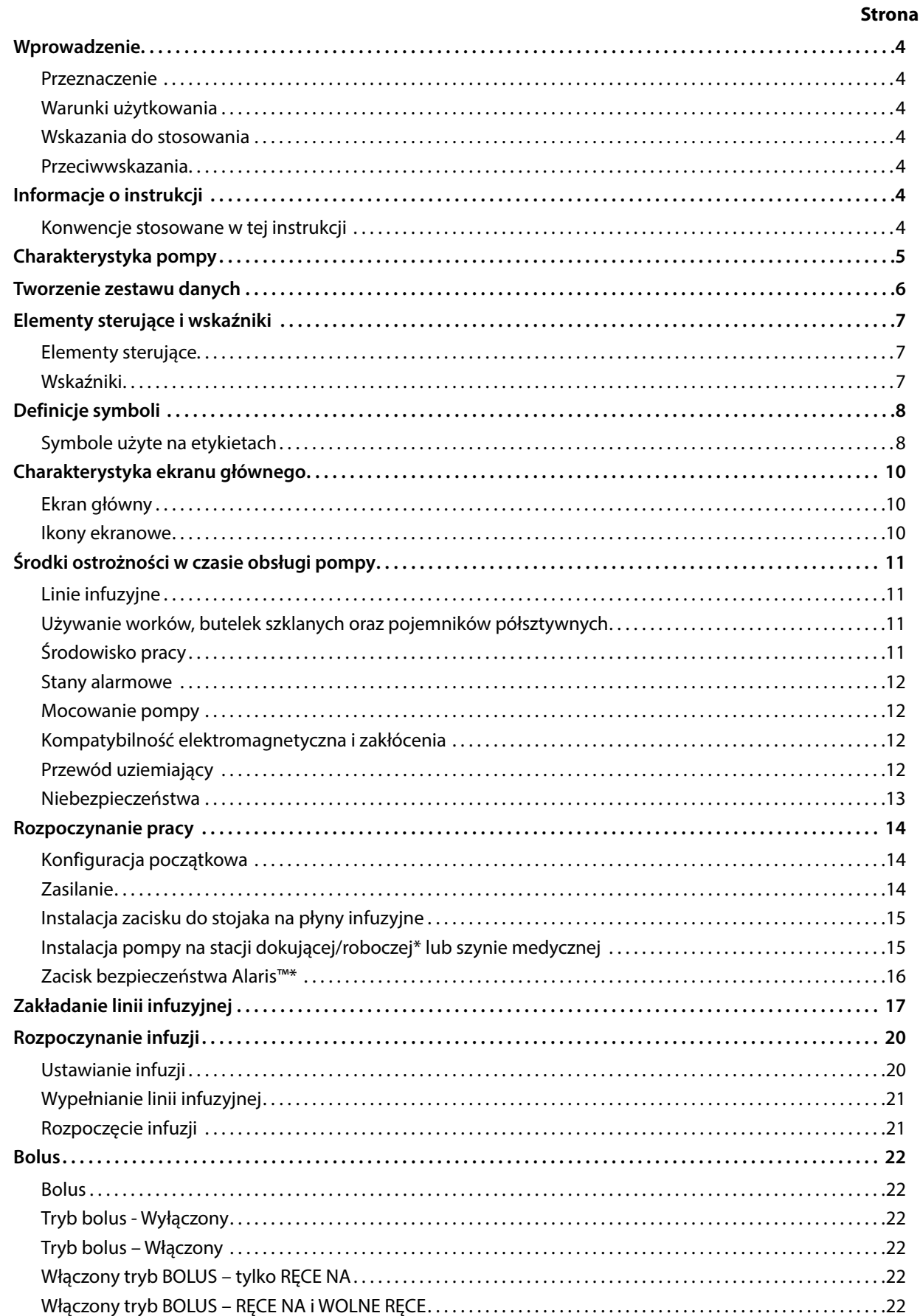

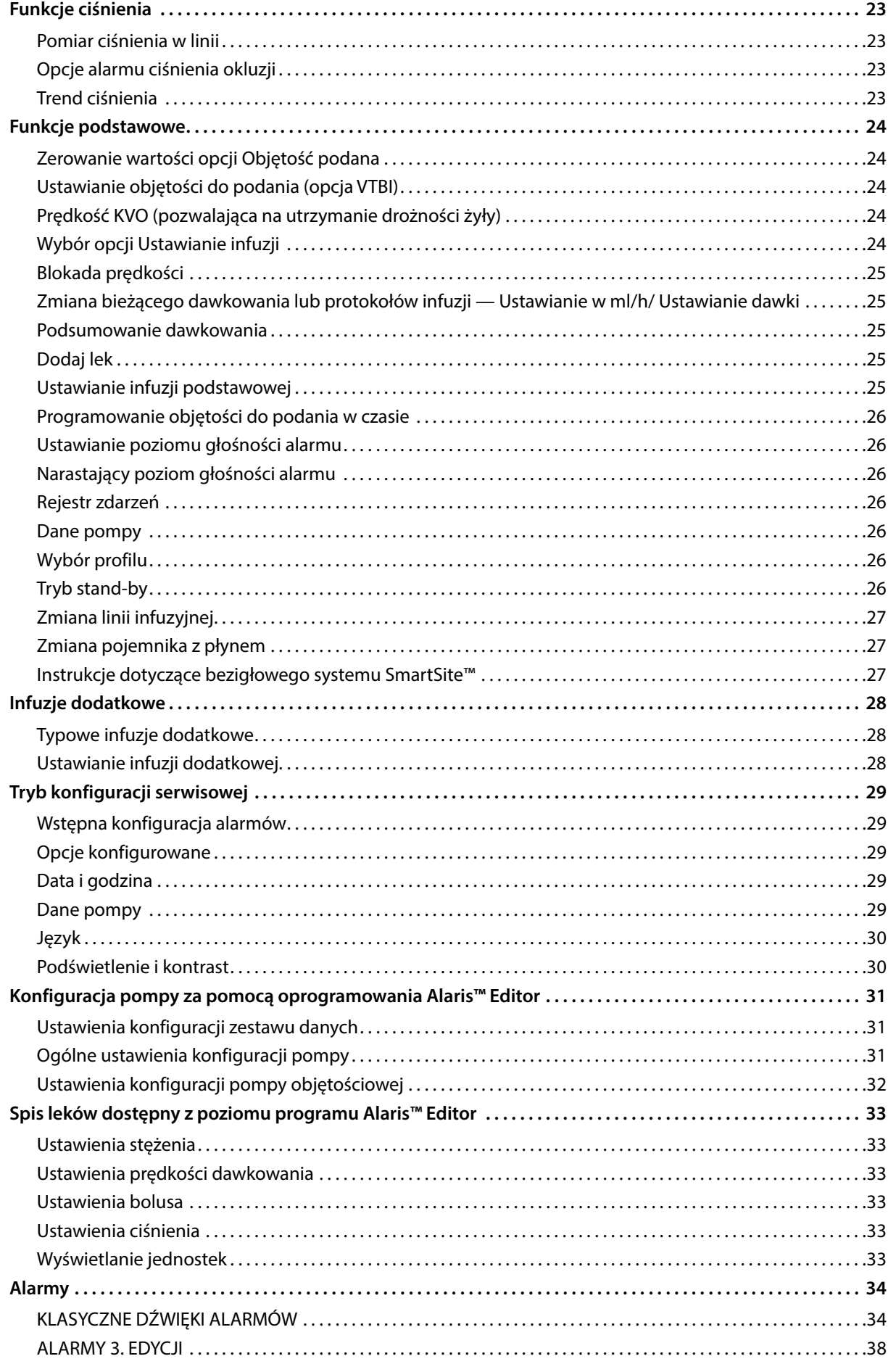

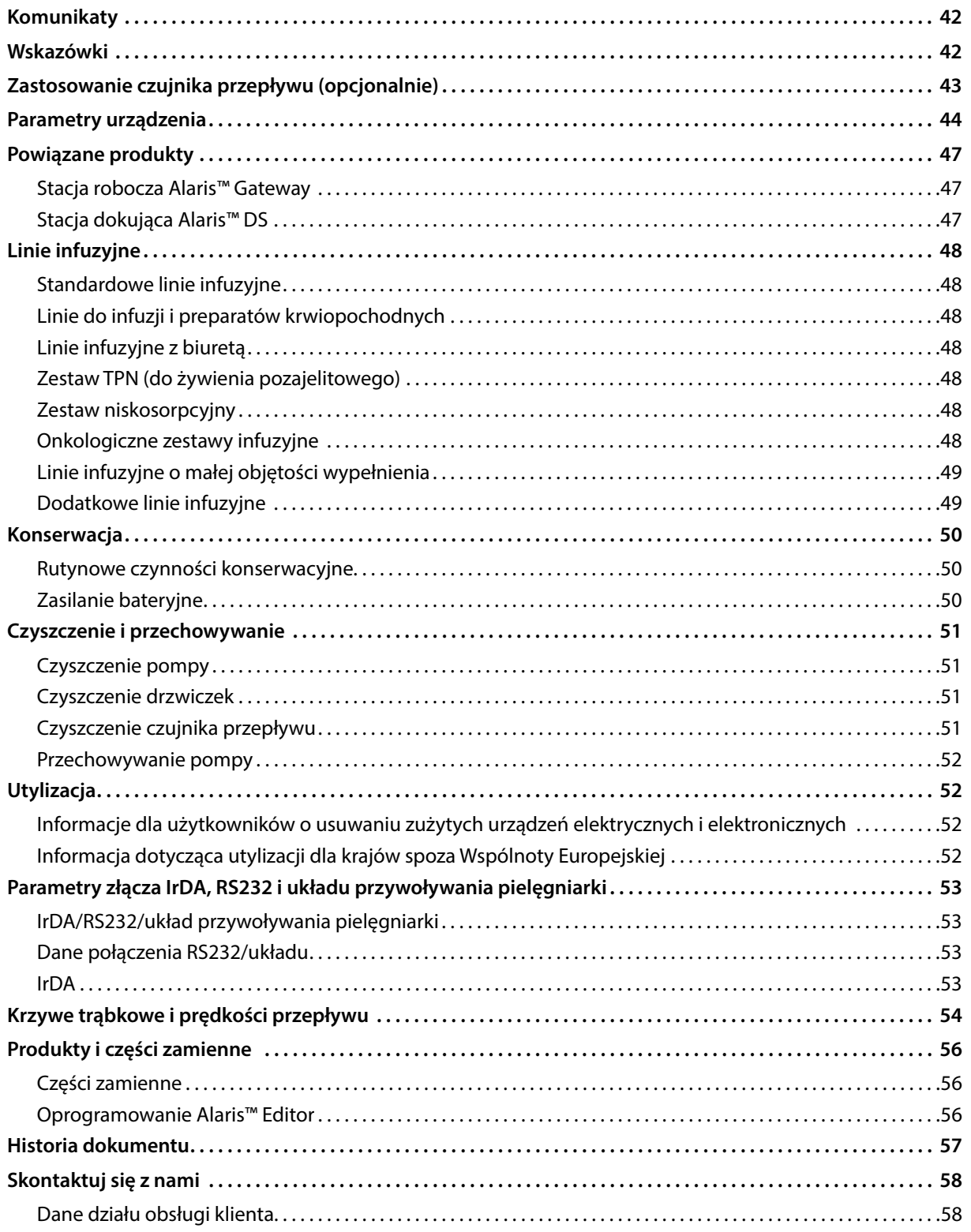

## <span id="page-4-0"></span>*Wprowadzenie*

Pompa objętościowa Alaris™ VP Plus Guardrails™ (w dalszej części nazywana *pompą*) jest objętościową pompą infuzyjną, zapewniającą dokładność i niezawodność infuzji w pełnym zakresie ich prędkości. Pompa oferuje udoskonaloną funkcję pomiaru ciśnienia, umożliwiając klinicystom monitorowanie z wysoką precyzją swoistych dla pacjenta zmian ciśnienia w linii.

Do pompy dołączone jest oprogramowanie Guardrails™ oraz zainstalowany domyślny zestaw danych. Domyślny zestaw danych umożliwia stosowanie pompy w trybie ml/h i tylko dawkowania. W domyślnym zbiorze danych nie zawarto żadnych nazw leków lub płynów, dlatego też nie są dostępne żadne powiązane z oprogramowaniem Guardrails™ limity bezpieczeństwa. Program Alaris™ Editor może być stosowany do tworzenia zestawu danych zawierającego leki lub płyny z powiązanymi limitami bezpieczeństwa oprogramowania Guardrails™.

Program Alaris™ Editor, dostępny oddzielnie jako produkt lub usługa, umożliwia użytkownikowi stworzenie maksymalnie 100 standaryzowanych protokołów leków dla maksymalnie 30 obszarów klinicznych (profile). Oprogramowanie Guardrails™ umożliwia użytkownikowi zaprogramowanie stałych i programowalnych limitów bezpieczeństwa dla każdego leku. Limity programowalne mogą zostać zmienione przez klinicystę przy łóżku pacjenta, dzięki czemu zapewniają elastyczność kliniczną podawania leków pacjentowi. Limitów stałych nie można zmienić, co zapobiega powstaniu klinicznie istotnych błędów w podawaniu leków. W plikach pomocy programu Alaris™ Editor znajdują się dalsze informacje dotyczące tworzenia, zarządzania i przenoszenia zestawów danych oprogramowania Guardrails™.

#### *Przeznaczenie*

Pompa objętościowa Alaris™ VP Plus Guardrails™ jest przeznaczona do użytku przez personel kliniczny w celu kontroli prędkości i objętości infuzji.

#### *Warunki użytkowania*

Pompa objętościowa Alaris™ VP Plus Guardrails™ może być stosowana wyłącznie przez personel kliniczny biegły w obsłudze automatycznych pomp objętościowych oraz podawaniu preparatów płynnych. Personel kliniczny powinien określić możliwość stosowania urządzenia zgodnie z jego przeznaczeniem na danym oddziale. Terminem *użytkownik* określa się w niniejszym podręczniku wyłącznie przeszkolonych pracowników personelu klinicznego, mających doświadczenie w przeprowadzaniu infuzji.

#### *Wskazania do stosowania*

Pompa objętościowa Alaris™ VP Plus Guardrails™ służy do wykonywania wlewów związanych z żywieniem pozajelitowym oraz podawaniem płynów, leków, krwi i preparatów krwiopochodnych drogami dopuszczalnymi klinicznie, np. dożylnie (IV), dotętniczo (IA), podskórnie lub poprzez irygację przestrzeni płynowych. Pompa objętościowa Alaris™ VP Plus Guardrails™ jest przeznaczona do stosowania u osób dorosłych, dzieci i noworodków.

#### *Przeciwwskazania*

Użycie pompy objętościowej Alaris™ VP Plus Guardrails™ jest przeciwwskazane w następujących zastosowaniach:

- podawanie leków drogą dojelitową;
- zewnątrzoponowe podawanie leków.

## *Informacje o instrukcji*

Przed rozpoczęciem korzystania z urządzenia użytkownik musi dokładnie zapoznać się z pompą opisaną w tej instrukcji.

Na wszystkich rysunkach wykorzystanych w niniejszej Instrukcji obsługi przedstawiono typowe ustawienia i wartości, które można wykorzystać przy ustawianiu funkcji pompy.

Te ustawienia i wartości podano jedynie dla zilustrowania przykładów. Pełny zakres ustawień i wartości przedstawiono w rozdziale dotyczącym danych technicznych.

Niniejszą instrukcję należy zachować, tak aby korzystanie z niej było możliwe przez cały okres eksploatacji pompy. **Należy upewnić się, że używane są wyłącznie najnowsze wersje instrukcji obsługi i podręczników obsługi technicznej produktów firmy BD. Odnośniki do tych dokumentów można znaleźć na stronie bd.com. Papierowe kopie instrukcji obsługi można uzyskać bezpłatnie, kontaktując się z lokalnym przedstawicielem firmy BD. Szacowany czas przesyłki zostanie podany po złożeniu zamówienia.** 

#### *Konwencje stosowane w tej instrukcji*

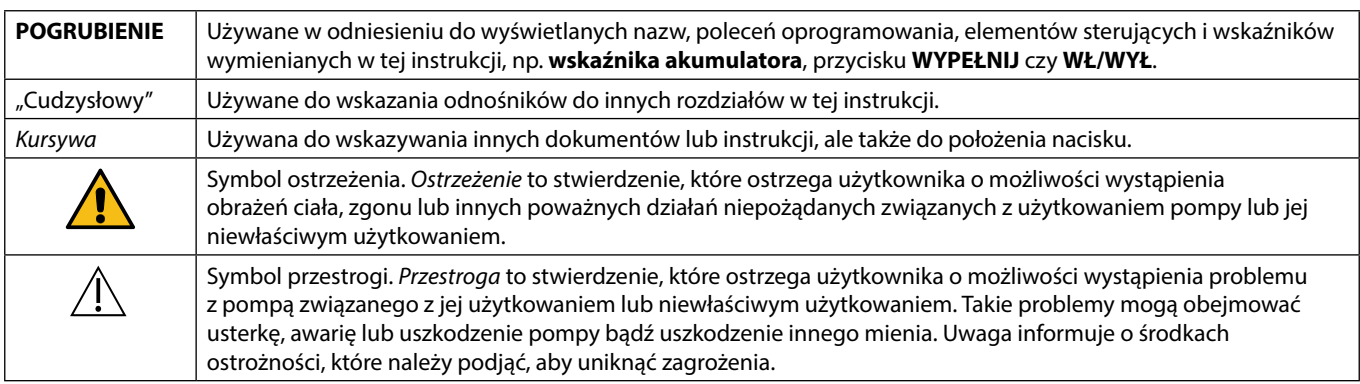

# <span id="page-5-0"></span>*Charakterystyka pompy*

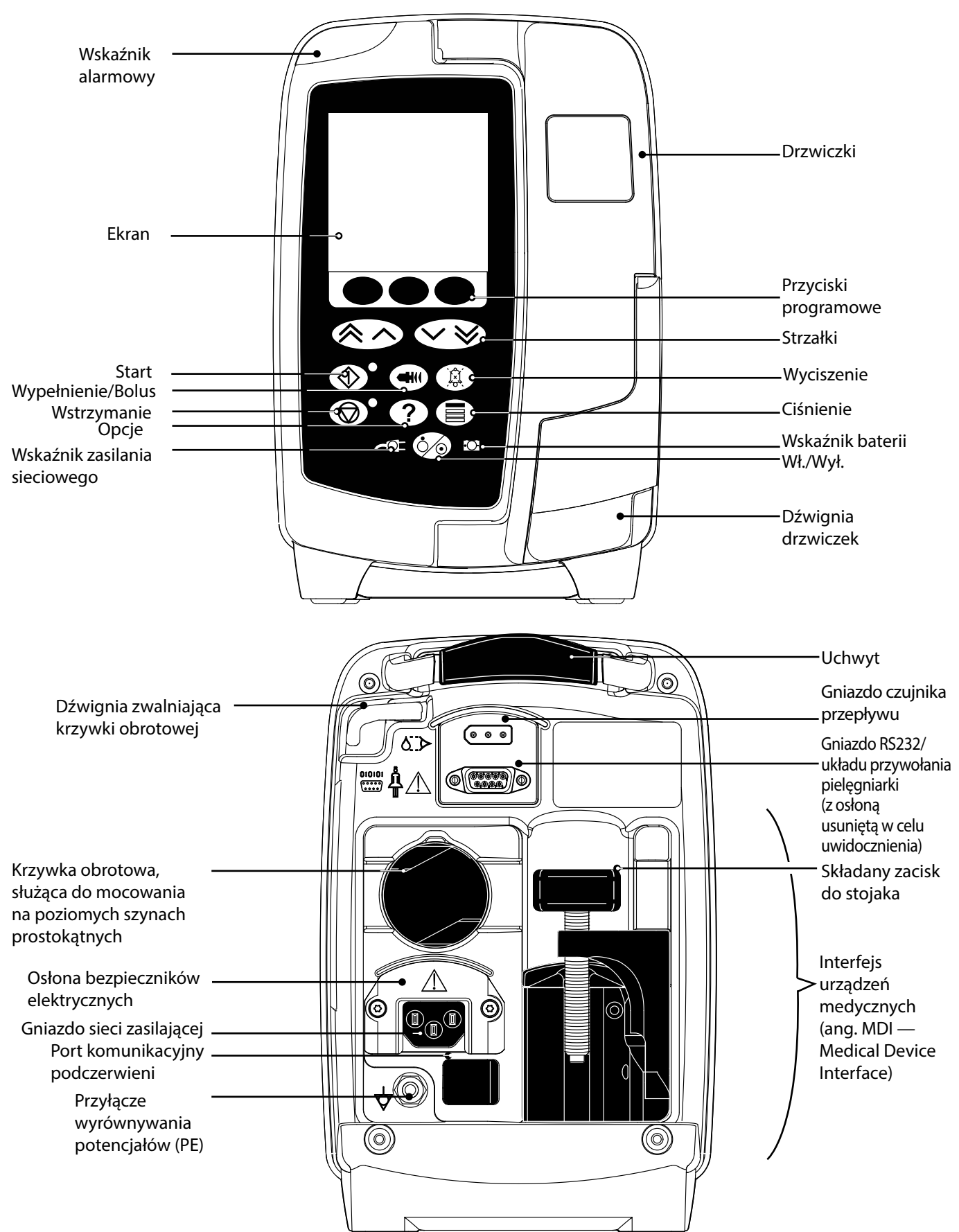

### <span id="page-6-0"></span>*Tworzenie zestawu danych*

Aby utworzyć zestaw danych dla pompy, szpital musi najpierw dokonać jego opracowania, przeglądu, zatwierdzenia i przesłania, zgodnie z opisanym poniżej procesem. Więcej szczegółowych informacji i środków ostrożności w czasie obsługi można znaleźć w pliku pomocy programu Alaris™ Editor.

1. Utwórz zestaw danych dla obszaru opieki (przy użyciu programu Alaris™ Editor).

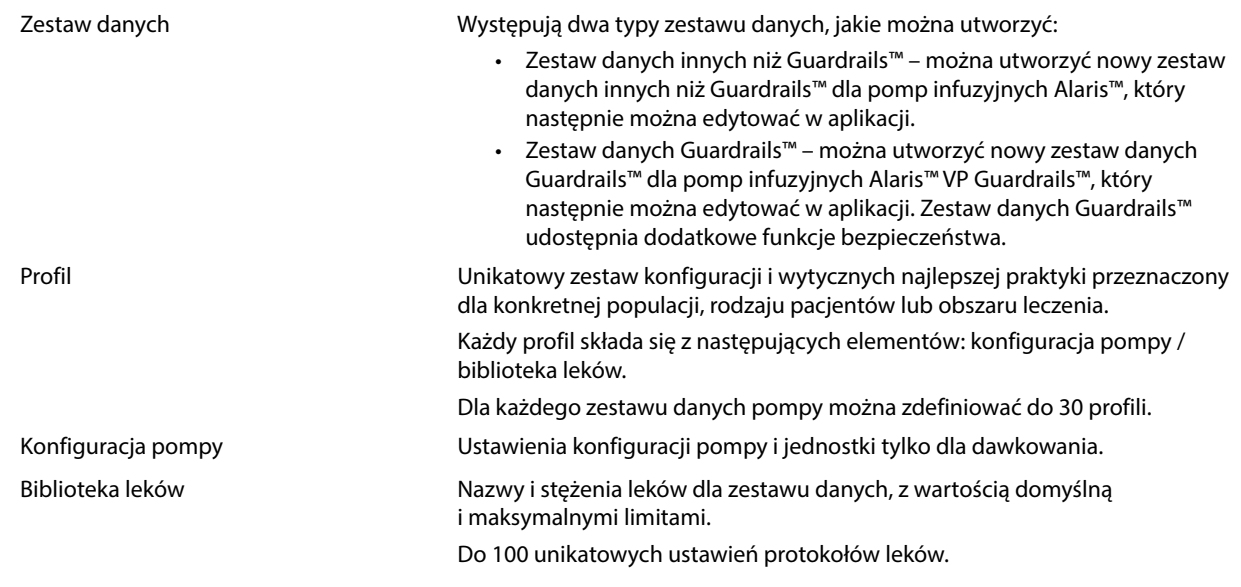

2. Spis główny (przy użyciu programu Alaris™ Editor).

Główny spis leków Lek zdefiniowany przez firmę BD umożliwia wprowadzanie nazw leków w głównych spisach leków. Można tworzyć alternatywne nazwy leków i ich stężenia.

3. Przejrzyj, zatwierdź i wyeksportuj zestaw danych.

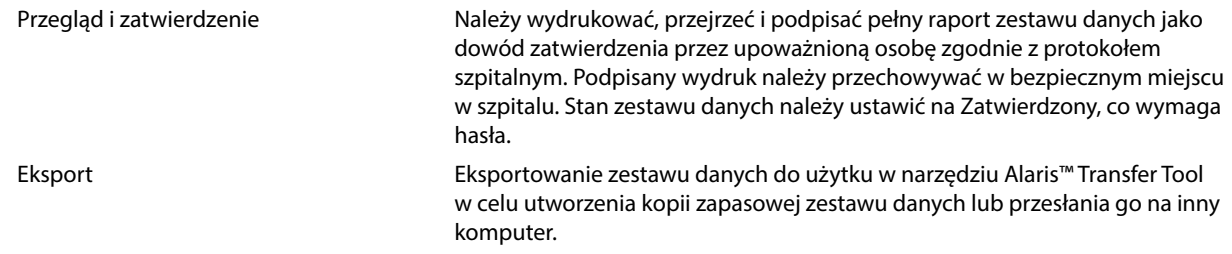

4. Prześlij zestaw danych do pompy (przy użyciu narzędzia Alaris™ Transfer Tool).

**Uwaga:** Wymagane jest wybranie jednego profilu podczas przesyłania zestawu danych do pompy objętościowej Alaris™ VP.

5. Sprawdź, czy do pompy załadowano poprawny zestaw danych, i go zaakceptuj.

6. Wyłącz pompę.

7. Włącz pompę i sprawdź, czy na ekranie wersji oprogramowania wyświetlana jest poprawna wersja zestawu danych. Pompa jest gotowa do użytku.

Przesyłanie zestawów danych powinno być przeprowadzane tylko przez wykwalifikowany personel serwisu.<br>Numer seryjny pompy oraz nazwa szpitala są przechowywane w rejestrze zdarzeń; są także dostępne przy użyciu **opcji DANE POMPY. Patrz rozdział "Dane pompy". Parametry leków muszą być zgodne z lokalnymi przepisami i przepisanymi wskazaniami. Zaleca się, aby przed wysłaniem zestawu danych do wszystkich zgodnych pomp objętościowych Alaris Guardrails za pośrednictwem oprogramowania Alaris Communication Engine (ACE) przesłać zestaw danych Guardrails do wybranych pomp na w pełni wyposażonej stacji roboczej Alaris Gateway Workstation (AGW) w środowisku nieklinicznym, a także upewnić się, że ustawienia i biblioteka leków dostępne w pompie są takie same jak te widniejące w raporcie zatwierdzonego zestawu danych. Jeśli po przesłaniu do pompy zestawu danych za pośrednictwem oprogramowania ACE wykryto uszkodzony zestaw danych, zarówno pompę, jak i stację roboczą AGW należy wycofać z użytku, a zestaw danych przesłać przy użyciu kabla RS232. Stacja robocza Alaris Gateway Workstation (AGW) powinna być sprawdzana przez wykwalifikowany personel serwisu.**

# <span id="page-7-0"></span>*Elementy sterujące i wskaźniki*

*Elementy sterujące*

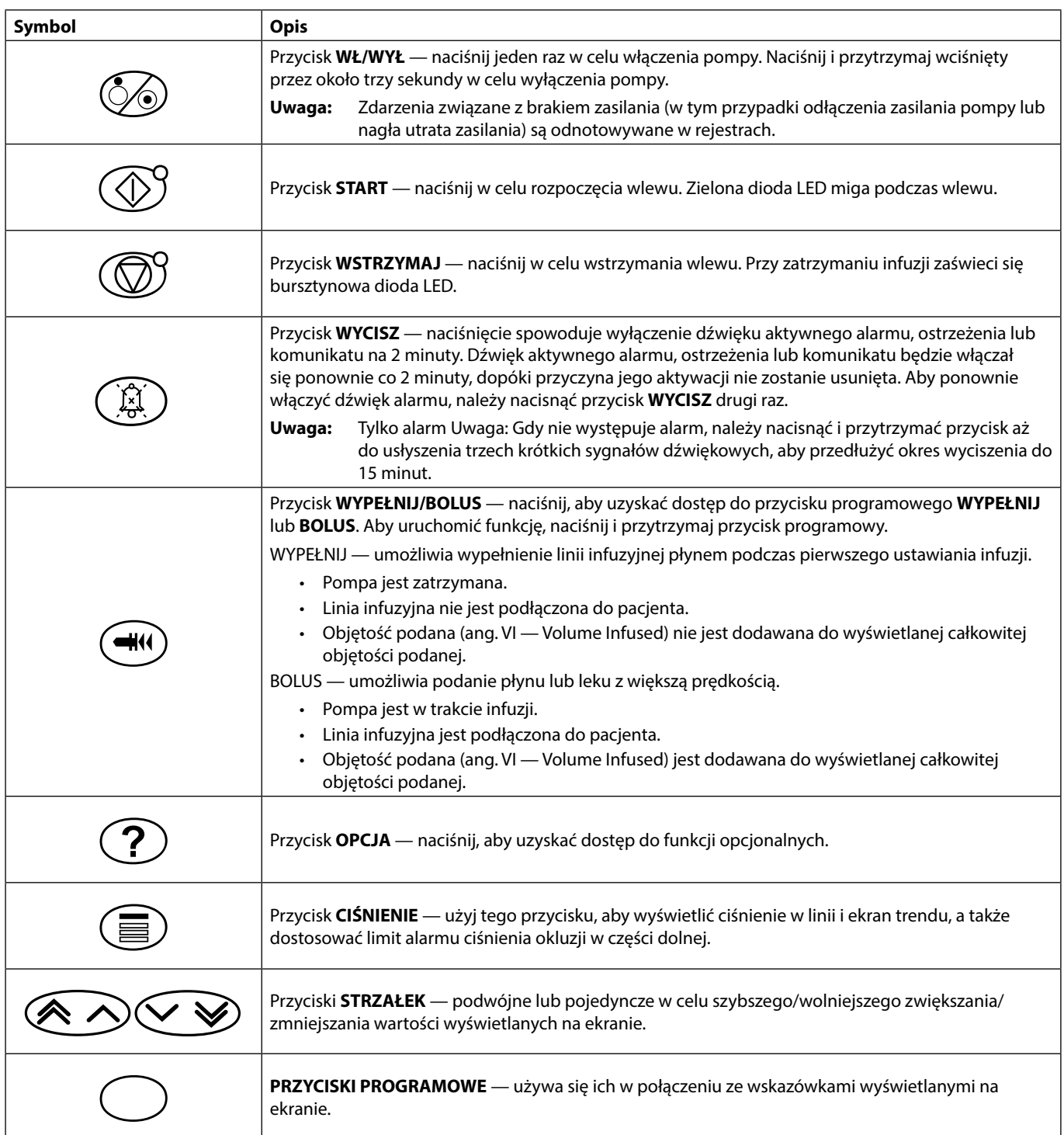

### *Wskaźniki*

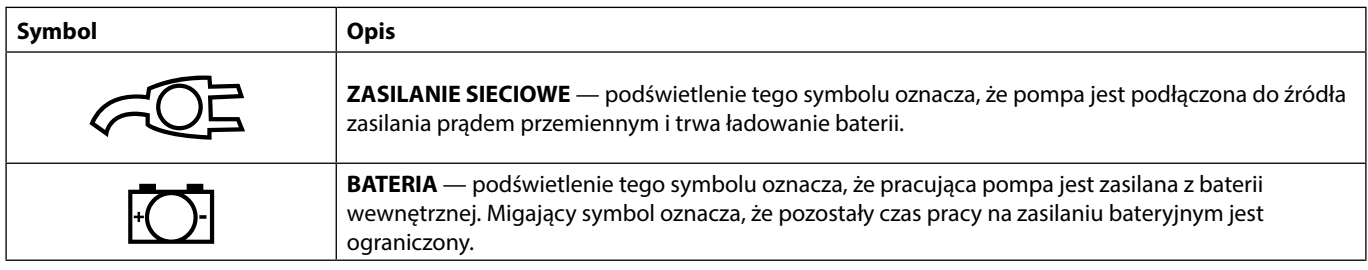

# <span id="page-8-0"></span>*Definicje symboli*

### *Symbole użyte na etykietach*

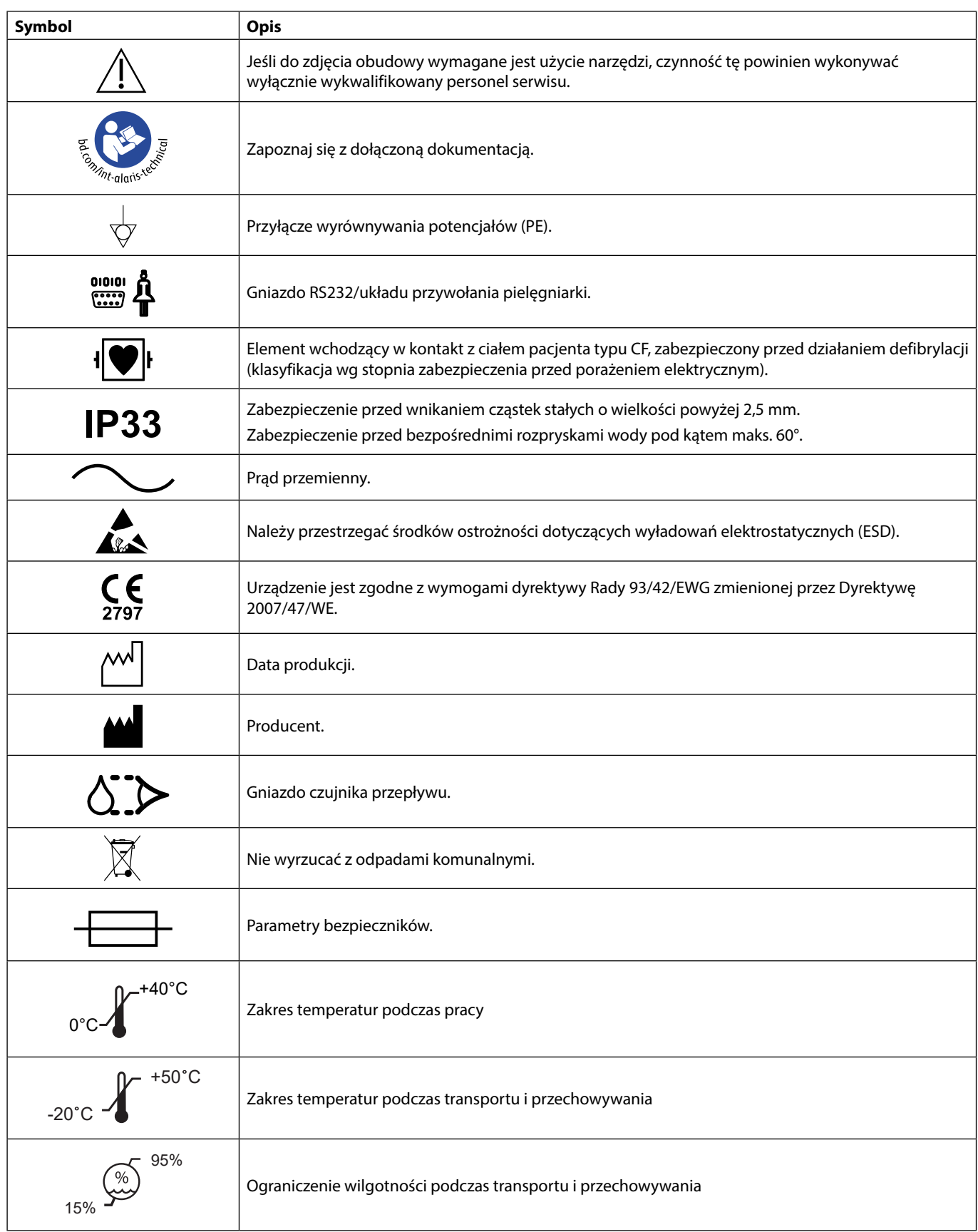

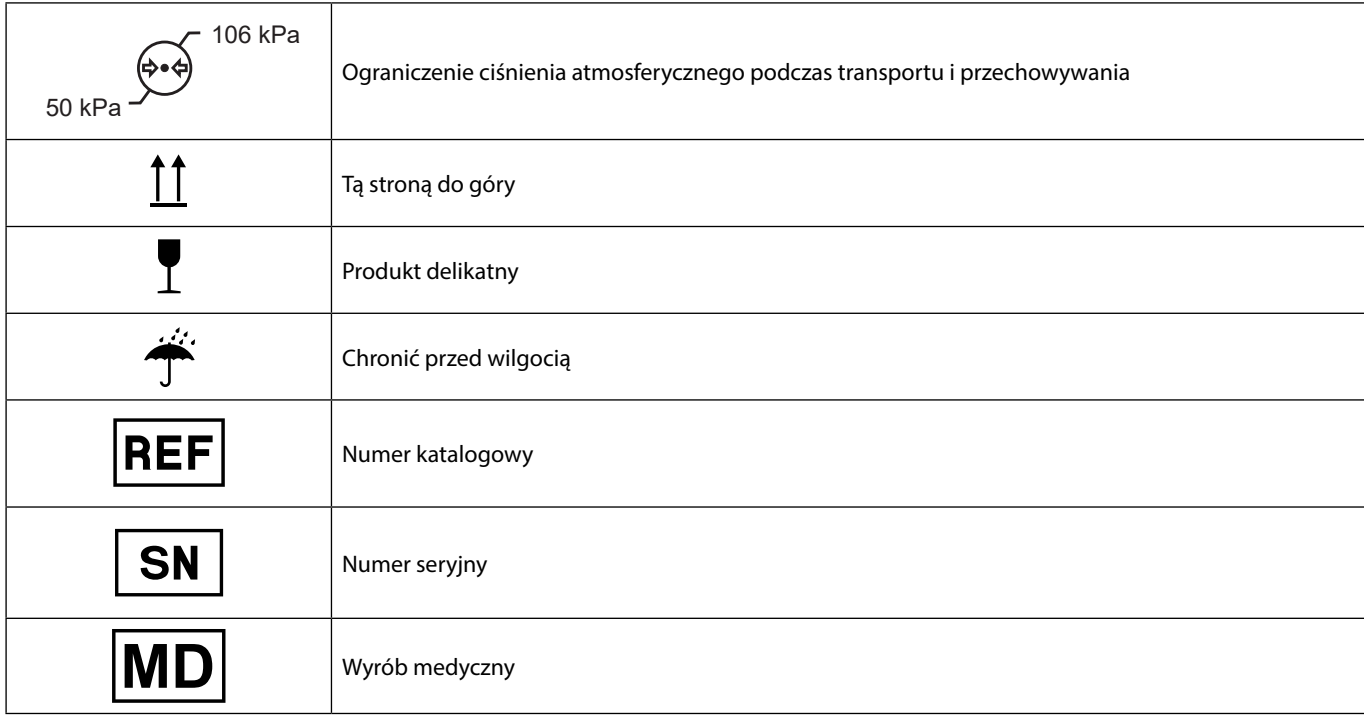

# <span id="page-10-0"></span>*Charakterystyka ekranu głównego*

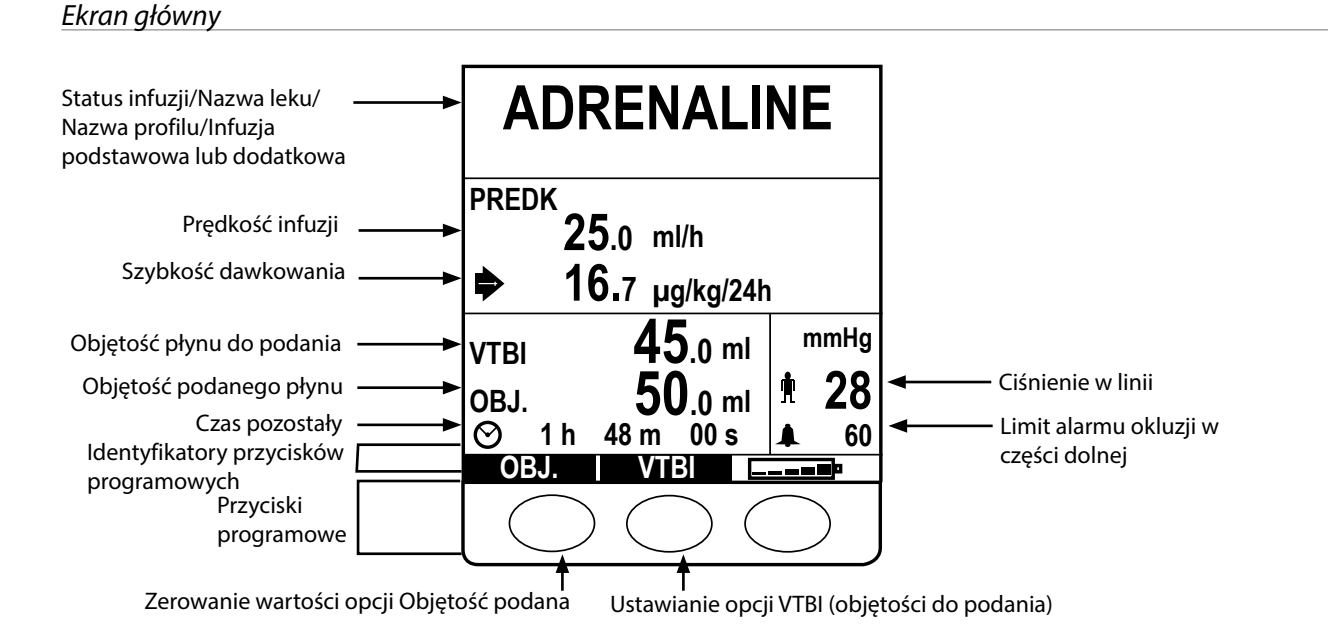

### *Ikony ekranowe*

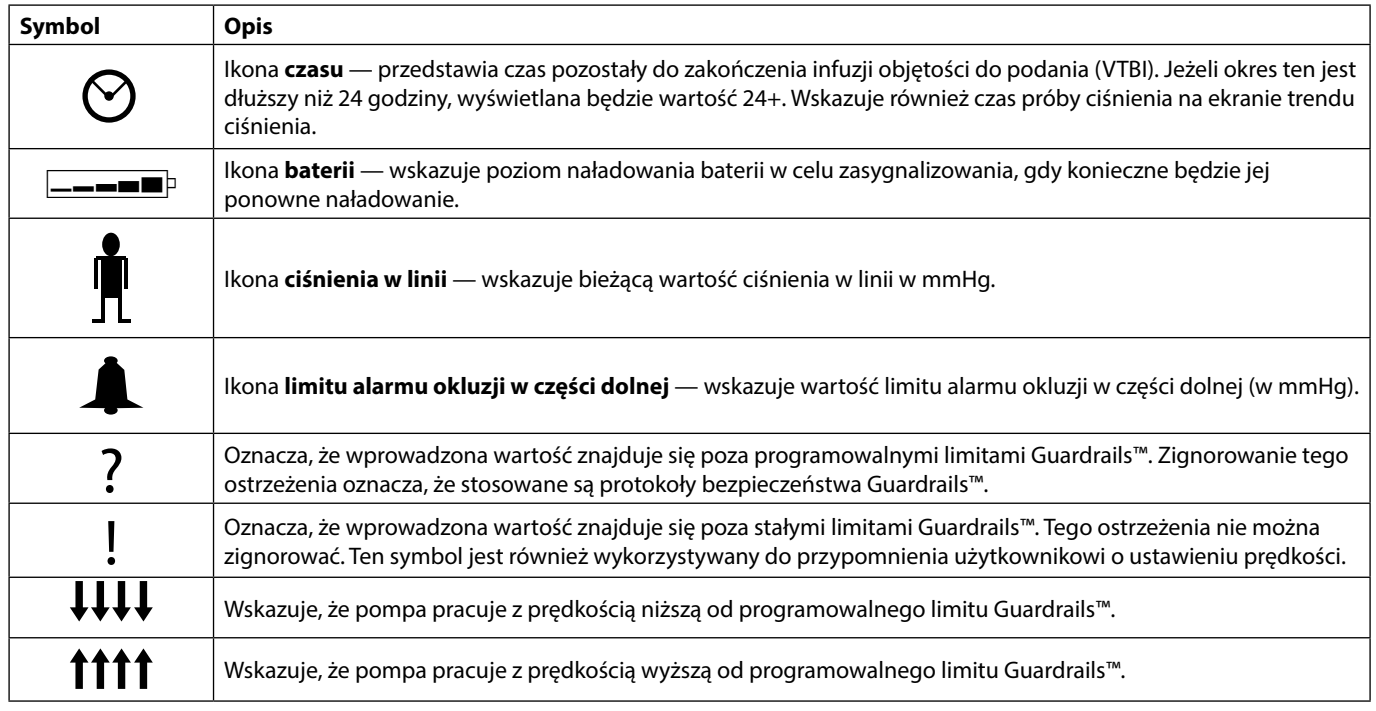

# <span id="page-11-0"></span>*Środki ostrożności w czasie obsługi pompy*

### *Linie infuzyjne*

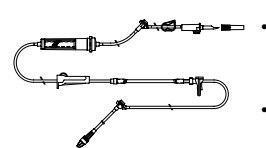

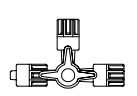

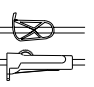

- Aby zapewnić prawidłowe i dokładne działanie, należy używać wyłącznie linii infuzyjnych jednorazowego użytku firmy BD, opisanych w tej instrukcji obsługi.
- Zaleca się, aby linie infuzyjne były wymieniane zgodnie z instrukcjami, zawartymi w rozdziale "Zmiana linii infuzyjnej". Przed użyciem linii infuzyjnej należy zawsze zapoznać się z dostarczoną z nią instrukcją obsługi.
- Stosowanie innych linii infuzyjnych może wpłynąć negatywnie na pracę pompy i na dokładność wykonania wlewu.
- W przypadku połączenia kilku urządzeń i/lub aparatów z liniami infuzyjnymi i innymi liniami, np. za pośrednictwem zaworu trójdrożnego lub zestawu do wielu wlewów, praca pompy może ulec zmianie i należy dokładnie nadzorować jej działanie.
- Niekontrolowany przepływ może nastąpić, jeśli linia infuzyjna nie jest poprawnie odłączona od pacjenta, np. bez zamknięcia kranika lub zacisku na linii.
- Linie infuzyjne firmy BD są wyposażone w zacisk, którego można używać w celu zamknięcia przewodu w przypadku, gdy wymagane jest wstrzymanie przepływu płynu.
- Jest to pompa generująca ciśnienie dodatnie, której należy używać z liniami infuzyjnymi wraz z końcówkami Luer Lock lub ich odpowiednikami.
- Aby dokonać wlewu z biurety, należy zamknąć znajdujący się nad nią zacisk rolkowy i otworzyć zacisk odpowietrznika u góry biurety.
- Linię infuzyjną należy wyrzucić, jeśli opakowanie zostało naruszone lub nastąpiło oddzielenie zatyczki ochronnej. Należy upewnić się, że linie nie są zagięte, ponieważ mogłoby to spowodować niedrożność przewodu.

#### *Używanie worków, butelek szklanych oraz pojemników półsztywnych*

• Zaleca się, aby w przypadku używania butelek szklanych lub pojemników półsztywnych odpowietrznik zestawu pompy był otwarty w celu zmniejszenia podciśnienia powstającego podczas wlewu płynu z pojemnika. Pozwoli to utrzymać stałą dokładność objętości infuzji podczas opróżniania pojemnika. W przypadku pojemników półsztywnych otwarcie odpowietrznika powinno nastąpić po przebiciu pojemnika i wypełnieniu komory kroplowej.

#### *Postępowanie w przypadku worków miękkich*

• Należy wykonać czynności zalecane w punktach od 1 do 3, tak jak pokazano w przypadku pojemników półsztywnych, jednak nie należy otwierać odpowietrznika, jak nakazuje punkt 4, tylko wypełnić linię infuzyjną zgodnie z punktem 5. Przed wypełnieniem komory kroplowej upewnić się, że wylot worka został całkowicie przekłuty.

#### *Postępowanie w przypadku pojemników półsztywnych*

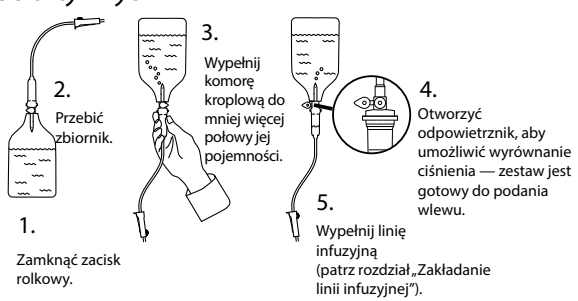

### *Środowisko pracy*

- Docelowe środowiska pracy obejmują oddziały ogólne, oddziały intensywnej opieki medycznej, sale operacyjne i sale zabiegowe. Pompa może być używana w karetkach. Należy upewnić się, że została prawidłowo podłączona za pomocą dostarczonego zacisku do stojaka. W przypadku użytkowania w karetce konstrukcja pompy jest odporna na drgania i jazdę po wyboistej drodze, zgodnie z wymaganiami normy EN 1789. Jeśli pompa zostanie upuszczona lub narażona na działanie silnych wstrząsów fizycznych, należy jak najszybciej przekazać ją wykwalifikowanemu personelowi serwisu w celu sprawdzenia. Pompa może być także używana poza karetką, o ile temperatura otoczenia mieści się w zakresie podanym w rozdziale "Parametry urządzenia" oraz na tabliczce umieszczonej na pompie.
- Zaleca się szczególną ostrożność w przypadku konieczności stosowania pompy infuzyjnej razem z innymi akcesoriami wymagającymi dostępu naczyniowego. Znaczne zmiany ciśnienia wytworzone w kanałach z płynem tego typu pomp mogą utrudniać podawanie leku lub płynów. Zazwyczaj pompy takie stosuje się podczas dializ, w krążeniu zewnątrzustrojowym oraz w trakcie stosowania urządzeń wspomagających pracę serca.
- Pompa jest przeznaczona do użytku w warunkach szpitalnych i klinicznych innych niż budynki mieszkalne z dostępem do jednofazowego zasilania prądem przemiennym.
- Pompa nie jest przeznaczona do stosowania w obecności mieszanin palnych środków anestetycznych z powietrzem, tlenem lub podtlenkiem azotu.

#### *Stany alarmowe*

<span id="page-12-0"></span>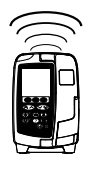

- Istnieje kilka stanów alarmowych wykrywanych przez pompę, które powodują zatrzymanie wlewu i uruchomienie alarmu wizualnego i dźwiękowego. Użytkownik obsługujący urządzenie musi regularnie kontrolować przebieg wlewu, aby mieć pewność, że przebiega on prawidłowo i żadne alarmy nie są aktywne. Użytkownik musi znajdować się w takiej odległości od pompy, aby mieć możliwość dostrzeżenia zaistniałego stanu alarmowego urządzenia.
- Podczas uruchamiania pompy aktywowany jest zarówno wskaźnik alarmowy, jak i funkcja alarmów dźwiękowych. Jeśli którakolwiek z tych opcji nie zostanie aktywowana, należy zaprzestać korzystania z pompy i odesłać ją do wykwalifikowanego pracownika serwisu.
- Jeśli którykolwiek ze stanów alarmowych utrzymuje się po zastosowaniu wszystkich możliwych środków redukujących niebezpieczeństwo, zaleca się wymianę pompy na inną i wycofanie jej z eksploatacji do czasu sprawdzenia przez wykwalifikowanego pracownika serwisu.
- W przypadku utraty zasilania ustawienia dźwięku alarmu zostają zachowane, jednak niektóre awarie systemu powodują skasowanie ustawień alarmów. Nowe ustawienia dźwięku alarmu zostaną zapisane po wyłączeniu trybu technicznego, gdy została dokonana zmiana. W przypadku przeprowadzenia zimnego startu ustawienia zostaną utracone, natomiast powinny zostać zapisane w przypadku awarii niewymagających zimnego startu.

### *Mocowanie pompy*

- Ciśnienie jest monitorowane w linii infuzyjnej z największą dokładnością, gdy pompa jest umieszczona na poziomie serca pacjenta.
- Nie należy montować pompy w położeniu poziomym lub z gniazdem zasilającym skierowanym ku górze, ponieważ może to grozić porażeniem prądem elektrycznym w przypadku wylania się płynu na pompę.

#### *Kompatybilność elektromagnetyczna i zakłócenia*

- Sprzęt do radioterapii: pompy nie należy używać w sąsiedztwie jakiegokolwiek sprzętu do radioterapii, takiego jak akceleratory liniowe. Poziomy promieniowania generowane przez sprzęt do radioterapii mogą znacząco wpłynąć na działanie pompy. Informacje na temat bezpiecznej odległości i innych wymagań zapobiegawczych można znaleźć w zaleceniach producenta. Dodatkowych informacji udziela przedstawiciel handlowy firmy BD.
- Obrazowanie metodą rezonansu magnetycznego (MRI): pompa zawiera materiały ferromagnetyczne podatne na zakłócające pole magnetyczne, generowane przez urządzenia do obrazowania metodą rezonansu magnetycznego, dlatego pompy nie uznaje się za zgodną z urządzeniami do obrazowania metodą rezonansu magnetycznego. Jeżeli nie można uniknąć zastosowania pompy w obszarze oddziaływania rezonansu magnetycznego, firma BD zaleca umieszczenie pompy w bezpiecznej odległości od pola magnetycznego, poza obszarem określonym jako "tylko dla osób upoważnionych", w celu ochrony pompy przed zakłóceniami magnetycznymi lub zniekształceniem obrazu uzyskanego metodą magnetycznego rezonansu jądrowego. Ta bezpieczna odległość powinna zostać ustalona zgodnie z zaleceniami producenta dotyczącymi zakłóceń elektromagnetycznych (EMI). Więcej informacji znaleźć można w podręczniku Technical Service Manual (TSM). Po dalsze wskazówki można się również zwrócić do przedstawiciela handlowego firmy BD.
- Akcesoria: z pompą nie należy używać żadnych niezalecanych akcesoriów. Pompa została przetestowana i jest zgodna z odpowiednimi wymaganiami EMC tylko z zalecanymi akcesoriami. Użycie jakiegokolwiek elementu wyposażenia, przetwornika lub przewodu innego niż wyszczególniony przez firmę BD może spowodować wzrost promieniowania lub spadek odporności pompy.

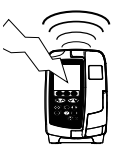

• Pompę zaklasyfikowano jako urządzenie grupy 1, klasy B zgodnie z normą CISPR 11, które podczas normalnego stosowania wykorzystuje energię o częstotliwościach radiowych jedynie do swoich funkcji wewnętrznych. W związku z tym poziom emisji fal radiowych pompy jest bardzo niski i istnieje małe prawdopodobieństwo zakłócania pracy urządzeń elektronicznych w jej pobliżu. Pompa ta emituje jednak promieniowanie elektromagnetyczne na poziomie mieszczącym się w granicach wyznaczonych przez normy IEC/EN60601-2-24 i IEC/EN60601-1-2. Jeżeli pompa zakłóca działanie innych urządzeń, należy podjąć kroki mające na celu zmniejszenie tych oddziaływań, na przykład poprzez zmianę położenia urządzeń.

#### *Przewód uziemiający*

- 
- Pompa jest urządzeniem klasy I, dlatego też po podłączeniu do zasilania prądu przemiennego musi zostać uziemiona.
- W przypadku podłączenia do zewnętrznego źródła zasilania, konieczne jest stosowanie przewodu zasilającego z trzema żyłami (gorący, neutralny, uziemienie). Jeśli naruszona została ciągłość zewnętrznego przewodu ochronnego na kablu zasilania prądem przemiennym, należy odłączyć pompę od źródła zasilania i używać jej, korzystając z baterii wewnętrznej.
- Pompa jest również wyposażona w wewnętrzne źródło zasilania.

### *Niebezpieczeństwa*

<span id="page-13-0"></span>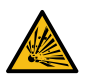

• Gdy pompa jest stosowana w obecności palnych środków anestetycznych, istnieje ryzyko eksplozji. Należy zachować ostrożność i umieszczać pompę z dala od wszelkich potencjalnych źródeł takiego zagrożenia.

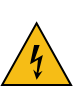

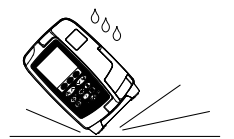

- Niebezpieczne napięcie: w razie otwarcia lub zdjęcia obudowy pompy istnieje niebezpieczeństwo porażenia prądem elektrycznym. Wszelkie czynności serwisowe należy zlecać wykwalifikowanemu personelowi serwisowemu.
- v Rie otwieraj osłony zabezpieczającej funkcji RS232/przywołania pielęgniarki, gdy nie jest ona<br>używana. Podłączając port RS232/przywołania pielęgniarki, należy przestrzegać środków ostrożności<br>w wierzy de la ktrone (1983) związanych z elektrycznością statyczną (ESD). Dotykanie styków złącza może spowodować uszkodzenie zabezpieczenia przed ESD. Zaleca się, aby wszystkie czynności były wykonywane przez wykwalifikowanego pracownika serwisu.
	- Jeżeli pompa upadnie, zostanie zamoczona, narażona na zalanie, działanie wilgoci, wysoką temperaturę lub istnieją podejrzenia, że jest uszkodzona, należy wycofać ją z eksploatacji w celu dokonania kontroli przez wykwalifikowanego pracownika serwisu. W miarę możliwości należy transportować lub przechowywać urządzenie w oryginalnym opakowaniu oraz przestrzegać zakresów temperatur, wilgotności i ciśnienia określonych w rozdziale Parametry urządzenia oraz na opakowaniu zewnętrznym.
	- Jeżeli pompa działa nieprawidłowo, należy wycofać ją z eksploatacji i skontaktować się z wykwalifikowanym pracownikiem serwisu.
	- Należy upewnić się, że nie występuje ryzyko potknięcia o przewody zasilające ani kable RS232.
	- Należy upewnić się, że przewody zasilające i kable RS232 są umieszczone w taki sposób, żeby nie zostały przypadkowo wyciągnięte.
	- Pompy objętościowe Alaris™ VP Plus Guardrails™ nie powinny być modyfikowane lub zmieniane w jakikolwiek sposób, chyba że wyraźnie wskazany lub autoryzowany przez firmę BD. Jakiekolwiek użycie pomp objętościowych Alaris™ VP Plus Guardrails™, które zostały zmienione lub zmodyfikowane w inny sposób niż poprzez ścisłe zastosowanie wskazań firmy BD, odbywa się wyłącznie na własne ryzyko, a firma BD nie udziela żadnej gwarancji lub potwierdzenia dla jakiejkolwiek pompy objętościowej Alaris™ VP Plus Guardrails™ zmodyfikowanej lub zmienionej w taki sposób. Gwarancja firmy BD na produkt nie ma zastosowania w przypadku pompy objętościowej Alaris™ VP Plus Guardrails™ uszkodzonej lub przedwcześnie zużytej, nieprawidłowo działającej lub pracującej niewłaściwie w jakikolwiek inny sposób w wyniku nieuprawnionej modyfikacji lub zmiany pompy objętościowej Alaris™ VP Plus Guardrails™.
	- Ponowne rozpoczynanie infuzji po alarmie Powietrze w linii

Pompę można uruchomić ponownie przez otwarcie drzwiczek, oszacowanie ilości i usunięcie powietrza z obszaru kanału prowadnicy i z linii infuzyjnej po stronie pacjenta względem pompy, jeżeli zachodzi taka potrzeba, zgodnie z zaleceniami obowiązującymi w szpitalu. Należy zamknąć drzwiczki i anulować alarm powietrza w linii. Ponowne rozpoczęcie infuzji spowoduje ponowne uruchomienie systemu wykrywania powietrza w linii, a jeżeli przekroczony zostanie limit powietrza w linii, zasygnalizowany zostanie alarm.

• We wszystkich pompach używanych na jednym oddziale należy ustawić takie same dźwięki alarmów, aby nie doszło do pomyłki.

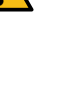

# <span id="page-14-0"></span>*Rozpoczynanie pracy*

w **Przed rozpoczęciem korzystania z pompy należy dokładnie przeczytać Instrukcję obsługi.**

### *Konfiguracja początkowa*

- 1. Sprawdź, czy pompa jest kompletna, czy nie jest uszkodzona oraz czy wartość napięcia znamionowego podana na naklejce jest zgodna z napięciem sieciowym.
- 2. W zestawie znajdują się następujące elementy:
	- Pompa objętościowa Alaris™ VP Plus Guardrails™
		- Instrukcja obsługi (CD)
		- Ulotka dotycząca elektronicznej instrukcji obsługi
		- Sieciowy przewód zasilający (zgodnie z wymaganiami)
		- Opakowanie ochronne
- 3. Przed użyciem pompę podłącz do sieci prądu przemiennego na okres nie krótszy niż 2½ godziny, aby zapewnić całkowite naładowanie baterii. Upewnij się, że ikona  $\widehat{\mathsf{C}}\mathsf{E}$  jest podświetlona.

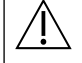

w **• W pompie zainstalowano już domyślny zestaw danych. Oprogramowania Alaris™ Editor można użyć do utworzenia zatwierdzonego zestawu danych, który można przesłać do pompy.** 

- **• W razie włączenia pompy bez jej podłączenia do źródła zasilania prądem przemiennym, urządzenie zacznie działać automatycznie na zasilaniu z wewnętrznej baterii.**
- **• W razie stwierdzenia nieprawidłowego działania pompy należy, o ile to możliwe, umieścić ją ponownie w oryginalnym opakowaniu ochronnym i skontaktować się z wykwalifikowanym pracownikiem serwisu w celu sprawdzenia pompy.**

### *Zasilanie*

Pompa zasilana jest z sieci zasilającej prądem przemiennym poprzez standardowe złącze IEC. Po podłączeniu do sieci zasilającej podświetlony zostaje wskaźnik zasilania prądem przemiennym.

w **• Aby odizolować pompę od źródła zasilania, należy wyjąć wtyczkę zasilającą z gniazda.**

**• Pompa powinna być ustawiona w pozycji umożliwiającej łatwe odłączenie wtyczki zasilania.**

<span id="page-15-0"></span>*Instalacja zacisku do stojaka na płyny infuzyjne*

w **Zamocować pompę na stojaku lub stacji dokującej/roboczej możliwie jak najbliżej poziomu serca pacjenta.**

- w **Przed każdym użyciem należy sprawdzić, czy zaciski do stojaka:**
- **• nie noszą widocznych oznak nadmiernego zużycia;**
- **• w pozycji rozłożonej (przygotowane do montażu) nie wykazują zbyt dużego luzu.**
- **W przypadku zaobserwowania któregokolwiek z wymienionych zjawisk pompę należy wycofać z użytku i przekazać do kontroli wykwalifikowanemu personelowi serwisu.**

Zacisk do stojaka na płyny infuzyjne znajduje się na tylnej ściance pompy; zapewnia on pewne mocowanie do pionowych stojaków na płyny infuzyjne, o średnicy od 15 do 40 mm.

1. Pociągnij do siebie składany zacisk do stojaka na płyny infuzyjne i odkręć go, aby zostawić wystarczającą ilość miejsca na stojak.

Zagłębienie

2. Umieść pompę na stojaku i dokręć śrubę, aż zacisk zostanie przymocowany do stojaka.

**W żadnym wypadku nie wolno mocować pompy w sposób, który sprawiałby, że stojak do płynów infuzyjnych stanie się zbyt ciężki lub niestabilny.**

w **Przed podłączeniem do stacji dokującej/roboczej\* lub podczas wyłączenia z eksploatacji należy upewnić się, że zacisk stojaka na płyny infuzyjne jest złożony i znajduje się w zagłębieniu z tyłu pompy.**

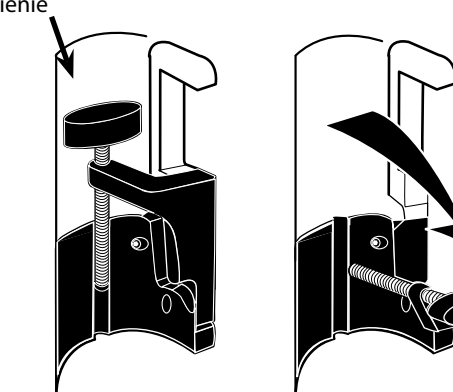

### *Instalacja pompy na stacji dokującej/roboczej\* lub szynie medycznej*

Obrotową krzywkę można przymocować do prostokątnej szyny na stacji dokującej/roboczej\* lub do szyny medycznej na wyposażeniu o przekroju 10 na 25 mm.

- 1. Wyrównaj obrotową krzywkę z tyłu pompy z prostokątną szyną stacji dokującej/roboczej\* lub szyną medyczną na wyposażeniu.
- 2. Wciśnij mocno pompę na prostokątną szynę lub szynę medyczną na wyposażeniu.
- 3. Po zamocowaniu pompy na szynie powinno być słyszalne charakterystyczne *kliknięcie*.
- 4. Sprawdź, czy pompa jest stabilnie zamocowana na swoim miejscu. Sprawdź, czy pompa jest zabezpieczona. W tym celu ostrożnie odciągnij ją od stacji dokującej/ roboczej\* bez naciskania dźwigni zwalniającej. Jeśli pompa została przymocowana prawidłowo, odłączenie jej od stacji dokującej/roboczej\* powinno być niemożliwe.
- 5. W celu zwolnienia pompy wciśnij dźwignię zwalniającą i pociągnij pompę do przodu.

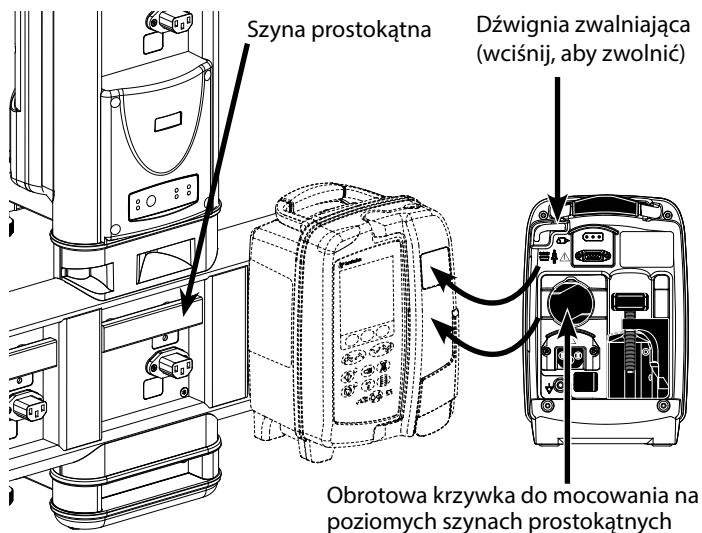

**Nieprawidłowo zamocowana pompa może spaść ze stacji dokującej/roboczej\*, co grozi obrażeniami ciała użytkownika i/lub pacjenta.**

\* Stacja dokująca Alaris™ DS i stacja robocza Alaris™ Gateway.

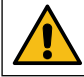

**Zaleca się umieszczanie worków infuzyjnych na wieszaku bezpośrednio nad pompą, z którą są używane. Zmniejsza to możliwość pomylenia linii infuzyjnych, gdy używanych jest kilka pomp objętościowych.**

### <span id="page-16-0"></span>*Zacisk bezpieczeństwa Alaris™\**

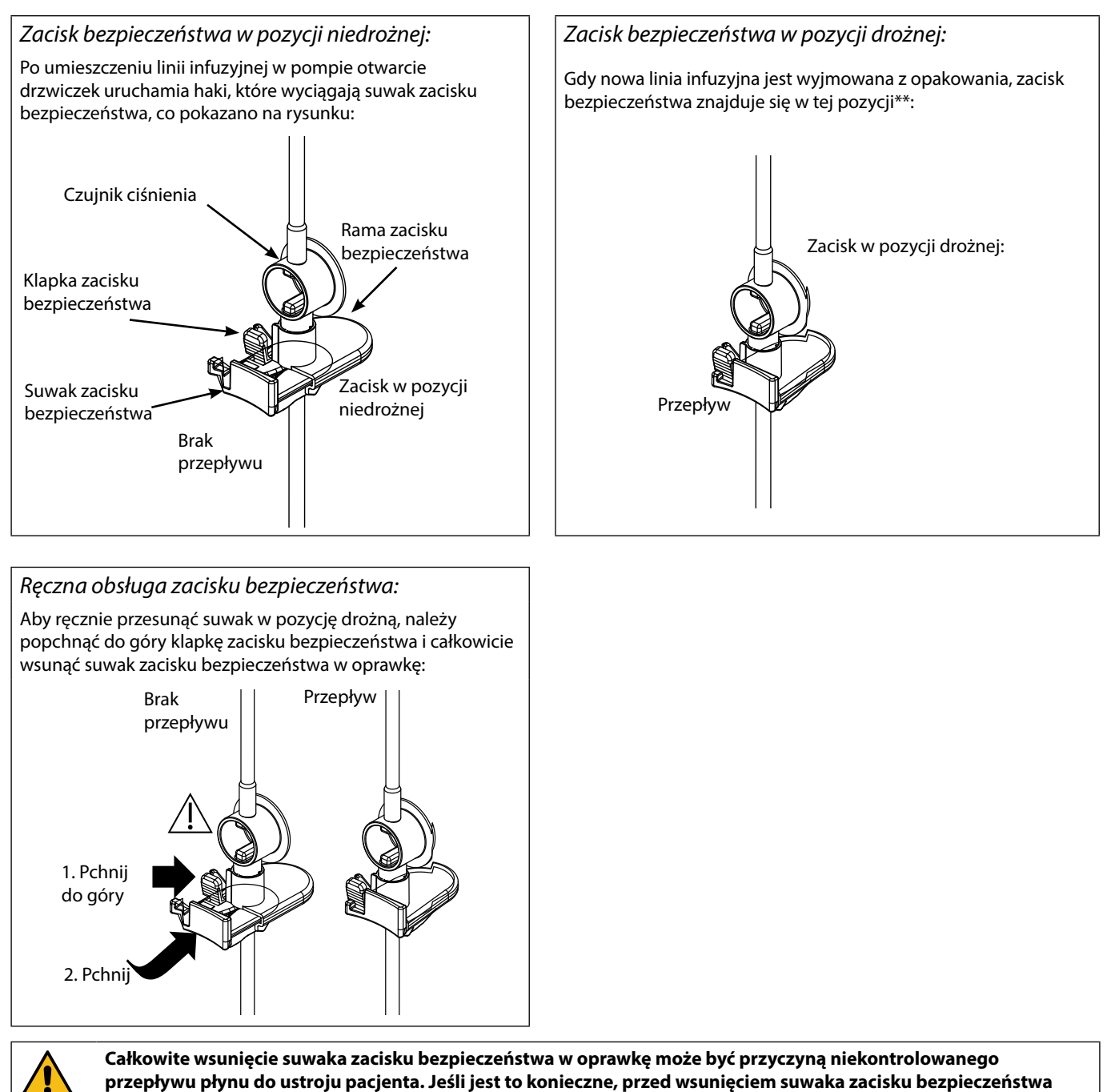

**należy zawsze zamykać zacisk rolkowy.**

\* W dalszej części nazywany "zaciskiem bezpieczeństwa".

\*\* Jest to konieczne w celu uniknięcia uszkodzenia drenów podczas przechowywania i zapewnienia prawidłowej sterylizacji oraz umożliwia natychmiastowe wypełnienie.

# <span id="page-17-0"></span>*Zakładanie linii infuzyjnej*

- w **• Należy korzystać wyłącznie z linii infuzyjnych przeznaczonych do pomp objętościowych Alaris™ VP Plus Guardrails™ (więcej informacji zamieszczono w części "Linie infuzyjne").**
- **• Należy upewnić się, że wybrano odpowiednią linię infuzyjną dla płynu/leku, który ma zostać podany.**
- **• Należy postępować zgodnie z instrukcjami dostarczonymi z określoną linią infuzyjną.**
- **• Upewnij się, że przewód został całkowicie włożony bez luzu do górnego uchwytu linii przez prowadnicę.**
- **• Dokładność infuzji zależy od prawidłowego umieszczenia górnego łącznika linii infuzyjnej w górnym uchwycie linii na pompie. Nieprawidłowe umieszczenie łącznika w uchwycie może prowadzić do podania zbyt dużej lub zbyt małej ilości płynu.**
- **• Jeśli drzwiczki zamykają się z trudem, otwórz je całkowicie w celu sprawdzenia, czy linia infuzyjna została prawidłowo włożona.**
- **• Podczas wypełniania lub zakładania linii infuzyjnej nie należy jej ciągnąć ani rozciągać.**
- **• Zamocować pompę na stojaku lub stacji dokującej/roboczej możliwie jak najbliżej poziomu serca pacjenta.**

#### **Krok Uwagi**

- 1. Wyjmij linię infuzyjną/biuretę z opakowania, zamknij zacisk rolkowy, upewnij się, że odpowietrzniki są zamknięte lub że są na nich założone zaciski.
- 2. Przy pomocy Spike'a połącz linię infuzyjną z pojemnikiem na płyn infuzyjny, upełnij się, że spike jest wprowadzony całkowicie.
- 3. Napełnij komorę kroplową co najmniej do połowy. Nie należy przepełniać komory kroplowej podczas
- 4. Linię infuzyjną wypełniaj powoli, odwracając segment pompujący. Uciskaj czujnik ciśnienia w kierunku przepływu płynu, aby usunąć powietrze.
- 5. Zawieś pojemnik z płynem na wysokości co najmniej 45 cm, mierząc od spodu pompy do spodu pojemnika. O ile to możliwe, unieś pojemnik z płynem powyżej minimalnej wysokości, aby zminimalizować występowanie zapętleń i zagięć przewodów linii infuzyjnej.
- Zbyt wczesne otwarcie odpowietrznika może spowodować namoknięcie filtra i uniemożliwić przepływ.
- O ile to możliwe, płyn infuzyjny powinien mieć temperaturę pokojową.
- Całkowite wprowadzenie spike'a zapewnia pełne otwarcie drogi przepływu płynu z pojemnika.
- stosowania czujnika przepływu.
- W przypadku korzystania z linii do infuzji krwi należy napełnić komorę do górnej części filtra.
- Szybkie wypełnianie powoduje turbulencje, w wyniku których tworzą się pęcherzyki powietrza mogące uruchamiać alarmy obecności powietrza w linii.
- W przypadku biuret, butelek szklanych oraz pojemników półsztywnych po wypełnieniu linii infuzyjnej do połowy należy otworzyć odpowietrznik(i). W przypadku miękkich pojemników należy pozostawić je zamknięte.

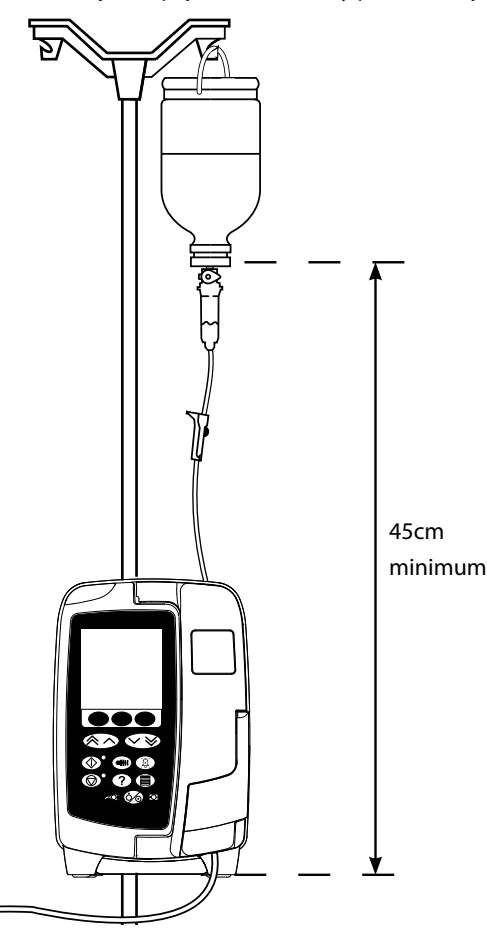

- 6. Zamknij zacisk rolkowy.
- 7. Otwórz drzwiczki i załóż linię infuzyjną w następujący sposób: Upewnij się, że przewody linii infuzyjnej nad pompą są

#### **Krok Uwagi**

możliwie maksymalnie wyprostowane i nie występują w nich zagięcia.

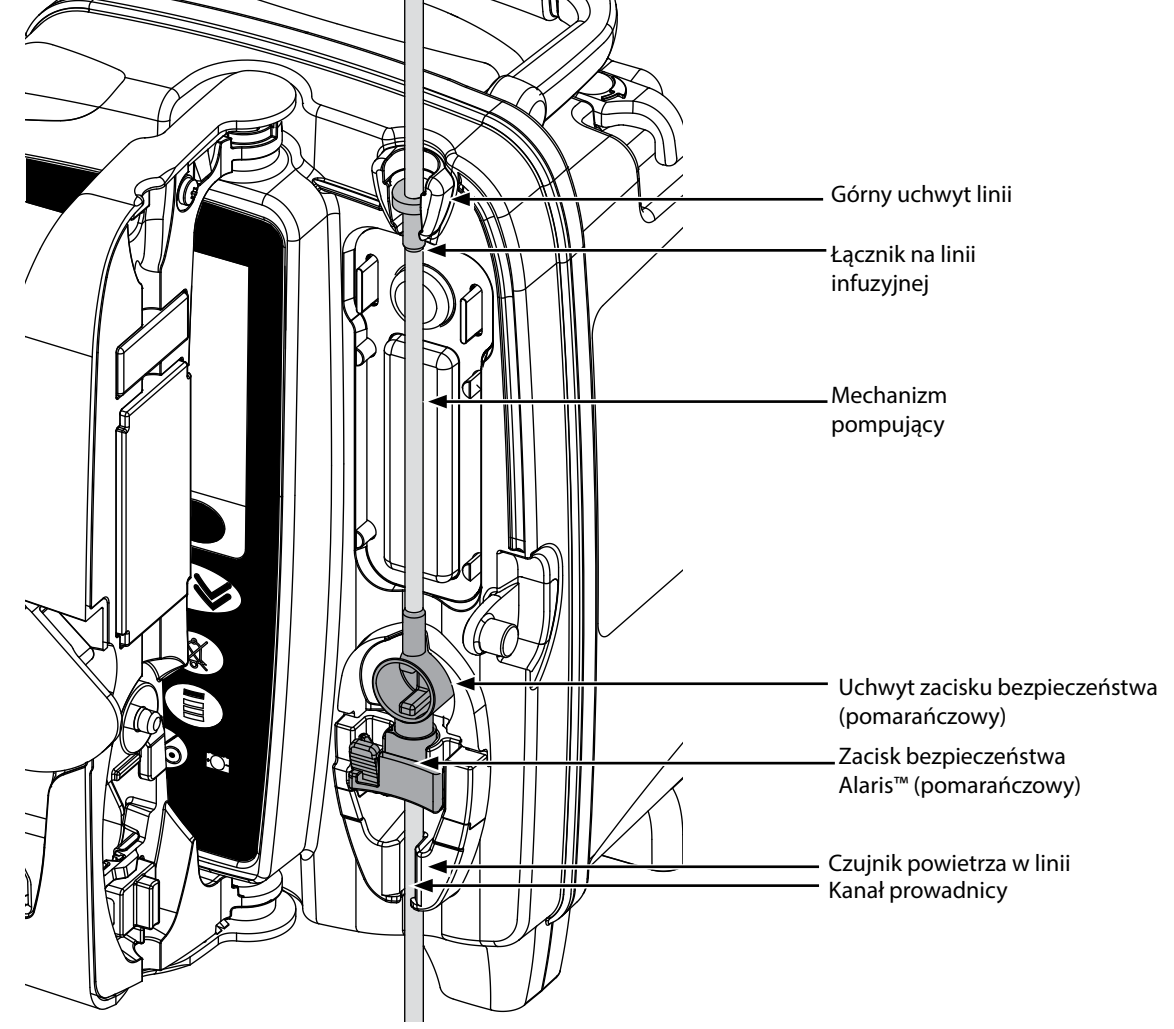

i) Dopasuj górny łącznik linii infuzyjnej do górnego uchwytu linii.

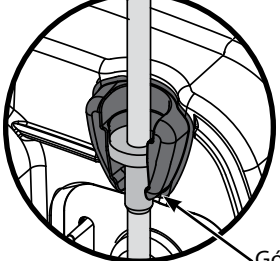

Górny uchwyt linii

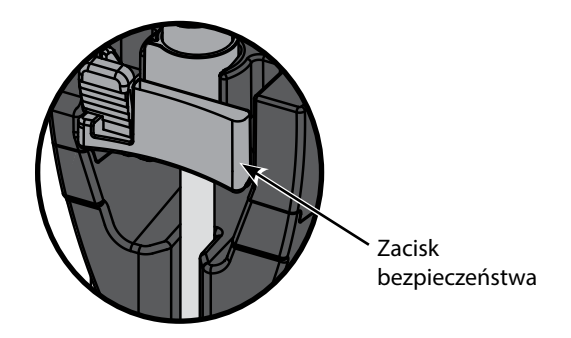

ii) Umieść zacisk bezpieczeństwa w uchwycie. • Podczas zakładania i napełniania linii infuzyjnej należy unikać rozciągania silikonowego segmentu.

> **Naciśnięcie suwaka zacisku bezpieczeństwa może być przyczyną niekontrolowanego przepływu płynu do ustroju pacjenta. Dlatego przed naciśnięciem suwaka zacisku bezpieczeństwa należy zawsze zamykać zacisk rolkowy.**

### **Krok Uwagi**

iii) Upewnij się, że linia infuzyjna została całkowicie wprowadzona do kanału prowadnicy i że usunięto z niej całe powietrze.

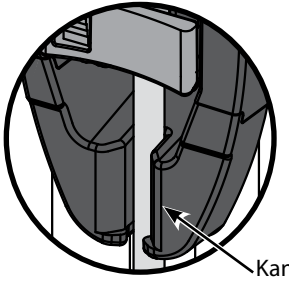

Kanał prowadnicy

- 8. Zamknij drzwiczki i otwórz zacisk rolkowy. Upewnij się, że w komorze kroplowej nie spływają krople płynu.
- 9. Upewnij się, że całe powietrze zostało usunięte z linii.
- 10. Podłącz linię infuzyjną do cewnika/kaniuli.

# <span id="page-20-0"></span>*Rozpoczynanie infuzji*

### *Ustawianie infuzji*

#### w **Podczas obsługi pompy wyświetlacz powinien znajdować się w odległości około 0,5 metra od operatora.**

- 1. Za pomocą przewodu zasilającego podłącz pompę do sieci zasilania prądem przemiennym.
- 2. Załóż wypełnioną linię infuzyjną (patrz rozdział "Zakładanie linii infuzyjnej").
- 3. W razie potrzeby podłącz czujnik przepływu
- 4. Naciśnij przycisk  $\circled{2}$ .
	- Pompa wykona krótki autotest. Sprawdź, czy podczas tego testu zostaną wyemitowane dwa krótkie sygnały dźwiękowe.
	- Sprawdź poprawność wyświetlanej daty i godziny. Sprawdź, czy na ekranie wyświetlana jest poprawna nazwa i numer wersji zestawu danych.

**UWAGA:** Pompa uruchamia się i wyświetla poprzednie ustawienia.

- 5. **USUNĄĆ USTAW?** wybranie opcji **NIE** spowoduje zachowanie wszystkich poprzednich ustawień prędkości i objętości. Przejdź do kroku 8. Wybranie opcji **TAK** spowoduje automatyczne wyzerowanie ustawień prędkości i objętości. Zostanie wyświetlony ekran **POTWIERDŹ PROFIL?**.
- 6. Ekran **POTWIERDŹ PROFIL?** przedstawia nazwę zestawu danych, numer wersji oraz nazwę profilu:
	- a) Naciśnij przycisk programowy **TAK** w celu potwierdzenia bieżącego profilu i przejścia do następnego kroku.
	- b) W przypadku wyboru opcji **NIE** wyświetlony zostanie ekran wyboru profilu. Wybierz profil za pomocą przycisków  $\textcircled{x}$ i naciśnij przycisk programowy **DOBRZE** w celu potwierdzenia. Zostanie ponownie wyświetlony ekran potwierdzenia profilu. Naciśnij przycisk programowy **TAK**, a zostanie wyświetlony ekran **WYBRAĆ**.
- **UWAGA:** Ekran **POTWIERDŹ PROFIL** jest wyświetlany wyłącznie wówczas, gdy w zestawie danych występuje więcej niż jeden profil. Jeśli profil został odfiltrowany, na ekranie wyboru profilu zostanie wyświetlona opcja **WSZYSTK**. Wybranie opcji **WSZYSTK** spowoduje wyświetlenie odfiltrowanych profili.
- 7. Wybierz opcję **ml/h**, **TYLKO DAWKA** lub **LEKI (A-Z)**, a następnie naciśnij przycisk programowy **DOBRZE**. Następnie postępuj zgodnie z poleceniami na ekranie.

a) ml/h

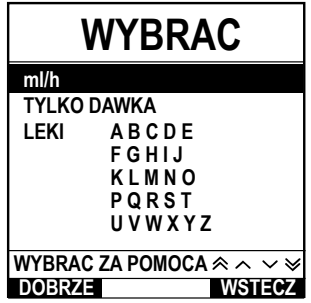

b) Tylko dawkowanie

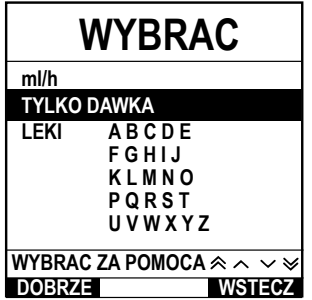

- 1. Wybierz z listy opcję **ml/h** za pomocą przycisków  $\bigotimes \bigotimes$ .
- 2. Naciśnij przycisk **DOBRZE** w celu potwierdzenia.
- 3. Wprowadź prędkość w ml/h, zgodnie ze wskazówkami na następnym ekranie.

- 1. Wybierz z listy opcję **TYLKO DAWKA** za pomocą przycisków  $\bigotimes \bigotimes$ .
- 2. Naciśnij przycisk **DOBRZE** w celu potwierdzenia.
- 3. Za pomocą przycisków  $\bigotimes \heartsuit$  wybierz z listy jednostki dawkowania, a następnie naciśnij przycisk **DOBRZE** w celu potwierdzenia.
- 4. Wprowadź wartość opcji **ILOŚĆ LEKU** za pomocą przycisków  $\bigotimes \bigotimes$ , a jeżeli zachodzi konieczność zmiany jednostek, wybierz opcję **JEDN.** i przewiń listę do odpowiednich jednostek. Naciśnij przycisk **DOBRZE** w celu potwierdzenia wyboru.
- 5. Korzystając z przycisków **EOO**, wybierz wartość opcji **OBJ. CAŁKOWITA**<sup>1</sup>, a następnie naciśnij przycisk **DOBRZE** w celu potwierdzenia.
- 6. Wprowadź wartość opcji **WAGA**<sup>2</sup> za pomocą przycisków **6000**, a następnie naciśnij przycisk **DOBRZE** w celu potwierdzenia.
- 7. Wyświetlone zostanie podsumowanie informacji o opcji **TYLKO DAWKA**. W celu potwierdzenia wszystkich informacji szczegółowych na ekranie **POTWIERDZIĆ?** naciśnij przycisk **DOBRZE**. Przycisku programowego **WSTECZ** można użyć w każdej chwili w celu powrócenia do poprzedniego ekranu.

1 Objętość całkowita = objętość leku + objętość rozpuszczalnika, tzn. jest to całkowita objętość płynu w pojemniku z płynem po dodaniu leku.

2 Opcja jest wyświetlana tylko wówczas, gdy używane są jednostki oparte na masie.

<span id="page-21-0"></span>c) Leki

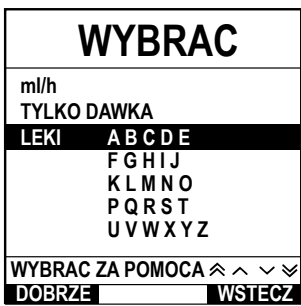

- 1. Wybierz z listy LEKI wymagany wiersz alfabetyczny za pomocą przycisków  $\bigotimes \heartsuit$ .
- 2. Naciśnij przycisk **DOBRZE** w celu potwierdzenia.
- 3. Za pomocą przycisków  $\bigotimes \bigotimes$  wybierz lek z listy, a następnie naciśnij przycisk **DOBRZE** w celu potwierdzenia.
- 4. Wprowadź wartość opcji **ILOŚĆ LEKU** za pomocą przycisków  $\bigotimes \bigotimes$ , a następnie naciśnij przycisk **DOBRZE** w celu potwierdzenia.
- 5. Korzystając z przycisków **(ADCV)**, wprowadź wartość opcji **OBJ. CAŁKOWITA**<sup>1</sup>, a następnie naciśnij przycisk **DOBRZE** w celu potwierdzenia.
- 6. Wprowadź wartość opcji **WAGA**<sup>2</sup> za pomocą przycisków **AVY**, a następnie naciśnij przycisk **DOBRZE** w celu potwierdzenia.
- 7. Wyświetlone zostanie podsumowanie informacji o opcji **LEK**. W celu potwierdzenia wszystkich informacji szczegółowych na ekranie **POTWIERDZIĆ?** naciśnij przycisk **DOBRZE**. Przycisku programowego **WSTECZ** można użyć w każdej chwili w celu powrócenia do poprzedniego ekranu.
- 8. Wyzeruj wartość podawanej objętości w polu **OBJ.**, jeśli jest to wymagane. Jest to zalecane w przypadku nowego pacjenta lub konfigurowania nowej infuzji.
- 9. W razie potrzeby wprowadź wartość **VTBI** (Objętość do podania) poprzez wybranie przycisku programowego **VTBI** na ekranie głównym. Za pomocą opcji **WORKI** i/lub przycisków f ustaw wartość VTBI, a następnie naciśnij przycisk **DOBRZE** w celu potwierdzenia. Wybierz spośród wyświetlanych na ekranie opcji opcję PRĘDKOŚĆ KOŃC za pomocą przycisków  $\bigotimes \heartsuit$  i naciśnij przycisk programowy **DOBRZE** w celu potwierdzenia.
- 10. Wprowadź lub dostosuj wartość w polu PREDK (w razie potrzeby), korzystając z przycisków  $\bigotimes$   $\bigotimes$ .

### *Wypełnianie linii infuzyjnej*

- w **• Linię infuzyjną należy zawsze wypełniać przed podłączeniem do pacjenta. • Górne limity prędkości i objętości wypełniania są konfigurowane w zestawie danych za pomocą programu** 
	- **Alaris™ Editor.**
	- **• Pompa nie wykona wypełniania, jeśli zostało uaktywnione blokowanie prędkości.**
	- **• W trybie WYPEŁNIENIE wartość limitu alarmu okluzji w części dolnej jest tymczasowo zwiększana do wartości maksymalnej.**

Przycisk  $\bigcirc$  pozwala na dostarczenie pewnej ograniczonej objętości płynu w celu wypełnienia linii infuzyjnej przed podłączeniem do pacjenta.

- 11. Naciśnij przycisk  $\textcircled{\tiny{\textcircled{\#}}}$ , aby wyświetlić ekran WYPEŁNIENIE.
- 12. Naciśnij i przytrzymaj (migający) przycisk programowy **WYPEŁNIENIE** aż do wpłynięcia płynu i zakończenia wypełniania linii infuzyjnej. Na ekranie zostanie wyświetlona informacja o objętości płynu użytego do wypełnienia, lecz nie będzie ona dodana do objętości podanego wlewu.
- 13. Po zakończeniu wypełniania zwolnij przycisk programowy **WYPEŁNIENIE**.

### *Rozpoczęcie infuzji*

14. Podłącz linię infuzyjną do cewnika/kaniuli.

15. Naciśnij przycisk  $\mathcal D$  w celu rozpoczęcia infuzij. Na ekranie pojawi się napis **INFUZJA**.

**UWAGA:** Zielona dioda LED zacznie migać, co oznacza, że pompa jest w trakcie infuzji.

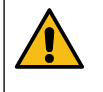

**Jeżeli konieczne jest natychmiastowe zatrzymanie infuzji, można wykonać następujące czynności:**

- **• nacisnąć przycisk** h **(zalecany sposób);**
- **• zamknąć zacisk rolkowy, a następnie otworzyć drzwiczki.**

1 Objętość całkowita = objętość leku + objętość rozpuszczalnika, tzn. jest to całkowita objętość płynu w pojemniku z płynem po dodaniu leku.

2 Opcja jest wyświetlana tylko wówczas, gdy używane są jednostki oparte na masie.

### <span id="page-22-0"></span>*Bolus*

#### *Bolus*

**Bolus** — podanie kontrolowanej objętości płynu lub leku przy zwiększonej prędkości w celach diagnostycznych lub terapeutycznych. Pompa powinna wykonywać infuzję i być zawsze podłączona do pacjenta (leki podawane w bolusie dożylnym mogą w krótkim czasie osiągać wysokie stężenie we krwi).

Funkcję podawania bolusa można wykorzystać na początku wlewu lub podczas jego trwania.

Dla funkcji bolusa można skonfigurować za pomocą oprogramowania Alaris™ Editor następujące ustawienia:

- a) Tryb bolus Wyłączony
- b) Tryb bolus Włączony
	- i) Tylko RĘCE NA
		- ii) RĘCE NA i WOLNE RĘCE

#### *Tryb bolus - Wyłączony*

Jeżeli wybrano ustawienie Wyłączony, naciskanie przycisku (\*\*\*) nie będzie wywoływało żadnej reakcji i pompa będzie kontynuować infuzję z zadaną prędkością.

w **Nie można korzystać z funkcji Bolus, jeżeli jest ona wyłączona dla wybranego profilu lub protokołu leku.** 

#### *Tryb bolus – Włączony*

w **W trybie BOLUS wartość limitu alarmu okluzji w części dolnej jest tymczasowo zwiększana do wartości maksymalnej.**

#### *Włączony tryb BOLUS – tylko RĘCE NA*

W trybie bolusa **RĘCE NA** naciśnij i przytrzymaj migający przycisk programowy Bolus, aby podać żądany bolus. Prędkość podawania bolusa można regulować. Limity objętości bolusa określa się podczas konfiguracji za pomocą oprogramowania Alaris™ Editor.

- 1. Podczas infuzji jednokrotnie naciśnij przycisk  $\bigcirc$ , aby wyświetlić ekran **TRYB BOLUS**.
- 2. W razie potrzeby za pomocą przycisków  $\bigotimes \heartsuit \otimes$  nastaw żądaną prędkość podawania bolusa.
- 3. Aby podać bolus, naciśnij i przytrzymaj migający przycisk programowy **BOLUS**. Podczas podawania bolusa wyświetlana jest objętość podawanego płynu. Po podaniu żądanej objętości bolusa lub osiągnięciu górnego limitu objętości bolusa zwolnij przycisk. Objętość bolusa zostanie dodana do wyświetlanej całkowitej objętości podanej.

w **Jeżeli objętość do podania (VTBI) zostanie osiągnięta podczas podawania bolusa, rozlegnie się alarm ukończenia podawania objętości do podania lub alarm ostrzeżenia. Naciśnij przycisk** R**, aby wyciszyć alarm lub ostrzeżenie. Naciśnij polecenie ANULUJ, aby potwierdzić alarm. Więcej szczegółów na temat działania opcji VTBI (Objętość do podania) znajduje się w części VTBI.**

### *Włączony tryb BOLUS – RĘCE NA i WOLNE RĘCE*

Bolus w trybie **WOLNE RĘCE** jest podawany po jednokrotnym naciśnięciu migającego przycisku programowego **BOLUS**.

Prędkość podawania bolusa i jego objętość są wartościami domyślnymi i można je zmieniać. Domyślna objętość bolusa to 0,1 ml.

- 1. Podczas infuzji jednokrotnie naciśnij przycisk **indeprzycisk** *je aby wyświetlić ekran* TRYB BOLUS.
- 2. Naciśnij przycisk programowy **TAK**, aby przejść do ekranu bolusa **WOLNE RĘCE**, lub naciśnij przycisk programowy **RĘCE NA**, aby przejść do ekranu bolusa tylko **RĘCE NA**.
- 3. W razie potrzeby za pomocą przycisków  $\bigotimes \heartsuit$  nastaw żądaną wartość opcji **DAWKA**. W razie potrzeby naciśnij przycisk programowy **PREDK**, aby ustawić prędkość podawania bolusa.
- 4. Naciśnij jednokrotnie migający przycisk programowy **BOLUS**, aby rozpocząć podawanie zaprogramowanego bolusa. Na ekranie widoczny będzie podawany bolus i jego parametry odliczane wstecznie, a ekran główny zostanie wyświetlony po ukończeniu podania.
- 5. Aby zatrzymać podawanie bolusa, wykonaj jedną z poniższych czynności:
	- Naciśnij przycisk programowy **STOP**, aby zatrzymać podawanie bolusa i powrócić do infuzji z wcześniej wybraną prędkością. Naciśnij przycisk  $\mathbb G$ , aby zatrzymać podawanie bolusa i przełączyć pompę w tryb wstrzymania.
- **UWAGA:** Jeśli objętość bolusa osiągnie ustawiony górny limit objętości, nastąpi zatrzymanie podawania bolusa, a pompa przestawi się na podawanie wlewu z ustawioną prędkością.
- **UWAGA:** Prędkość podawania bolusa może być ograniczona przez parametr **Maksymalna prędkość podawania bolusa**, którego wartość ustawiana jest za pomocą programu Alaris™ Editor.
- **UWAGA:** Jeśli wartość parametru **BOLUS** przekroczy limit programowalny lub stały, wyświetlony zostanie komunikat.
- **UWAGA:** Jeśli domyślna prędkość podawania bolusa jest niższa niż aktualna prędkość infuzji, zostanie ona automatycznie zwiększona do prędkości infuzji. Prędkość podawania bolusa nie może być niższa niż aktualna prędkość wlewu.
- **UWAGA:** Skonfigurowane ustawienie prędkości wlewu bolusa będzie ustawieniem domyślnym dla wszystkich kolejnych infuzji bolusa aż do czasu zresetowania ustawień infuzji.

# <span id="page-23-0"></span>*Funkcje ciśnienia*

- w **• Interpretacja odczytów ciśnienia w linii oraz alarmów okluzji jest obowiązkiem klinicystów i jest zależna od sposobu zastosowania.**
- **• Domyślne limity alarmów okluzji w części dolnej dla pompy są konfigurowane w programie Alaris™ Editor według profilu i leku.**

### *Pomiar ciśnienia w linii*

Czujnik ciśnienia w linii infuzyjnej umożliwia pomiar ciśnienia w linii, a w połączeniu z wykresami trendów wspomaga dokonywanie wczesnej oceny klinicznej i podejmowanie interwencji, umożliwiając obniżenie ryzyka powikłań związanych z dostępem dożylnym. Limit alarmowy okluzji w części dolnej, konfigurowany za pomocą automatycznych lub ręcznych funkcji ciśnienia, ułatwia określenie optymalnego czasu, po którym wygenerowany zostaje alarm.

Mimo korzyści wynikających z wczesnego wykrywania okluzji i skróconego czasu do wystąpienia alarmu, pompa<br>nie jest przeznaczona do detekcji lub zapewniania ochrony przed wynaczynieniem czy infiltracją. Z tego powodu **klinicyści, monitorując wykresy trendów ciśnienia, muszą także regularnie sprawdzać miejsce infuzji i postępować zgodnie z protokołami szpitalnymi w przypadku wystąpienia powikłań związanych z dostępem dożylnym.**

### *Opcje alarmu ciśnienia okluzji*

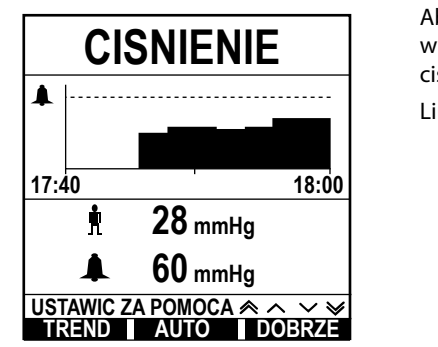

Aby sprawdzić i ustawić limit alarmu okluzji w części dolnej, naciśnij przycisk  $\circledast$ . Na ekranie wyświetlony zostanie wykres trendu ciśnienia z ostatnich 20 minut, zawierający bieżące ciśnienie w linii pacjenta, oraz limit alarmu okluzji w części dolnej.

Limit alarmu okluzji w części dolnej można dostosować ręcznie lub automatycznie.

- **Ręcznie** Limit alarmu okluzji w części dolnej można skonfigurować ręcznie, zwiększając lub zmniejszając wartość za pomocą przycisków  $\bigotimes \heartsuit$ , a następnie zatwierdzając ustawienia poprzez naciśnięcie przycisku programowego **DOBRZE**. Na ekranie pokazany zostanie nowy limit alarmu w postaci numerycznej. **Ciśnienie auto** Funkcja automatycznego ustawiania ciśnienia może zostać wykorzystana w przypadku osiągnięcia stabilnego ciśnienia w linii w krótkim okresie trwania infuzji. W przypadku włączenia w edytorze funkcji automatycznego ustawiania ciśnienia skonfigurowana w profilu wartość (XX) mmHg wyrównania automatycznego zostanie wykorzystana do obliczenia nowego limitu alarmu okluzji w części dolnej po naciśnięciu przycisku programowego **AUTO** i zatwierdzeniu ustawień poprzez naciśnięcie przycisku programowego **DOBRZE**. **Automatyczne ustawianie ciśnienia** Jeśli opcja automatycznego ustawiania ciśnienia została włączona w edytorze, pompa automatycznie dostosuje limit alarmu okluzji w części dolnej. Dochodzi do tego jednokrotnie, po upływie 15 minut od rozpoczęcia infuzji. Pompa automatycznie dostosuje limit alarmu ciśnienia okluzji w części dolnej do wartości (XX) mmHg ustawionej automatycznie powyżej średniego ciśnienia infuzji, uzyskanego na podstawie uśrednienia wartości z ostatnich 5 minut infuzji. **Uwaga:** Wartość XX to ciśnienie **WYRÓWNANIE AUTO** i jest określana przez użytkownika. Wartość z zakresu 15–100 mmHg
- ustawienia **WYRÓWNANIE AUTO** może zostać skonfigurowana dla profilu w ramach zestawu danych. Do wartości ciśnienia niższych od 100 mmHg dodawana jest wartość **WYRÓWNANIE AUTO**. W przypadku wartości ciśnienia powyżej 100 mmHg limit alarmu okluzji w części dolnej jest konfigurowany, niezależnie od wartości opcji **WYRÓWNANIE AUTO**, jako wartość procentowa powyżej średniego ciśnienia w linii infuzyjnej do maksymalnej wartości limitu alarmu okluzji, która została zdefiniowana w profilu.

#### *Trend ciśnienia*

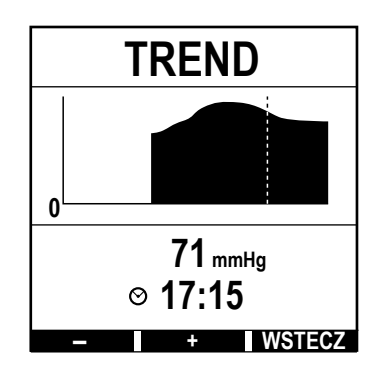

1. Aby wyświetlić wykres trendu ciśnienia, naciśnij przycisk  $\circledast$ .

- 2. Naciśnij przycisk programowy **TREND**, aby wyświetlić trend ciśnienia z ostatnich 12,5 godziny odliczanych przez zegar. Trend ciśnienia można wyświetlać w odstępach 15-minutowych, korzystając z przycisków programowych **+/-**. Trend ciśnienia jest aktualizowany co 15 minut i można go wyświetlać w wyższej rozdzielczości. Wykres trendu ciśnienia wskazuje wartość ciśnienia w linii w danej chwili.
- 3. Naciśnij przycisk programowy **DOBRZE**, aby zamknąć ekran trendu ciśnienia.

# <span id="page-24-0"></span>*Funkcje podstawowe*

### *Zerowanie wartości opcji Objętość podana*

Ta opcja umożliwia wyzerowanie objętości płynu podanego we wlewie.

- 1. Naciśnij przycisk programowy **OBJ.** na ekranie głównym w celu wyświetlenia opcji zerowania wartości **OBJĘTOŚĆ PODANA**.
- 2. Naciśnij przycisk programowy **USUNĄĆ** w celu wyzerowania podanej objętości. Naciśnij przycisk programowy **ZAKOŃCZ**, aby zachować dotychczasową objętość.

#### *Ustawianie objętości do podania (opcja VTBI)*

Ta opcja umożliwia ustawienie konkretnej objętości do podania (VTBI) oraz prędkości, do której dostosowywana jest infuzja po osiągnięciu objętości VTBI poprzez wybranie opcji PRĘDKOŚĆ KOŃC.

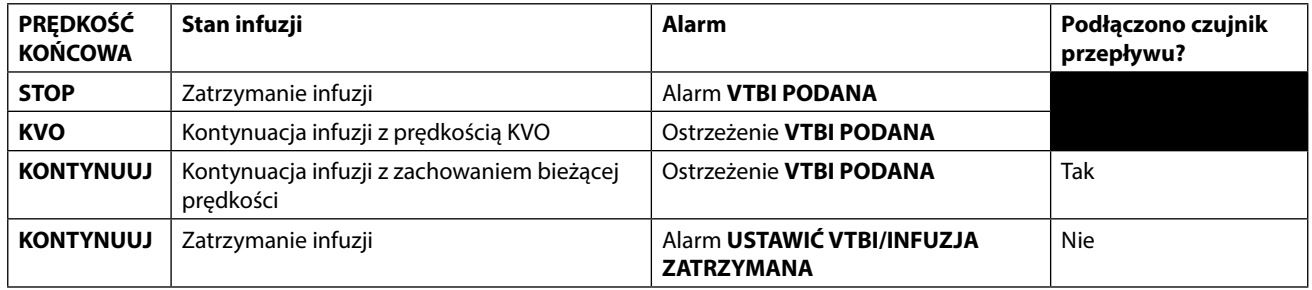

#### 1. Za pomocą przycisków  $\bigotimes \bigotimes \bigotimes$ :

- a) Naciśnij przycisk programowy **VTBI** na ekranie głównym, aby przejść do ekranu objętości do podania.
- b) Wprowadź objętość do podania za pomocą przycisków  $\bigotimes \heartsuit \otimes$  i naciśnij przycisk **DOBRZE** w celu potwierdzenia.
- c) Wybierz spośród wyświetlanych na ekranie opcji opcję PRĘDKOŚĆ KOŃC za pomocą przycisków  $\bigotimes$
- d) Naciśnij przycisk programowy **DOBRZE** w celu potwierdzenia i zamknięcia menu **PRĘDKOŚĆ KOŃC**.

#### lub

- 2. Za pomocą przycisku programowego **WORKI**:
	- a) Naciśnij przycisk programowy **VTBI** na ekranie głównym, aby przejść do ekranu objętości do podania.
	- b) Wybierz przycisk programowy **WORKI**, a następnie wybierz wymaganą objętość worka za pomocą przycisków  $\bigotimes$  i naciśnij przycisk **DOBRZE** w celu potwierdzenia wyboru.
	- c) Ponownie naciśnij przycisk **DOBRZE** w celu potwierdzenia lub zmień wartość opcji **VTBI** za pomocą przycisków f i naciśnij przycisk **DOBRZE**.
	- d) Wybierz spośród wyświetlanych na ekranie opcji opcję **PRĘDKOŚĆ KOŃC** za pomocą przycisków  $\bigotimes \bigotimes$ .
	- e) Naciśnij przycisk programowy **DOBRZE** w celu potwierdzenia i zamknięcia menu **PRĘDKOŚĆ KOŃC**.

### *Prędkość KVO (pozwalająca na utrzymanie drożności żyły)*

Po zakończeniu infuzji objętości do podania określonej w opcji VTBI najpierw wyświetlony zostanie komunikat **VTBI PODANA/TRYB KVO**. Naciśnij przycisk **ANULUJ**, aby anulować ostrzeżenie i wyświetlić ekran **KVO**.

Pompa będzie kontynuować infuzję z prędkością KVO. Prędkość KVO umożliwia zachowanie drożności kaniuli/cewnika pod koniec infuzji, zapobiegając tym samym przedostaniu się krwi z obiegu pacjenta do końcówki, co może prowadzić do wystąpienia okluzji.

- **UWAGA:** Jeśli prędkość KVO (domyślna wartość 5 ml/h) jest większa niż ustawione parametry infuzji, pompa będzie kontynuować infuzję z ustawioną prędkością. Prędkość KVO zacznie migać na ekranie, co oznacza, że nie jest to zwykła prędkość infuzji.
- **UWAGA:** Podczas pracy w trybie KVO pompa będzie emitować krótki sygnał dźwiękowy co 5 sekund.

### *Wybór opcji Ustawianie infuzji*

Za pomocą tej opcji można skonfigurować pompę do użycia z wykorzystaniem protokołu określonego leku. Leki są konfigurowane wstępnie w programie Alaris™ Editor, aby umożliwić szybkie wybranie protokołu dawkowania, jednostki dawkowania i prędkości domyślnej. W celu zwiększenia bezpieczeństwa podczas używania skonfigurowanego leku można ustawić maksymalne i minimalne limity bezpieczeństwa dla stężeń i prędkości dawkowania przy użyciu programu Alaris™ Editor.

w **Podczas zmiany infuzji za pomocą prędkości dawkowania na ekranie może nie zostać przedstawiona odpowiednia zmiana prędkości infuzji w ml/h. Nie ma to wpływu na dokładność infuzji.**

- 1. Naciśnij przycisk  $\mathcal{D}$ , aby uzyskać dostęp do menu opcji.
- 2. Leki i opcje ustawień dawkowania będą dostępne po wybraniu z listy opcji **USTAWIANIE INFUZJI** za pomocą przycisków  $\circledast$ .
- 3. Wybierz z listy opcje **ml/h**, **TYLKO DAWKA** lub **LEKI**, a następnie naciśnij przycisk programowy **DOBRZE** w celu potwierdzenia wyboru. Dalsze informacje zawiera rozdział "Rozpoczynanie infuzji".

### <span id="page-25-0"></span>*Blokada prędkości*

Jeśli opcja Blokada prędkości zostanie włączona po ustawieniu prędkości wlewu i rozpoczęciu infuzji lub po podaniu bolusa, na głównym ekranie pojawi się komunikat o zablokowaniu prędkości.

Aby wybrać funkcję blokady prędkości, naciśnij przycisk programowy **TAK**. Jeśli blokada prędkości nie jest wymagana, naciśnij przycisk **NIE**.

Przy włączonej blokadzie prędkości nie są dostępne następujące opcje:

- Zmiana prędkości infuzji / korekta prędkości infuzji
- Bolus / wypełnianie
- Wyłączanie pompy
- Infuzje OBJ POD.W CZASIE.
- Infuzje dodatkowe

Aby wyłączyć blokadę prędkości:

- 1. Naciśnii przycisk  $\mathcal D$ , aby uzyskać dostęp do menu opcji.
- 2. Wybierz opcję **ODBLOKOWANIE PRĘDK.** i naciśnij przycisk programowy **DOBRZE**.

Aby włączyć blokadę prędkości:

- 1. Naciśnij przycisk  $\mathcal{D}$ , aby uzyskać dostęp do menu opcji.
- 2. Wybierz opcję **BLOKADA PRĘDK.** i naciśnij przycisk programowy **DOBRZE**.

#### *Zmiana bieżącego dawkowania lub protokołów infuzji — Ustawianie w ml/h/ Ustawianie dawki*

Do ustawienia prędkości dawkowania lub prędkości przepływu w dokładnych przedziałach może być wymagane przełączanie się pomiędzy opcjami zmiany prędkości **USTAWIANIE DAWKI** i **USTAWIANIE W ml/h**. Strzałka na lewo od wyświetlanej prędkości pokazuje zmianę prędkości, gdy do zwiększenia/zmniejszenia prędkości infuzji zostaną użyte przyciski  $\bigotimes$  $\bigotimes$ .

Aby dokładnie ustawić prędkość dawkowania, strzałka musi wskazywać na prędkość dawkowania (np.: mg/kg/h); prędkość przepływu zostanie obliczona na podstawie prędkości dawkowania.

Aby dokładnie ustawić prędkość przepływu, strzałka musi wskazywać na prędkość przepływu w ml/h; prędkość dawkowania zostanie obliczona na podstawie prędkości przepływu.

#### *Ustawianie w ml/h*

- 1. Naciśnij przycisk  $\mathcal{D}$ , aby uzyskać dostęp do menu opcji.
- 2. Za pomocą przycisków  $\bigotimes \heartsuit$  wybierz opcję **USTAWIANIE W ml/h**, a następnie naciśnij widoczny na ekranie przycisk programowy **DOBRZE**. W ten sposób wybrana zostanie opcja ustawiania według prędkości przepływu, strzałka na ekranie automatycznie wskaże prędkość przepływu, którą będzie można zmienić w razie potrzeby.

#### *Ustawianie dawki*

- 1. Naciśnij przycisk  $\mathcal{D}$ , aby uzyskać dostęp do menu opcji.
- 2. Wybierz opcje **USTAWIANIE DAWKI** za pomocą przycisków  $\bigotimes \heartsuit$ , a następnie naciśnij widoczny na ekranie przycisk programowy **DOBRZE**. W ten sposób wybrana zostanie opcja ustawiania według prędkości dawkowania, strzałka na ekranie automatycznie wskaże prędkość dawkowania, którą będzie można zmienić w razie potrzeby.

#### *Podsumowanie dawkowania*

Aby przeglądać informacje o aktualnie wybranym dawkowaniu:

- 1. Naciśnij przycisk  $\mathcal{D}$ , aby uzyskać dostęp do menu opcji.
- 2. Za pomocą przycisków  $\bigotimes \heartsuit$  wybierz opcję **PODSUMOWANIE DAWKOW.**, a następnie naciśnij przycisk programowy **DOBRZE**.
- 3. Przejrzyj informacje, a następnie naciśnij przycisk programowy **ZAKOŃCZ**.

#### *Dodaj lek*

Opcja ta jest dostępna jedynie w czasie trwania infuzji.

- 1. Naciśnij przycisk  $\mathcal{D}$ , aby uzyskać dostęp do menu opcji.
- 2. Za pomocą przycisków  $\bigotimes \bigotimes$  wybierz opcję **DODANIE LEKU**, a następnie naciśnij przycisk programowy **DOBRZE**.
- 3. Wybierz lek z wyświetlonej listy **LEKI (A-Z)** za pomocą przycisków f, a następnie naciśnij przycisk **DOBRZE** w celu potwierdzenia.
- 4. Za pomocą przycisków  $\bigotimes \heartsuit$  wybierz nazwę leku, a następnie naciśnij przycisk **DOBRZE** w celu potwierdzenia. Postępuj zgodnie z wyświetlanymi komunikatami.

#### *Ustawianie infuzji podstawowej*

Jeżeli infuzja dodatkowa została już ustawiona, można uzyskać dostęp do infuzji podstawowej w następujący sposób:

- 1. Naciśnij przycisk  $\mathbb{O}$  w celu przełączenia pompy w tryb **WSTRZYM**.
- 2. Naciśnij przycisk  $\mathcal{D}$ , aby uzyskać dostęp do menu opcji.
- 3. Wybierz opcję **USTAW.INF.PODSTAWOWEJ** i naciśnij przycisk programowy **DOBRZE** w celu potwierdzenia. Dokonaj wymaganych zmian w ustawieniach infuzji głównej.

#### <span id="page-26-0"></span>*Programowanie objętości do podania w czasie*

Ta opcja umożliwia ustawienie konkretnej objętości do podania i czasu podawania (maks. 24 godziny). Obliczana jest i wyświetlana na ekranie prędkość niezbędna do podania wymaganej objętości wlewu w wyznaczonym czasie.

- 1. Zatrzymaj infuzję. Naciśnij przycisk  $\mathcal D$ , aby uzyskać dostęp do menu opcji.
- 2. Wybierz opcje **USTAW OBJ. W CZASIE** za pomocą przycisków  $\bigotimes \bigotimes$ , a następnie naciśnij przycisk programowy **DOBRZE**.
- 3. Dostosuj objętość do podania w infuzji, korzystając z przycisków  $\bigotimes$   $\bigotimes$  lub wybierz przycisk programowy **WORKI**. Po uzyskaniu żądanej objętości naciśnij przycisk programowy **DOBRZE**.
- 4. Za pomocą przycisków  $\bigotimes \bigotimes$  wprowadź czas, w którym objętość ma zostać podana. Predkość wlewu zostanie wyliczona automatycznie.
- 5. Naciśnij przycisk programowy **DOBRZE** w celu wprowadzenia wartości lub przycisk **WSTECZ** w celu powrotu do objętości do podania.

#### *Ustawianie poziomu głośności alarmu*

Ta opcja, jeśli została włączona w aktywnym profilu, umożliwia użytkownikowi dostosowanie poziomu głośności dźwięku alarmów, ostrzeżeń, komunikatów i wskazówek.

- 1. Naciśnij przycisk  $\mathcal{D}$ , aby uzyskać dostęp do menu opcji.
- 2. Za pomocą przycisków  $\bigotimes \bigotimes$  wybierz opcje **USTAW.GŁOŚN. ALARMU**, a następnie naciśnij przycisk programowy **DOBRZE** w celu potwierdzenia.
- 3. Wybierz opcję WYSOKA, ŚREDNIA lub NISKA za pomocą przycisków  $\bigotimes \heartsuit$ .
- 4. Naciśnij przycisk programowy **DOBRZE** w celu potwierdzenia lub przycisk **ZAKOŃCZ** w celu zamknięcia ekranu.

#### *Narastający poziom głośności alarmu*

Opcja ta, jeżeli jest włączona w aktywnym profilu, umożliwia skonfigurowanie alarmów, ostrzeżeń i komunikatów w taki sposób, aby ich głośność wzrastała (w czasie maksymalnie 20 sekund) od początkowego, najniższego poziomu (ciśnienie akustyczne wynoszące ok. 45 dB) aż do osiągnięcia **USTAWIONEJ GŁOŚNOŚCI ALARMU**. Można ją włączyć/wyłączyć za pomocą programu Alaris™ Editor*.*

#### *Rejestr zdarzeń*

Ta opcja umożliwia przeglądanie rejestru zdarzeń. Maksymalna liczba zdarzeń, jakie może zawierać rejestr zdarzeń, wynosi 99 960. Gdy rejestr ulegnie zapełnieniu, najstarsze zdarzenia będą nadpisywane przez zdarzenia nowe.

- 1. Naciśnij przycisk  $\mathcal D$ , aby uzyskać dostęp do menu opcji.
- 2. Za pomocą przycisków  $\bigotimes$  wybierz opcję **REJ. ZDARZEŃ**, a następnie naciśnij przycisk programowy **DOBRZE** w celu potwierdzenia.
- 3. Wyświetlaj zdarzenia za pomoca przycisków  $\bigotimes \heartsuit$ .
- 4. Wybierz opcję **WSTECZ**, aby w razie potrzeby powrócić do poprzedniego ekranu.

#### *Dane pompy*

Aby przejrzeć informacje o pompie:

- 1. Naciśnij przycisk  $\mathcal D$ , aby uzyskać dostęp do menu opcji.
- 2. Wybierz opcję **DANE POMPY** za pomocą przycisków  $\bigotimes \bigotimes$ , a następnie naciśnij przycisk **DOBRZE** w celu potwierdzenia.
- 3. Przejrzyj informacje, a następnie naciśnij przycisk programowy **ZAKOŃCZ**.

### *Wybór profilu*

Ta opcja umożliwia wyłączenie wybranych profili. Można ją włączyć/wyłączyć za pomocą programu Alaris™ Editor.

- 1. Naciśnij przycisk  $\mathcal{D}$ , aby uzyskać dostęp do menu opcji.
- 2. Za pomocą przycisków  $\bigotimes \heartsuit$  wybierz opcję **WYBÓR PROFILU**, a następnie naciśnij przycisk programowy **DOBRZE** w celu potwierdzenia.
- 3. Wybierz profil, który ma być filtrowany, za pomocą przycisków  $\bigotimes \bigotimes$ .
- 4. Naciśnij przycisk **ZMIENIĆ**, aby włączyć/wyłączyć profil, a następnie naciśnij przycisk **DOBRZE**, aby potwierdzić, lub przycisk **WSTECZ**, aby powrócić do ekranu głównego.
- **Uwaga:** Jeśli dostępny jest tylko jeden profil, a wszystkie pozostałe zostały wyłączone w tej opcji, ekran **POTWIERDŹ PROFIL** nie zostanie wyświetlony podczas uruchomienia.

#### *Tryb stand-by*

Ta opcja umożliwia przełączanie pompy w tryb gotowości, w którym pompa jest wprowadzana na nieokreślony czas w stan wstrzymania bez występowania co dwie minuty komunikatu **UWAGA** (wywołanie). Stosowanie tej opcji jest odpowiednie w sytuacji konfiguracji pompy infuzyjnej w oczekiwaniu na przyjęcie pacjenta, np. z sali operacyjnej lub izby przyjęć. Można ją włączyć/wyłączyć za pomocą programu Alaris™ Editor.

- 1. Naciśnii przycisk  $\mathcal D$ , aby uzyskać dostep do menu opcji.
- 2. Za pomocą przycisków  $\bigotimes \heartsuit$  wybierz opcję **STANDBY**, a następnie naciśnij przycisk programowy **DOBRZE** w celu potwierdzenia.
- 3. Wybierz opcję **ANULUJ**, aby powrócić do ekranu głównego.

### <span id="page-27-0"></span>*Zmiana linii infuzyjnej*

- 1. Naciśnij przycisk  $\mathbb G$  w celu przełączenia pompy w tryb WSTRZYM.
- 2. Zamknij zacisk w linii i upewnij się, że została ona zablokowania i nie ma możliwości prowadzenia infuzji.
- 3. Odłącz linię infuzyjną od pacjenta.
- 4. Otwórz drzwiczki pompy i wyjmij z niej linię infuzyjną; wyrzuć linię i pojemnik na płyn zgodnie z protokołem szpitalnym.
- 5. Przygotuj nową linię infuzyjną, podłącz ją do pompy i zamknij drzwiczki patrz rozdział "Zakładanie linii infuzyjnej".
- 6. Uruchom ponownie infuzie patrz rozdział "Rozpoczynanie infuzii".

w **Podczas zmiany linii infuzyjnej lub pojemnika z płynem należy korzystać z technik aseptycznych, zgodnie z protokołem szpitalnym. Zaleca się, aby linie infuzyjne były wymieniane zgodnie ze wskazówkami zawartymi w instrukcji obsługi. Przed użyciem linii infuzyjnej należy zawsze zapoznać się z dostarczoną z nią instrukcją obsługi. Odstęp między zmianami linii wynosi zazwyczaj 72 godziny z następującymi wyjątkami: • Linie transfuzyjne (krwi)**

#### *Zmiana pojemnika z płynem*

- 1. Naciśnii przycisk  $\mathbb G$  w celu przełączenia pompy w tryb WSTRZYM.
- 2. Wyjmij spike'a z pustego/używanego pojemnika. Wyrzuć pusty/używany pojemnik zgodnie z protokołem szpitalnym.
- 3. Umieść spike'a w pojemniku na płyn i zawieś zgodnie z instrukcjami w części "Zakładanie linii infuzyjnej".
- 4. Wypełnij komorę kroplową do mniej więcej połowy jej pojemności.
- 5. Uruchom ponownie infuzję patrz rozdział "Rozpoczynanie infuzji".

w **Podczas zmiany linii infuzyjnej lub pojemnika z płynem należy korzystać z technik aseptycznych, zgodnie z protokołem szpitalnym.**

**Zaleca się, aby linie infuzyjne były wymieniane zgodnie ze wskazówkami zawartymi w instrukcji obsługi. Zaleca się, aby w przypadku używania butelek szklanych lub pojemników półsztywnych odpowietrznik zestawu pompy był otwarty. Więcej informacji zawiera rozdział "Środki ostrożności w czasie obsługi pompy". Przed użyciem linii infuzyjnej należy zawsze zapoznać się z dostarczoną z nią instrukcją obsługi.**

#### *Instrukcje dotyczące bezigłowego systemu SmartSite™*

Zawór bezigłowy SmartSite™ umożliwia bezpieczny przepływ grawitacyjny i wymuszony, a także wstrzykiwanie i pobieranie płynów bez użycia igieł dzięki wykorzystaniu końcówek typu luer lock i luer slip.

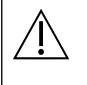

w **Środki ostrożności: • Należy wyrzucić, jeśli opakowanie zostało uszkodzone lub zatyczki ochronne są zdjęte.**

- **• Jeśli w sytuacji nagłej zawór bezigłowy zostanie przebity za pomocą igły, nastąpi jego uszkodzenie powodujące wyciek płynu. Należy wówczas bezzwłocznie wymienić zawór bezigłowy.**
- **• Zaworów bezigłowych nie należy stosować z systemem tępo zakończonych kaniul.**
- **• Nie wolno pozostawiać strzykawek typu luer slip bez nadzoru.**

Wskazania — stosować techniki aseptyczne

1. Przed każdym użyciem należy przemyć zakończenie portu zaworu bezigłowego sterylną ściereczką nasączoną 2% roztworem chlorheksydyny, 70% alkoholem izopropylowym lub innym zatwierdzonym środkiem odkażającym i pozostawić do wyschnięcia.

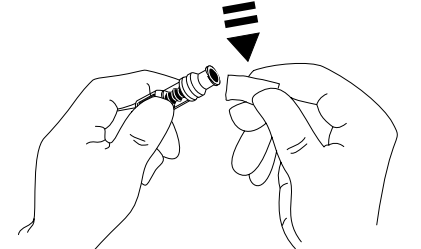

**UWAGA:** Czas schnięcia zależy od temperatury, wilgotności i wentylacji pomieszczenia.

- 2. Wypełnij płynem zawór. W razie potrzeby dołącz strzykawkę do zaworu bezigłowego i usuń małe pęcherzyki powietrza.
- 3. Podczas stosowania z liniami infuzyjnymi należy zawsze stosować się do wytycznych dostarczonych z daną linią, ponieważ odstęp między zmianami może różnić się w zależności od zastosowania klinicznego (np. infuzje krwi, preparatów krwiopochodnych czy emulsji lipidowych).
- **UWAGA:** Podczas korzystania z zaworu bezigłowego pomiędzy obudową a niebieskim tłokiem można zaobserwować płyn. Ten płyn nie przechodzi do drogi płynu i nie wymaga podejmowania żadnych działań.
- **UWAGA:** W sprawie materiałów edukacyjnych lub pytań dotyczących zaworów bezigłowych należy się kontaktować z przedstawicielem firmy BD. Zapoznaj się z protokołami ośrodka. Zapoznaj się z wytycznymi publikowanymi przez inne organizacje, które mogą być pomocne w opracowywaniu protokołów lokalnych.

# <span id="page-28-0"></span>*Infuzje dodatkowe*

Tryb infuzji dodatkowej jest dostępny tylko wówczas, gdy został skonfigurowany.

Zastosowanie infuzji dodatkowych powinno ograniczać się do przerywanych terapii lekami, które nie są czułe na całkowity czas wymagany do ukończenia procesu podawania.

- w **• Zazwyczaj za pomocą infuzji dodatkowej można podawać antybiotyki, podczas gdy główna infuzja jest ograniczona do płynu podtrzymującego. Jeżeli planowane jest wykorzystanie urządzenia do infuzji dodatkowej, główna linia infuzyjna powinna zawierać wyłącznie płyn podtrzymujący i nie jest przeznaczona do podawania leków.**
	- **• Zastosowanie infuzji dodatkowych do podawania leków o krytycznym znaczeniu, a szczególnie tych o krótkim czasie półtrwania, nie jest wskazane. Te leki należy podawać poprzez dedykowany kanał pompy.**
		- **• W zależności od czynników, takich jak lepkość płynu, prędkość infuzji dodatkowej, różnica poziomów płynu pomiędzy pojemnikami z płynem głównym i dodatkowym oraz użycie zacisków, w trakcie infuzji dodatkowej może nastąpić przepływ z pojemnika z płynem głównym. Może to doprowadzić do pozostania leku w pojemniku pod koniec infuzji dodatkowej, co opóźni jego podanie o okres czasu zależny od prędkości głównej infuzji. Dlatego też w trakcie infuzji dodatkowych zalecane jest odłączenie czujników przepływu (jeżeli są używane) od pompy.**
		- **• Zalecane jest regularne monitorowanie pod kątem wystąpienia nieoczekiwanego przepływu głównego. Jeżeli podczas infuzji dodatkowej nie jest pożądany przepływ z pojemnika z płynem głównym i/lub pacjent jest czuły na równowagę płynów, należy zamknąć zacisk na głównej linii infuzyjnej. Należy upewnić się, że w głównej komorze kroplowej nie spływają krople płynu.**
		- **• Po zakończeniu infuzji głównej pompa będzie działać nadal z prędkością pozwalającą na utrzymanie drożności żyły (KVO).**

### *Typowe infuzje dodatkowe*

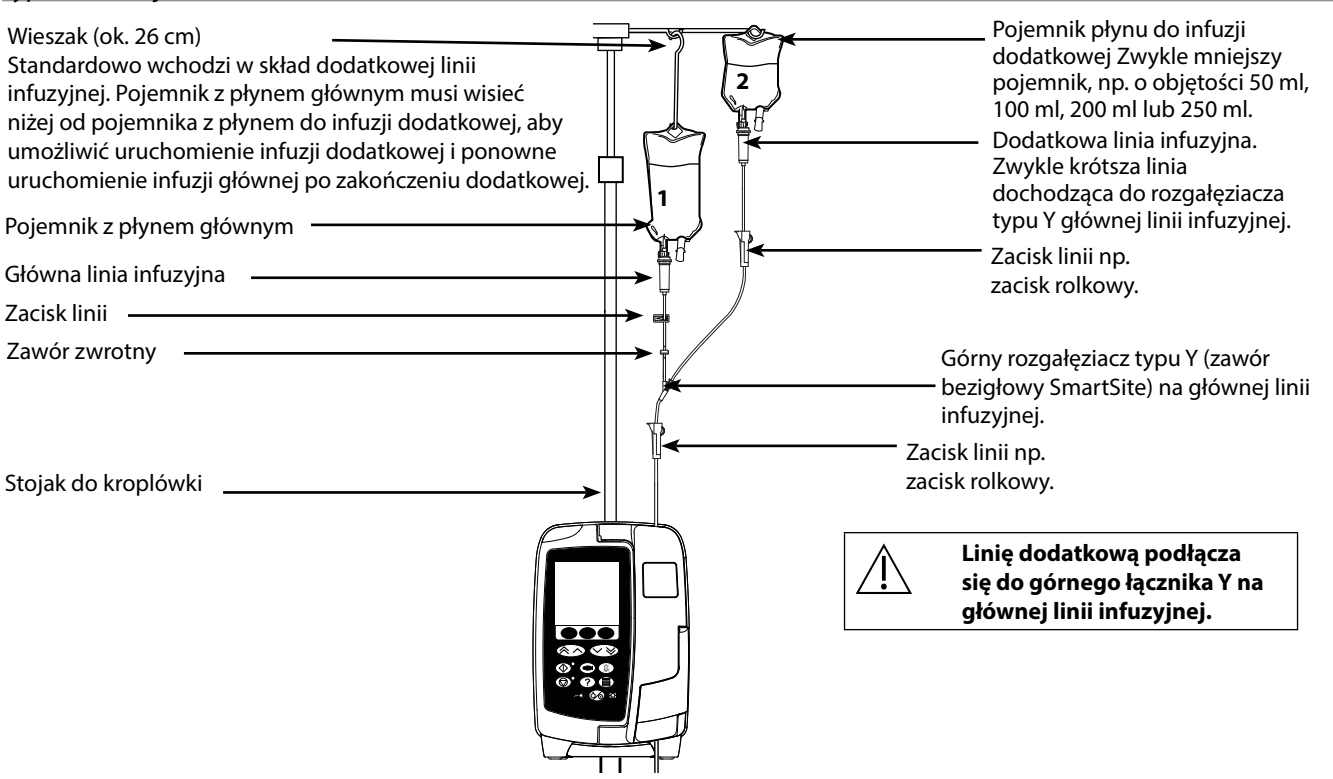

### *Ustawianie infuzji dodatkowej*

- 1. Sprawdź, czy infuzja podstawowa została skonfigurowana w ml/h.
- 2. Naciśnij przycisk  $\mathbb G$  w celu przełączenia pompy w tryb WSTRZYM.
- 3. Naciśnij przycisk  $\mathcal{D}$ , aby przejść do ekranu **OPCJE**.
- 4. Wybierz opcję **USTAW.INF.DODATKOWEJ**. Naciśnij przycisk **DOBRZE** w celu potwierdzenia.
- 5. Wybierz opcję **ml/h** lub **LEKI (A-Z)**. Aby potwierdzić wybór, naciśnij przycisk **DOBRZE**.
- 6. Wprowadź wartość **PRĘDK** dla infuzji dodatkowej za pomocą przycisków f. Naciśnij przycisk **DOBRZE** w celu potwierdzenia.
- 7. Ustaw wartość VTBI, korzystając z przycisków  $\bigotimes$   $\bigotimes$ . Naciśnij przycisk **DOBRZE** w celu potwierdzenia.
- 8. Przejrzyj podsumowanie ustawień **INFUZJA PODSTAWOWA/DODATKOWA**. Jeżeli wszystko się zgadza, naciśnij przycisk **DOBRZE**, aby kontynuować lub przycisk **WSTECZ**, aby zmienić wartość opcji **VTBI** lub **PRĘDK** trybu **DODATKOWA**.
- 9. Naciśnij przycisk  $\mathbb G$ , aby rozpocząć infuzję w trybie infuzji dodatkowej. Zostanie wyświetlony ekran pomocniczy z komunikatem **ENSURE SECONDARY INFUSION SET OPEN** (Upewnij się, że dodatkowa linia infuzyjna jest otwarta).
- 10. Naciśnij przycisk **DOBRZE**, aby rozpocząć infuzję z wyświetlaną prędkością.

Po zakończeniu dodatkowej infuzji objętości do podania pompa automatycznie przejdzie do infuzji podstawowej. Będzie słychać krótki sygnał dźwiękowy.

# <span id="page-29-0"></span>*Tryb konfiguracji serwisowej*

Ta część zawiera listę opcji, które można konfigurować. Do niektórych z nich można przejść z menu pompy **SERWIS** dostępnego w trybie technicznym, a do innych poprzez program Alaris™ Editor.

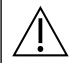

w **Kody dostępu powinny być wprowadzane wyłącznie przez wykwalifikowany personel serwisu.**

#### *Wstępna konfiguracja alarmów*

W pompach z oprogramowaniem w wersji 1.3.8 do wyboru podczas konfiguracji są 2 rodzaje dzwięków sygnalizujących alarmy alarmów:

- **KLASYCZNE DŹWIĘKI ALARMÓW**: Dźwięki alarmów o niskim, średnim i wysokim priorytecie, które brzmią jak alarmy dźwiękowe i ostrzeżenia z oprogramowania w wersjach starszych niż 1.3.8
- **ALARMY 3 EDYCJI**: Dźwięki alarmów o niskim, średnim i wysokim priorytecie, zgodnie z normami IEC 60601-1-8: 2012 oraz IEC 60601-2-24:2012

Wprowadź w pompie kod dostępu do wstępnej konfiguracji alarmów. Więcej informacji zawiera podręcznik obsługi technicznej *Technical Service Manual* oraz *komunikat informacyjny*.

- 1. Aby wybrać inny dźwięk alarmu, użyj przycisków  $\bigotimes \heartsuit$ .
- 2. Po wybraniu żądanego dźwięku alarmu naciśnij przycisk programowy **DOBRZE**.
- 3. Po wprowadzeniu zmian naciśnij przycisk programowy **ZAKOŃCZ**.

w **We wszystkich pompach używanych na jednym oddziale należy ustawić takie same dźwięki alarmów, aby nie doszło do pomyłki.**

**Odpowiedzialność za wybór i konfigurację żądanego układu alarmów spoczywa na szpitalu/placówce.**

**Stacje robocze Alaris™ Gateway z oprogramowaniem w wersji 1.1.3, 1.1.3 MR, 1.1.5, 1.2, 1.3.0, 1.6.0 oraz 1.5 nie obsługują nowego układu alarmów pompy o niskim priorytecie określonego w normie IEC 60601-1-8: 2012. W przypadku pomp z oprogramowaniem w wersji 1.3.8 lub nowszej podłączonych do takiej stacji roboczej zostanie wyświetlony komunikat o niezgodności w zakresie priorytetów alarmów. W rezultacie alarmy bliskiego końca infuzji, awarii zasilania, braku zakończenia dodawania leku oraz uwagi będą sygnalizowane za pomocą lampy stacji roboczej jako alarmy o średnim priorytecie, a za pomocą pompy — jako alarmy o niskim priorytecie. Dodatkowo w przypadku niektórych sygnałów informacyjnych, np. związanych z brakiem zakończenia dodawania leku lub brakiem potwierdzenia zmiany prędkości lampa stacji roboczej zaświeci się, natomiast lampa na pompie nie. W razie niezgodności priorytetów alarmów za właściwy należy uznać priorytet alarmu występującego w pompie.**

#### *Opcje konfigurowane*

Wprowadź w pompie kod dostępu, aby włączyć tryb **SERWIS**, a następnie wybierz opcję **KONFIGURACJA**. Więcej informacji zawiera podręcznik Technical Service Manual.

Za pomocą programu Alaris™ Editor należy skonfigurować opcje konfiguracji pompy, spisu leków i jednostek, włączone dla każdego zestawu danych.

#### *Data i godzina*

- 1. Za pomocą przycisków  $\bigotimes \heartsuit \otimes$  wybierz z menu **KONFIGURACJA** opcję **DATA I GODZINA**, a następnie naciśnij przycisk programowy **DOBRZE**.
- 2. Za pomocą przycisków  $\bigotimes \heartsuit$  ustaw wyświetlaną datę, naciskając przycisk programowy **NASTĘPNY** w celu przejścia do nastepnego pola.
- 3. Gdy wyświetlana będzie poprawna data i godzina, naciśnij przycisk programowy **DOBRZE**, aby powrócić do menu **KONFIGURACJA**.
- 4. Naciśnij przycisk programowy **ZAKOŃCZ**, aby powrócić do menu **SERWIS**, a następnie naciśnij przycisk  $\circledast$ , aby wyjść i wyłączyć zasilanie.

#### *Dane pompy*

Ta opcja służy do dodawania tekstu referencyjnego, który będzie wyświetlany na ekranie startowym pompy.

- 1. Za pomocą przycisków  $\bigotimes \heartsuit$  wybierz z menu **KONFIGURACJA** opcję **DANE POMPY**, a następnie naciśnij przycisk programowy **DOBRZE**.
- 2. Za pomocą przycisków  $\bigotimes \heartsuit$  wprowadź tekst, używając przycisku **NASTĘPNY** do przechodzenia do następnego znaku.
- 3. Po wybraniu odpowiedniego tekstu naciśnij przycisk programowy **DOBRZE**, aby powrócić do menu **KONFIGURACJA**.
- 4. Naciśnii przycisk **ZAKOŃCZ**, aby powrócić do menu głównego **SERWIS**, a następnie naciśnii przycisk  $\heartsuit$ , aby wyjść i wyłączyć zasilanie.

#### <span id="page-30-0"></span>*Język*

Opcja ta służy do ustawienia języka komunikatów pojawiających się na ekranie pompy.

- 1. Za pomocą przycisków  $\bigotimes \bigotimes$  wybierz z menu **KONFIGURACJA** opcję JĘZYK, a następnie naciśnij przycisk programowy DOBRZE.
- 2. Użyj przycisków  $\bigotimes \bigotimes$  aby wybrać język.
- 3. Po wybraniu odpowiedniego języka naciśnij przycisk programowy **DOBRZE**, aby powrócić do menu **KONFIGURACJA**.
- 4. Naciśnij przycisk ZAKOŃCZ, aby powrócić do menu głównego SERWIS, a następnie naciśnij przycisk  $\otimes$ , aby wyjść i wyłączyć zasilanie.

### *Podświetlenie i kontrast*

Opcja ta służy do ustawiania podświetlenia i kontrastu ekranu pompy.

- 1. Za pomocą przycisków  $\bigotimes \heartsuit$  wybierz z menu **KONFIGURACJA** opcję **PODŚWIETLENIE I KONTRAST**, a następnie naciśnij przycisk programowy **DOBRZE**.
- 2. Za pomocą opcji **PARAMETR** wybierz zależnie od potrzeb **PODŚWIETLENIE, KONTRAST** lub **PRZYCIEMNIENIE**.
- 3. Dostosuj wartości, korzystając z przycisków  $\bigotimes \bigotimes$ .
- 4. Po osiągnięciu wymaganej wartości naciśnij przycisk programowy **DOBRZE**, a następnie **ZAKOŃCZ**, aby powrócić do menu **SERWIS**, a na koniec naciśnij przycisk  $\circledast$ , aby wyjść i wyłączyć zasilanie.

## <span id="page-31-0"></span>*Konfiguracja pompy za pomocą oprogramowania Alaris™ Editor*

Następujące opcje można skonfigurować jedynie za pomocą przeznaczonego dla komputerów PC oprogramowania Alaris™ Editor. Więcej szczegółowych informacji można znaleźć w plikach pomocy programu Alaris™ Editor.

#### *Ustawienia konfiguracji zestawu danych*

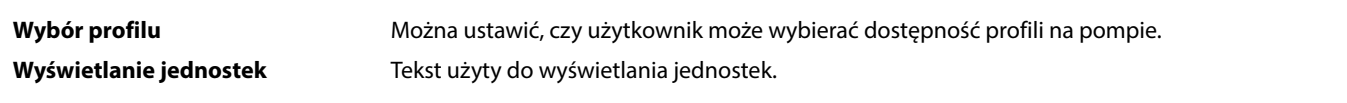

#### *Ogólne ustawienia konfiguracji pompy*

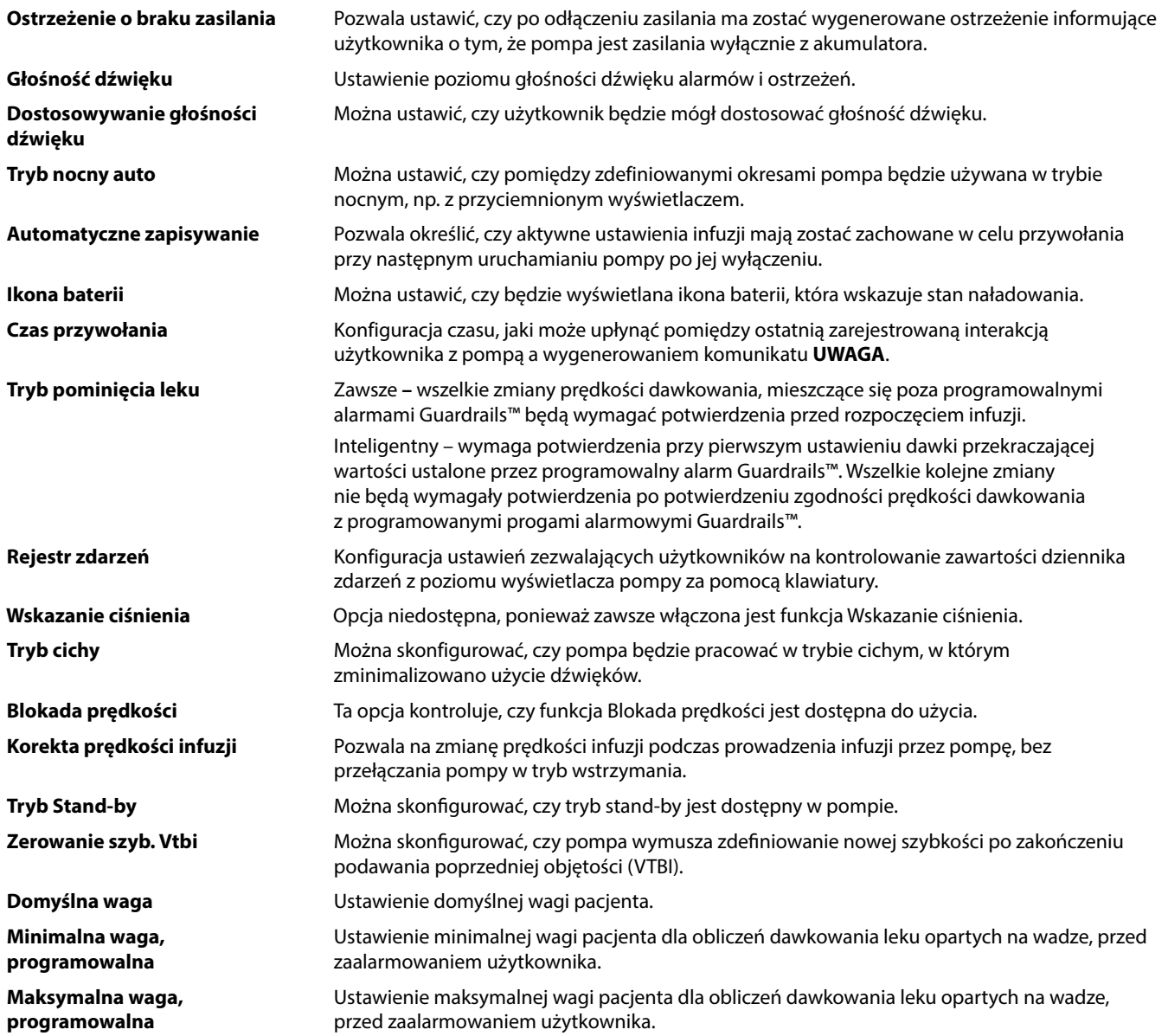

### <span id="page-32-0"></span>*Ustawienia konfiguracji pompy objętościowej*

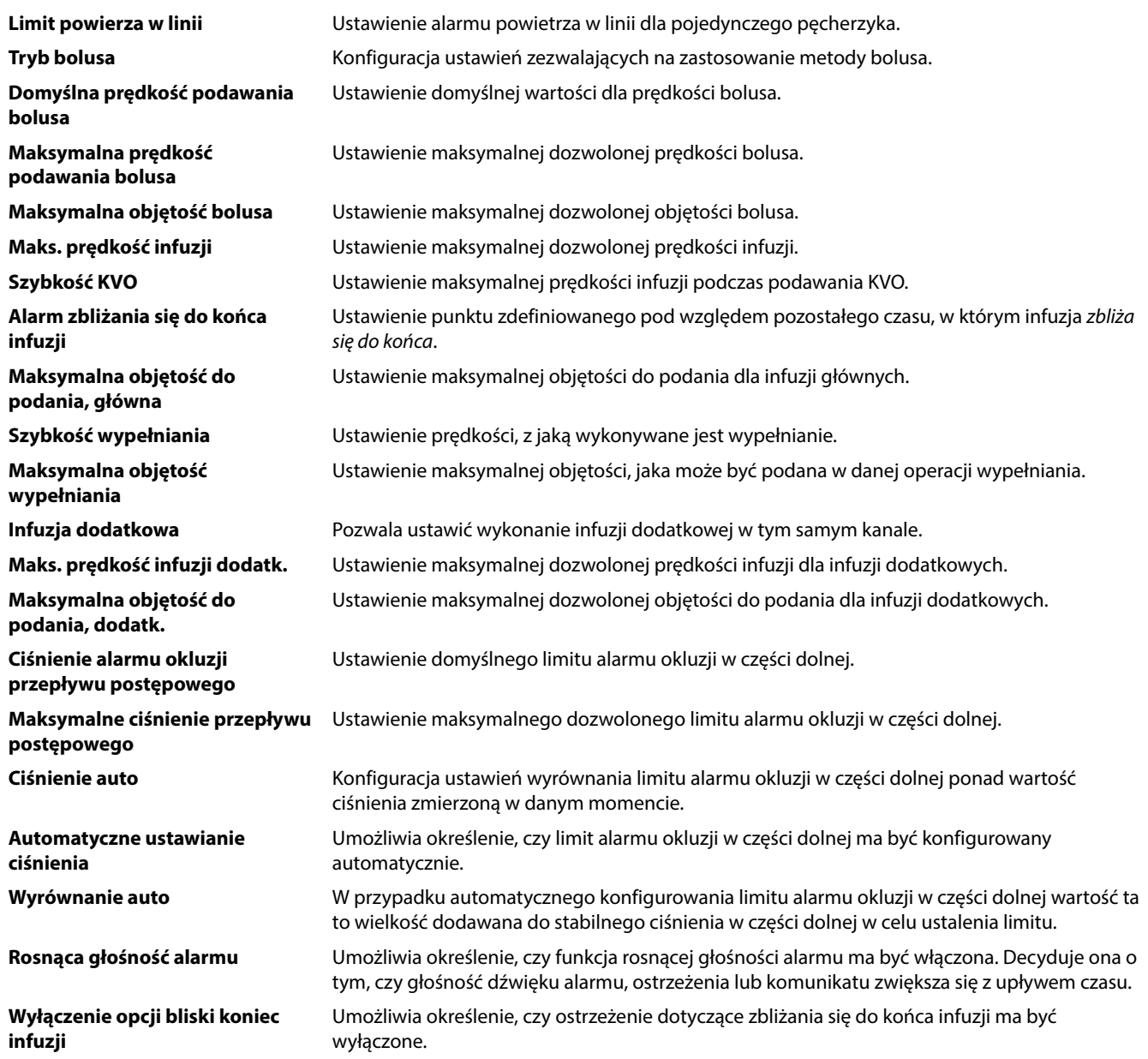

# <span id="page-33-0"></span>*Spis leków dostępny z poziomu programu Alaris™ Editor*

Następujące parametry leków można skonfigurować jedynie za pomocą przeznaczonego dla komputerów PC oprogramowania Alaris™ Editor. Więcej szczegółowych informacji można znaleźć w plikach pomocy programu Alaris™ Editor.

#### *Ustawienia stężenia*

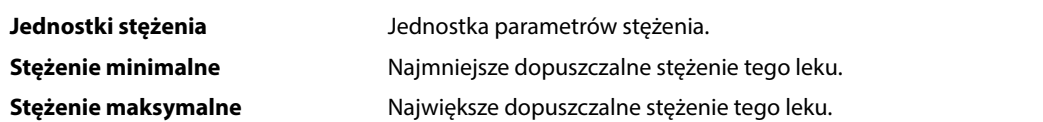

### *Ustawienia prędkości dawkowania*

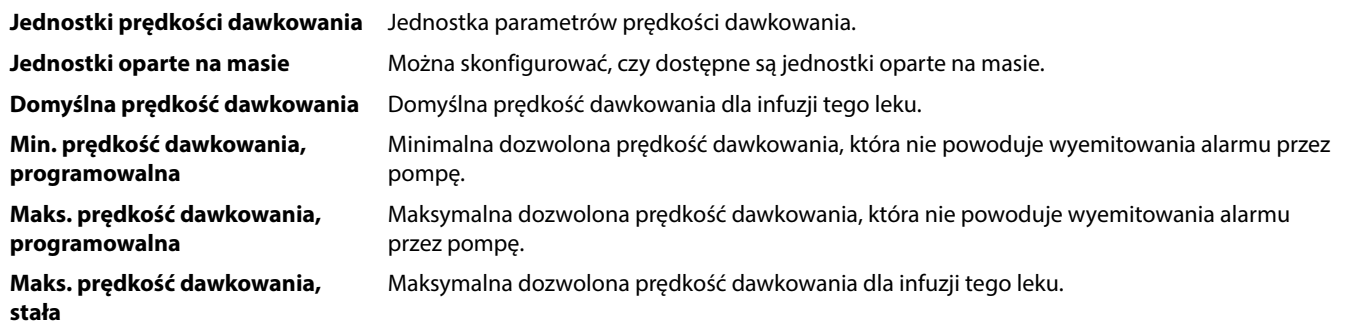

#### *Ustawienia bolusa*

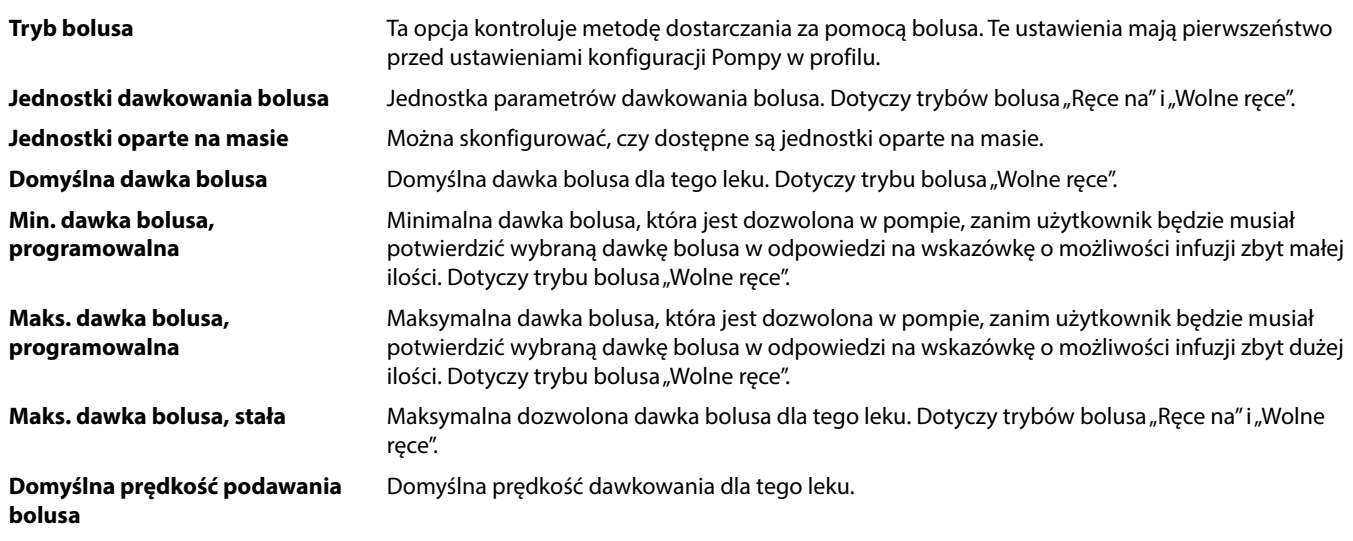

### *Ustawienia ciśnienia*

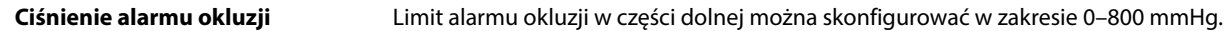

### *Wyświetlanie jednostek*

Jednostki są wybierane za pomocą programu narzędzia Alaris™ Editor. Mikrogramy mogą być wyświetlane jako "mcg" lub "µg", w zależności od konfiguracji w programie Alaris™ Editor. Jednostki mogą być wyświetlane jako "U" lub "units", w zależności od konfiguracji w programie Alaris™ Editor.

# <span id="page-34-0"></span>*Alarmy*

Alarmy mają różne priorytety i są sygnalizowane przez pompę w następujący sposób:

w **Ustawienie ciśnienia akustycznego alarmu na niższym poziomie niż ciśnienie akustyczne otoczenia może utrudnić operatorowi zorientowanie się, że wystąpił stan alarmowy.**

w **Domyślnym systemem alarmowym są KLASYCZNE DŹWIĘKI ALARMÓW (alarmy zgodne z wyd. 2 normy ISO60601-1- 8). ALARMY 3. EDYCJI (alarmy zgodne z wyd. 3 normy ISO60601-1-8) także są zainstalowane. Informacje dotyczące przełączania systemu alarmowego pompy z trybu KLASYCZNE DŹWIĘKI ALARMÓW na tryb ALARMY 3. EDYCJI znajdują się w podręczniku obsługi technicznej Technical Service Manual. Należy mieć na uwadze, że zmianę taką może wprowadzić wyłącznie wykwalifikowany pracownik serwisu.**

### *KLASYCZNE DŹWIĘKI ALARMÓW*

### *Alarmy o wysokim priorytecie*

Wystąpienie alarmu o wysokim priorytecie powoduje zatrzymanie infuzji i jest sygnalizowane za pomocą sygnału dźwiękowego, migającego czerwonego wskaźnika oraz komunikatu na ekranie. Bardziej szczegółowe informacje na temat sygnalizacji alarmów o wysokim priorytecie zawiera tabela "Wskaźniki priorytetów alarmów".

W przypadku wystąpienia alarmu należy postępować w następujący sposób:

- 1. Sprawdź, czy na ekranie został wyświetlony komunikat alarmowy i poszukaj w tabeli poniżej jego przyczyny i zalecanego postępowania. Naciśnij przycisk R, aby wyciszyć dźwięk na 2 minuty (ponowne naciśnięcie przycisku spowoduje przywrócenie sygnału alarmowego), lub przycisk **ANULUJ**, aby usunąć komunikat. Funkcja **ANULUJ** wyłącza sygnał alarmowy, jednak jeśli stan alarmowy będzie się utrzymywał, sygnał zostanie włączony ponownie.
- 2. Kiedy przyczyna alarmu zostanie usunięta, naciśnij przycisk b, aby wznowić infuzję. (Wyjątek stanowią komunikaty **NIE UZYWAC** oraz **ROZLADOWANA BAT**).

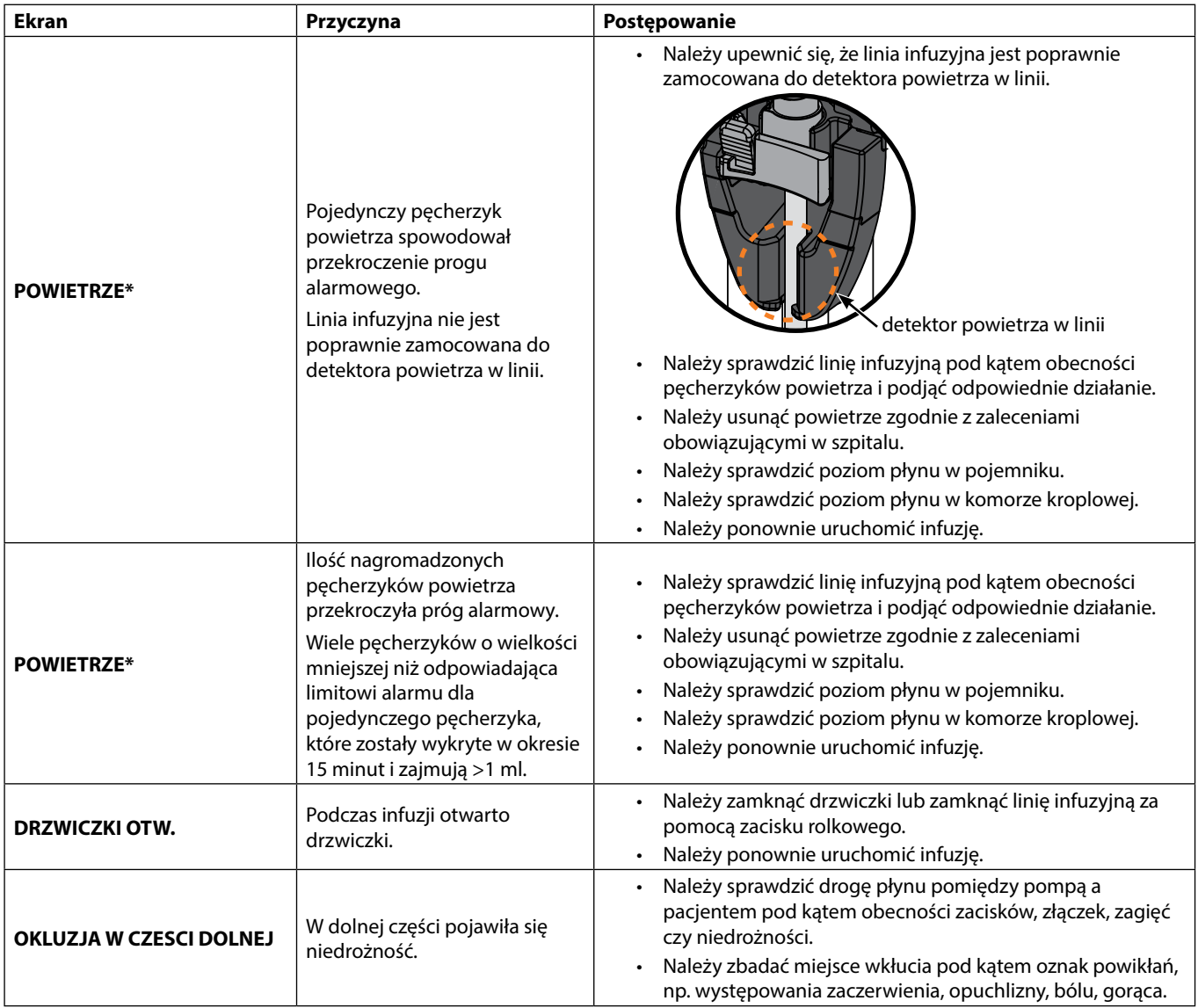

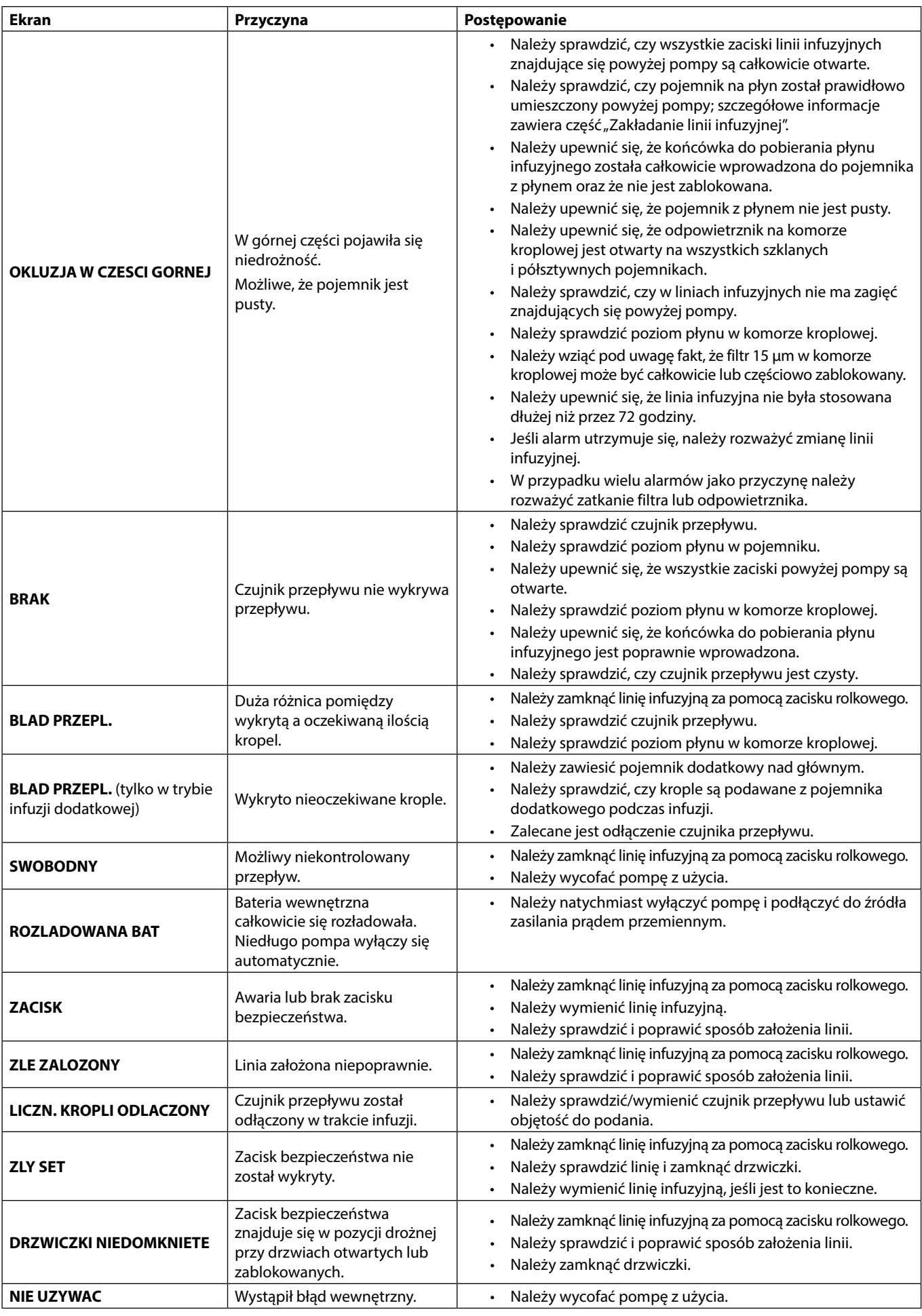

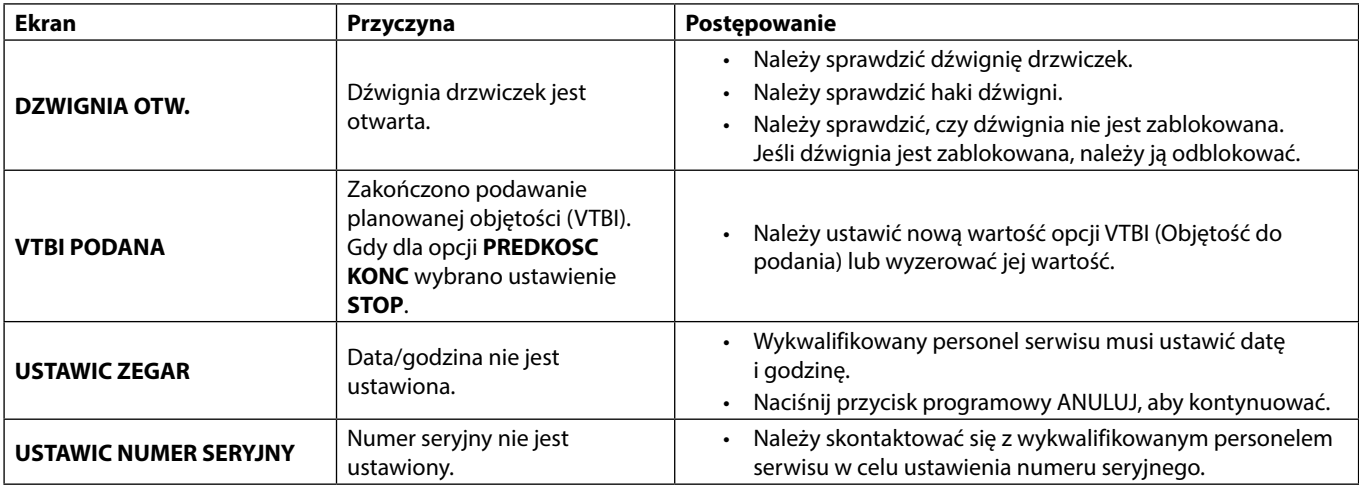

w **\* Ponowne rozpoczynanie infuzji po alarmie Powietrze Pompę można uruchomić ponownie, otwierając drzwiczki, oszacowując ilość i usuwając powietrze z części linii infuzyjnej umieszczonej w pompie i z linii infuzyjnej pomiędzy pompą a pacjentem (jeżeli zachodzi taka potrzeba), zgodnie z zaleceniami obowiązującymi w szpitalu. Należy zamknąć drzwiczki i anulować alarm powietrza w linii. Wznowienie infuzji spowoduje ponowne uruchomienie systemu wykrywania powietrza w linii, a jeżeli zostanie przekroczona ustawiona wielkość pęcherzyków powietrza w linii, pompa wygeneruje alarm.**

### *Alarmy o średnim priorytecie*

Alarmy o średnim priorytecie stanowią informację dla użytkownika, jednak nie powodują zatrzymania infuzji. O ich wystąpieniu informuje sygnał dźwiękowy, migający bursztynowy wskaźnik ostrzeżenia oraz komunikat na ekranie. Bardziej szczegółowe informacje na temat sygnalizacji alarmów o średnim priorytecie zawiera tabela "Wskaźniki priorytetów alarmów".

1. Sprawdź, czy na ekranie jest wyświetlany komunikat ostrzegawczy. Naciśnij przycisk  $\mathbb Q$ , aby wyciszyć dźwięk na 2 minuty (ponowne naciśnięcie przycisku spowoduje przywrócenie sygnału alarmowego), lub przycisk **ANULUJ**, aby usunąć komunikat.

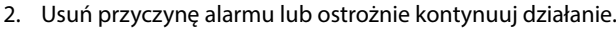

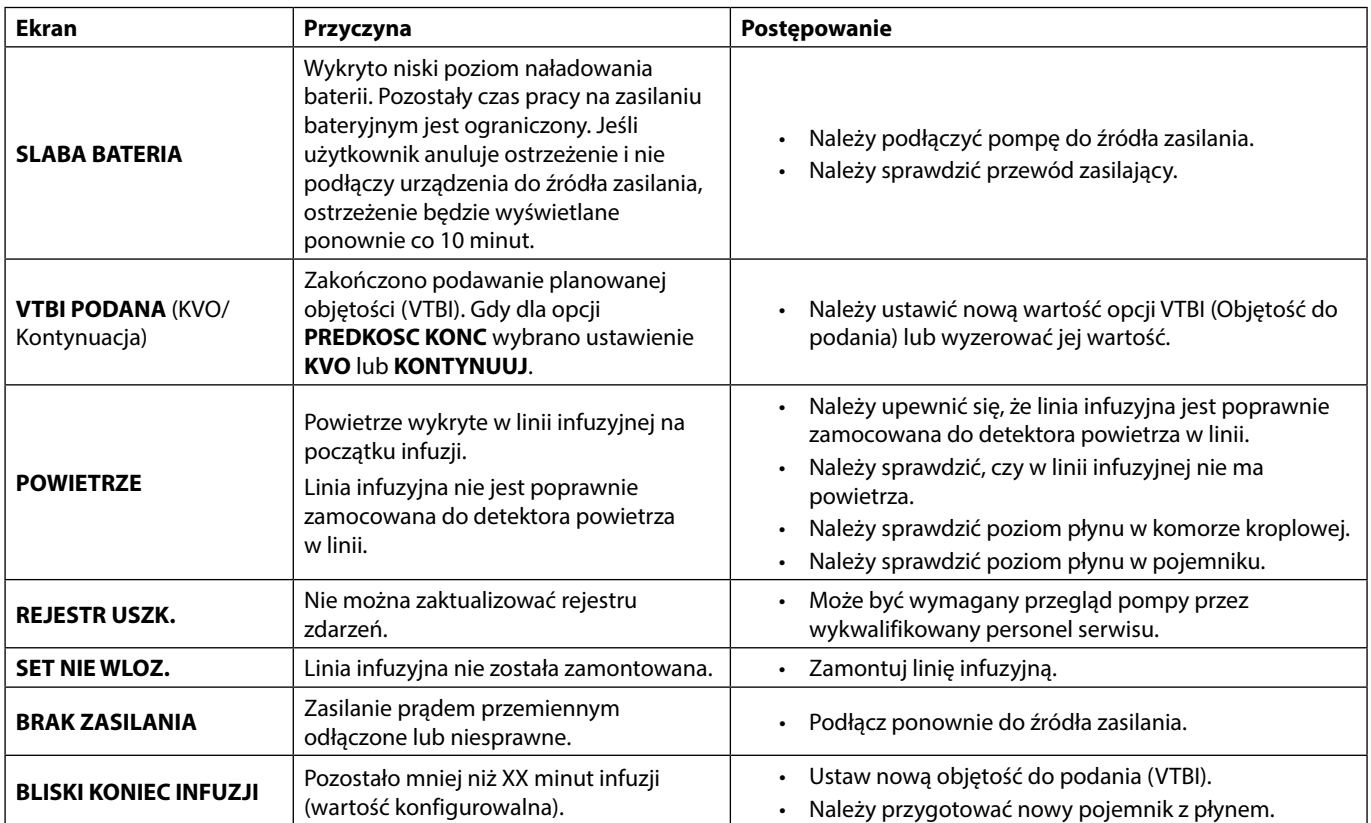

### *Sygnały przywoławcze*

Sygnał przywoławcze stanowią informację dla użytkownika, jednak nie powodują zatrzymania infuzji. O ich wystąpieniu informują sygnał dźwiękowy, ciągle świecący się bursztynowy wskaźnik ostrzeżenia oraz komunikat na ekranie. Bardziej szczegółowe informacje na temat sygnałów przywoławczych zawiera tabela "Wskaźniki priorytetów alarmów".

- 1. Sprawdź, czy na ekranie jest wyświetlany komunikat. Naciśnij przycisk  $\circledR$ , aby wyciszyć dźwięk na 2 minuty (ponowne naciśnięcie przycisku spowoduje przywrócenie sygnału alarmowego), lub przycisk **ANULUJ**, aby usunąć komunikat.
- 2. Usuń przyczynę alarmu lub ostrożnie kontynuuj działanie.

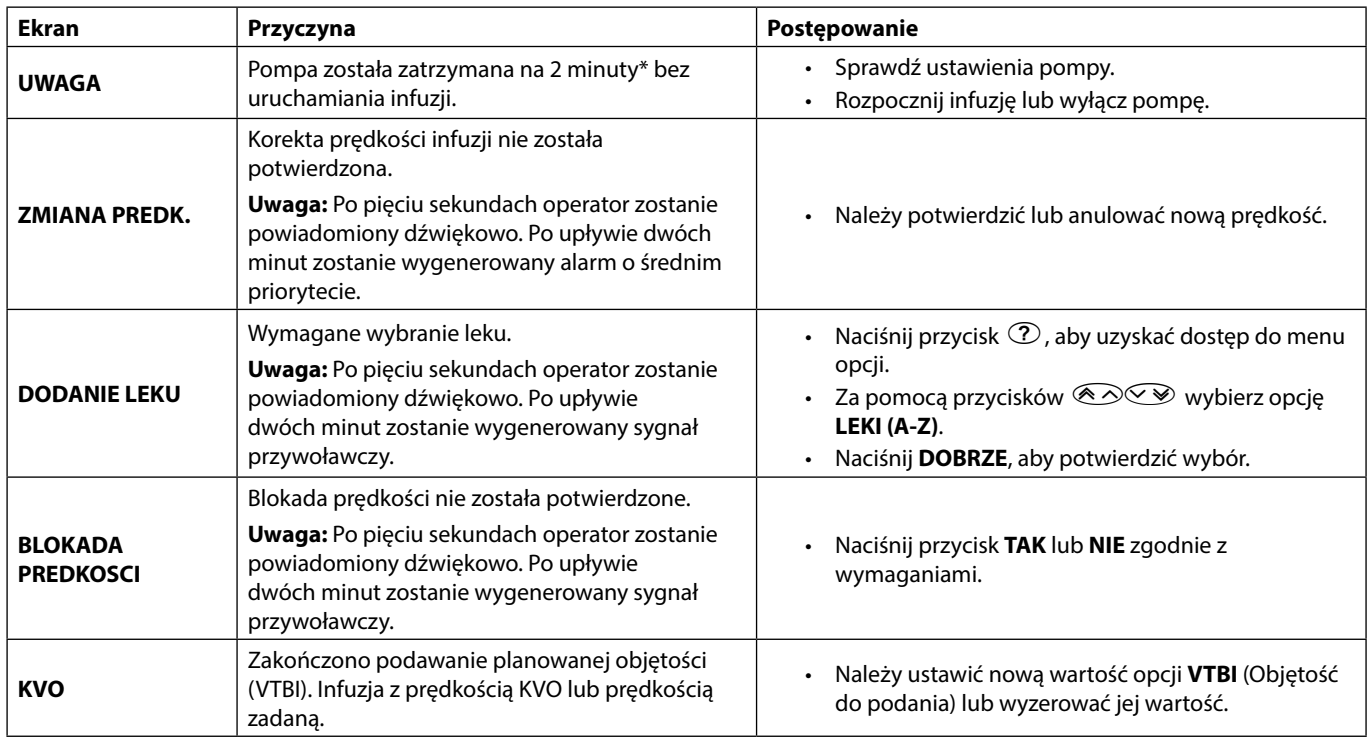

\* Możliwa konfiguracja opcji

#### *Wskaźniki priorytetów alarmów*

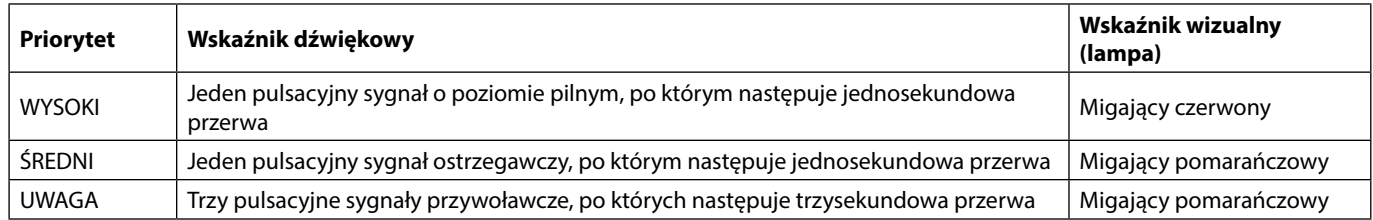

**Uwaga:** Sygnał przywoławczy klasycznych dźwięków alarmów służy jako przypomnienie lub powiadomienie o mniejszym znaczeniu. Ciśnienie akustyczne o niskim poziomie głośności może mieć wartość poniżej 45 dB, co zapobiega rozproszeniu uwagi.

### <span id="page-38-0"></span>*ALARMY 3. EDYCJI*

#### *Alarmy o wysokim priorytecie*

Wystąpienie alarmu o wysokim priorytecie powoduje zatrzymanie infuzji i jest sygnalizowane za pomocą sygnału dźwiękowego, migającego czerwonego wskaźnika oraz komunikatu na ekranie. Bardziej szczegółowe informacje na temat sygnalizacji alarmów o wysokim priorytecie zawiera tabela "Wskaźniki priorytetów alarmów".

W przypadku wystąpienia alarmu należy postępować w następujący sposób:

- 1. Sprawdź, czy na ekranie został wyświetlony komunikat alarmowy i poszukaj w tabeli poniżej jego przyczyny i zalecanego<br>postępowania. Naciśnij przycisk ⑧ , aby wyciszyć dźwięk na 2 minuty (ponowne naciśnięcie przycisku sp sygnału alarmowego), lub przycisk **ANULUJ**, aby usunąć komunikat. Funkcja **ANULUJ** wyłącza sygnał alarmowy, jednak jeśli stan alarmowy będzie się utrzymywał, sygnał zostanie włączony ponownie.
- 2. Kiedy przyczyna alarmu zostanie usunięta, naciśnij przycisk b, aby wznowić infuzję. (Wyjątek stanowią komunikaty **NIE UZYWAC** oraz **ROZLADOWANA BAT**).

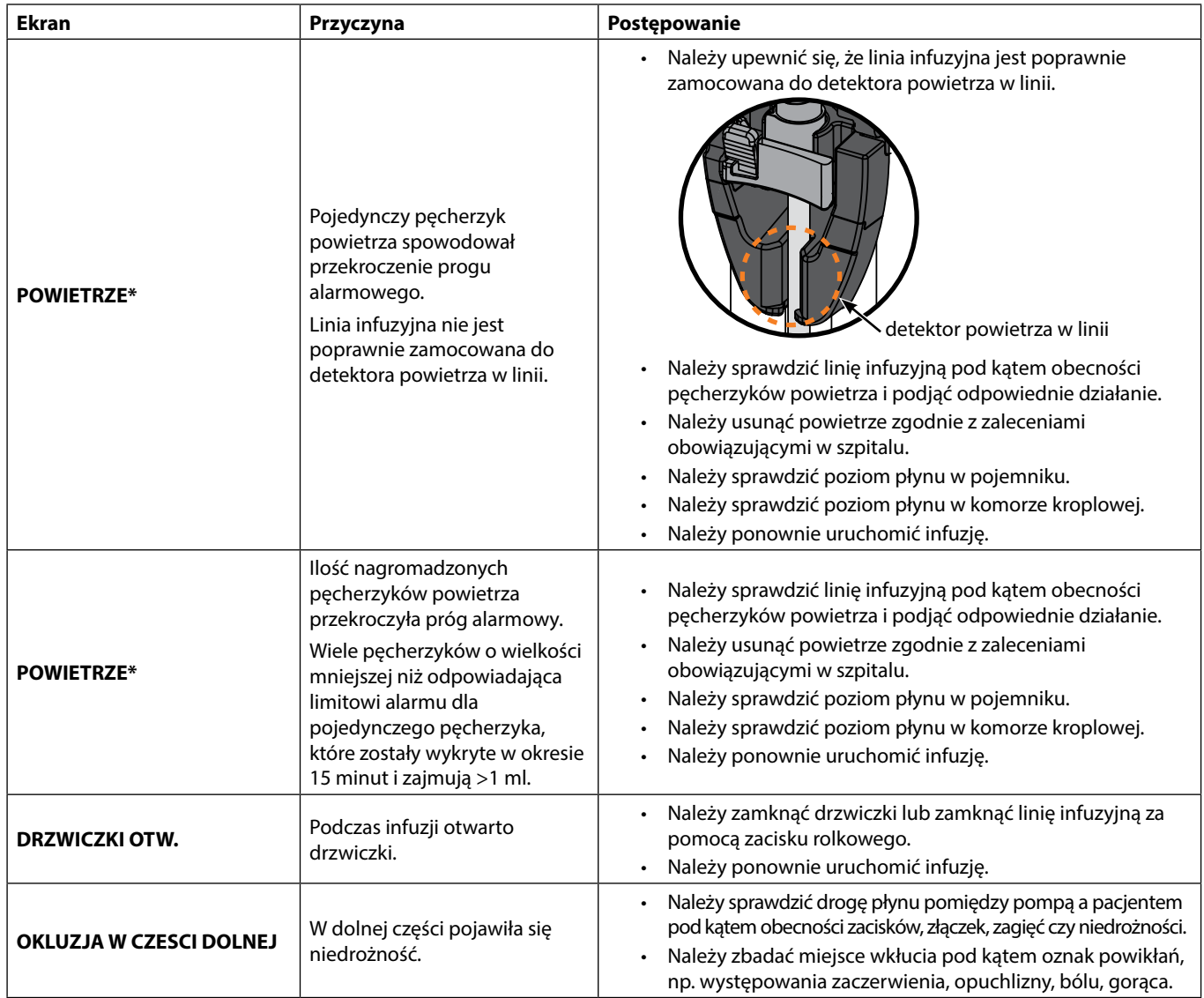

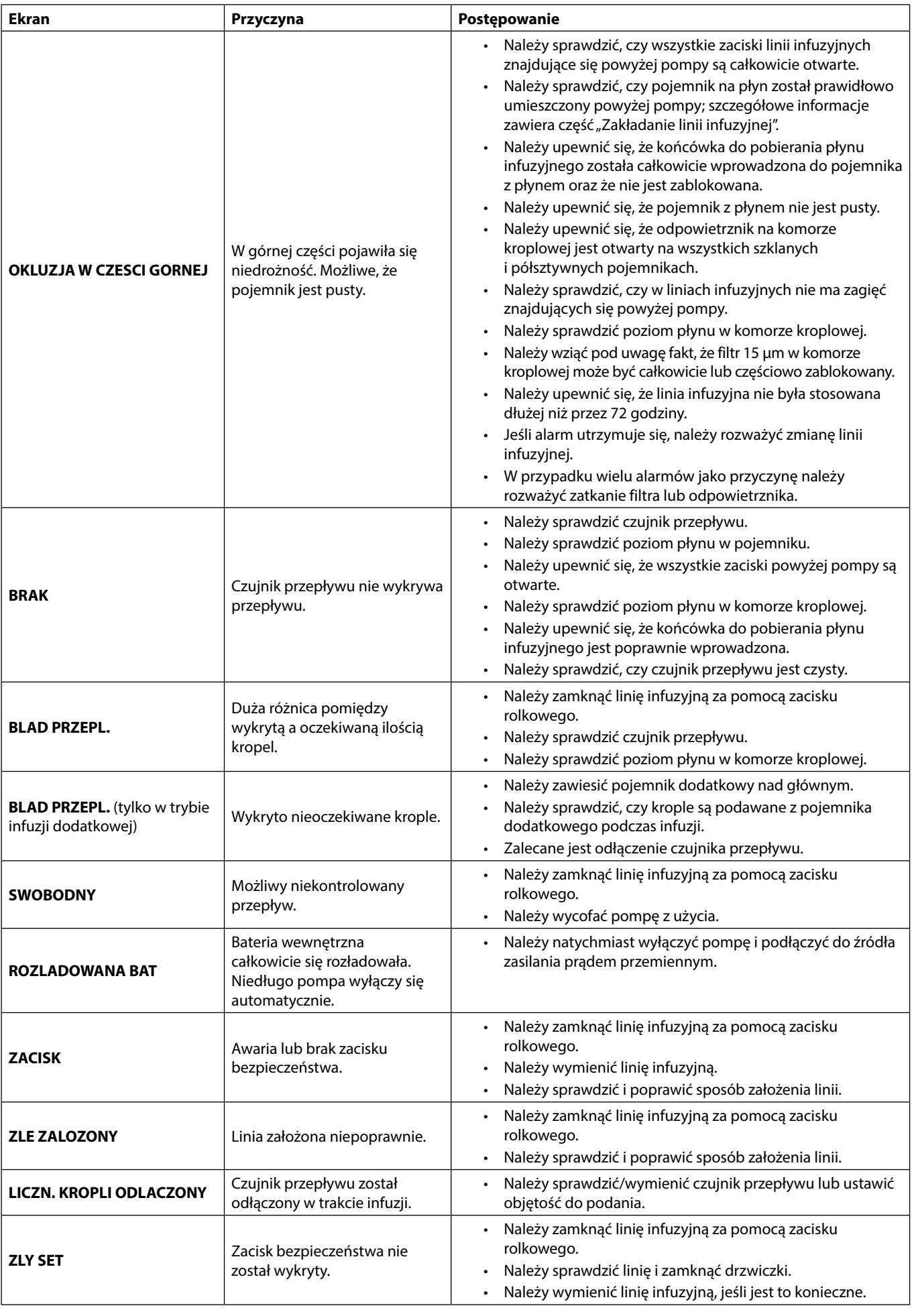

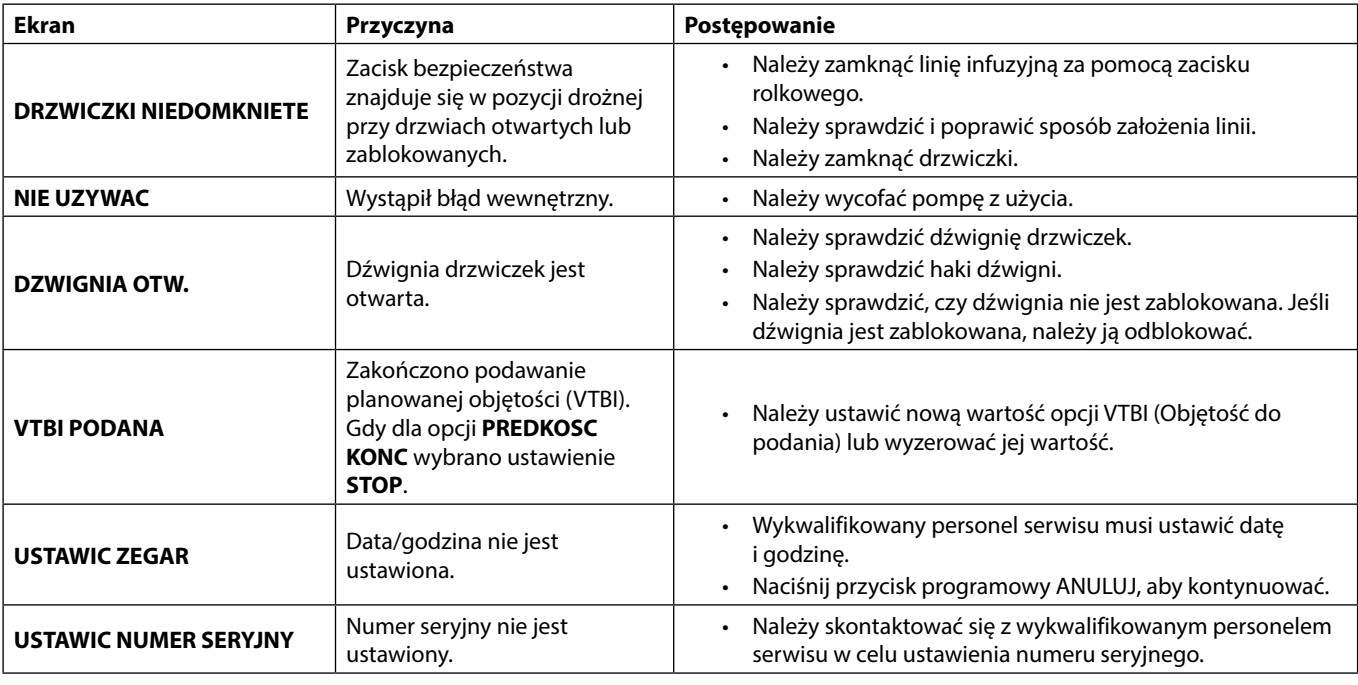

w **\* Ponowne rozpoczynanie infuzji po alarmie Powietrze**

**Pompę można uruchomić ponownie, otwierając drzwiczki, oszacowując ilość i usuwając powietrze z części linii infuzyjnej umieszczonej w pompie i z linii infuzyjnej pomiędzy pompą a pacjentem (jeżeli zachodzi taka potrzeba), zgodnie z zaleceniami obowiązującymi w szpitalu. Należy zamknąć drzwiczki i anulować alarm powietrza w linii. Wznowienie infuzji spowoduje ponowne uruchomienie systemu wykrywania powietrza w linii, a jeżeli zostanie przekroczona ustawiona wielkość pęcherzyków powietrza w linii, pompa wygeneruje alarm.**

#### *Alarmy o średnim priorytecie*

Alarmy o średnim priorytecie stanowią informację dla użytkownika, jednak nie powodują zatrzymania infuzji. O ich wystąpieniu informuje sygnał dźwiękowy, migający bursztynowy wskaźnik ostrzeżenia oraz komunikat na ekranie. Bardziej szczegółowe informacje na temat sygnalizacji alarmów o średnim priorytecie zawiera tabela "Wskaźniki priorytetów alarmów".

- 1. Sprawdź, czy na ekranie jest wyświetlany komunikat ostrzegawczy. Naciśnij przycisk  $\mathbb{Q}$ , aby wyciszyć dźwięk na 2 minuty (ponowne naciśnięcie przycisku spowoduje przywrócenie sygnału alarmowego), lub przycisk **ANULUJ**, aby usunąć komunikat.
- 2. Usuń przyczynę alarmu lub ostrożnie kontynuuj działanie.

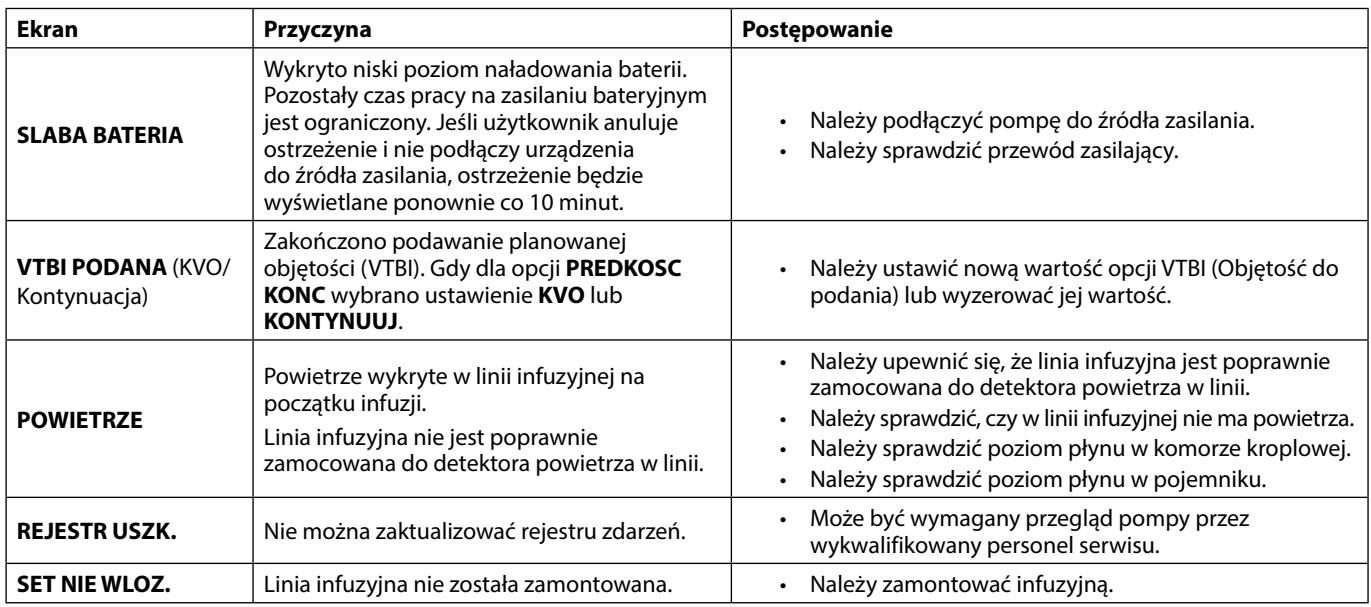

#### *Alarmy o niskim priorytecie*

Alarmy o niskim priorytecie stanowią informację dla użytkownika, jednak nie powodują zatrzymania infuzji. O ich wystąpieniu informuje sygnał dźwiękowy, ciągle świecący się bursztynowy wskaźnik ostrzeżenia oraz komunikat na ekranie. Bardziej szczegółowe informacje na temat sygnalizacji alarmów o niskim priorytecie zawiera tabela "Wskaźniki priorytetów alarmów".

- 1. Sprawdź, czy na ekranie jest wyświetlany komunikat. Naciśnij przycisk  $\mathbb{Q}$ , aby wyciszyć dźwięk na 2 minuty (ponowne naciśnięcie przycisku spowoduje przywrócenie sygnału alarmowego), lub przycisk **ANULUJ**, aby usunąć komunikat.
- 2. Usuń przyczynę alarmu lub ostrożnie kontynuuj działanie.

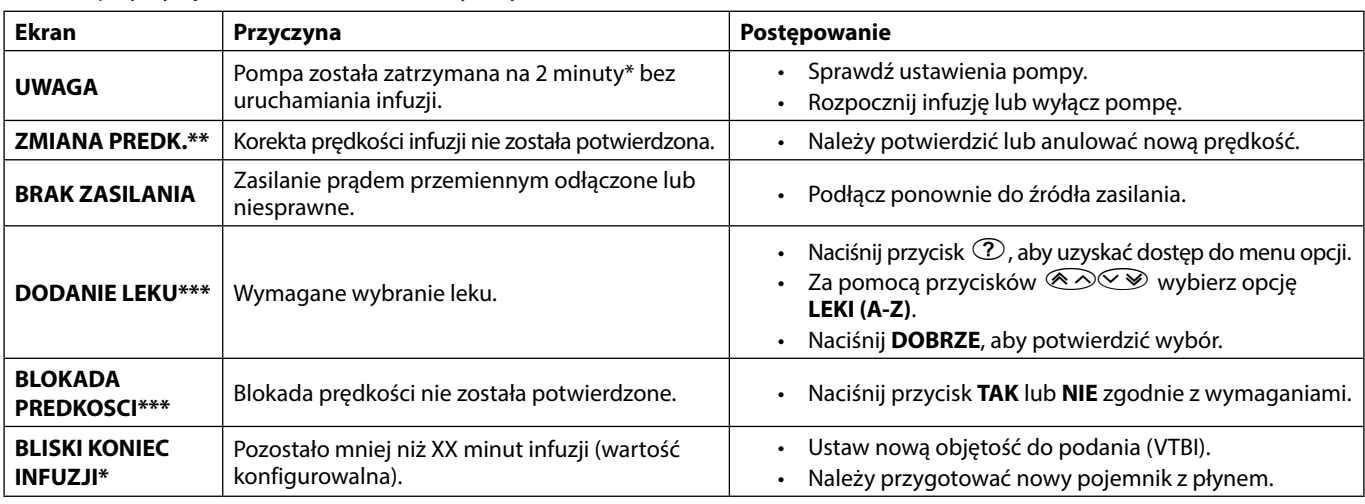

\* Możliwa konfiguracja opcji

**\*\* Uwaga:** Po pięciu sekundach operator zostanie powiadomiony dźwiękowo. Po upływie dwóch minut zostanie wygenerowany alarm o średnim priorytecie.

**\*\*\* Uwaga:** Po pięciu sekundach operator zostanie powiadomiony dźwiękowo. Po upływie dwóch minut zostanie wygenerowany alarm o niskim priorytecie.

#### *Wskaźniki priorytetów alarmów*

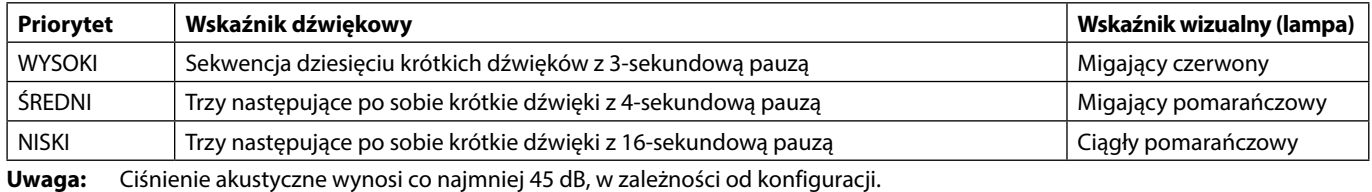

# <span id="page-42-0"></span>*Komunikaty*

Komunikaty sygnalizowane są alarmem dźwiękowym i wiadomością. Nie ma możliwości ich wyciszenia i nie towarzyszy im żaden wskaźnik wizualny.

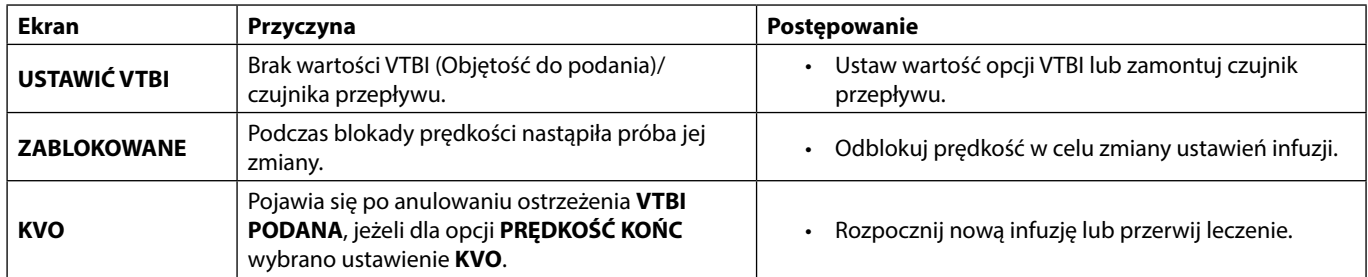

# *Wskazówki*

Wskazówki alarmują użytkownika. O ich wystąpieniu informuje sygnał dźwiękowy oraz komunikat wyświetlany na ekranie.

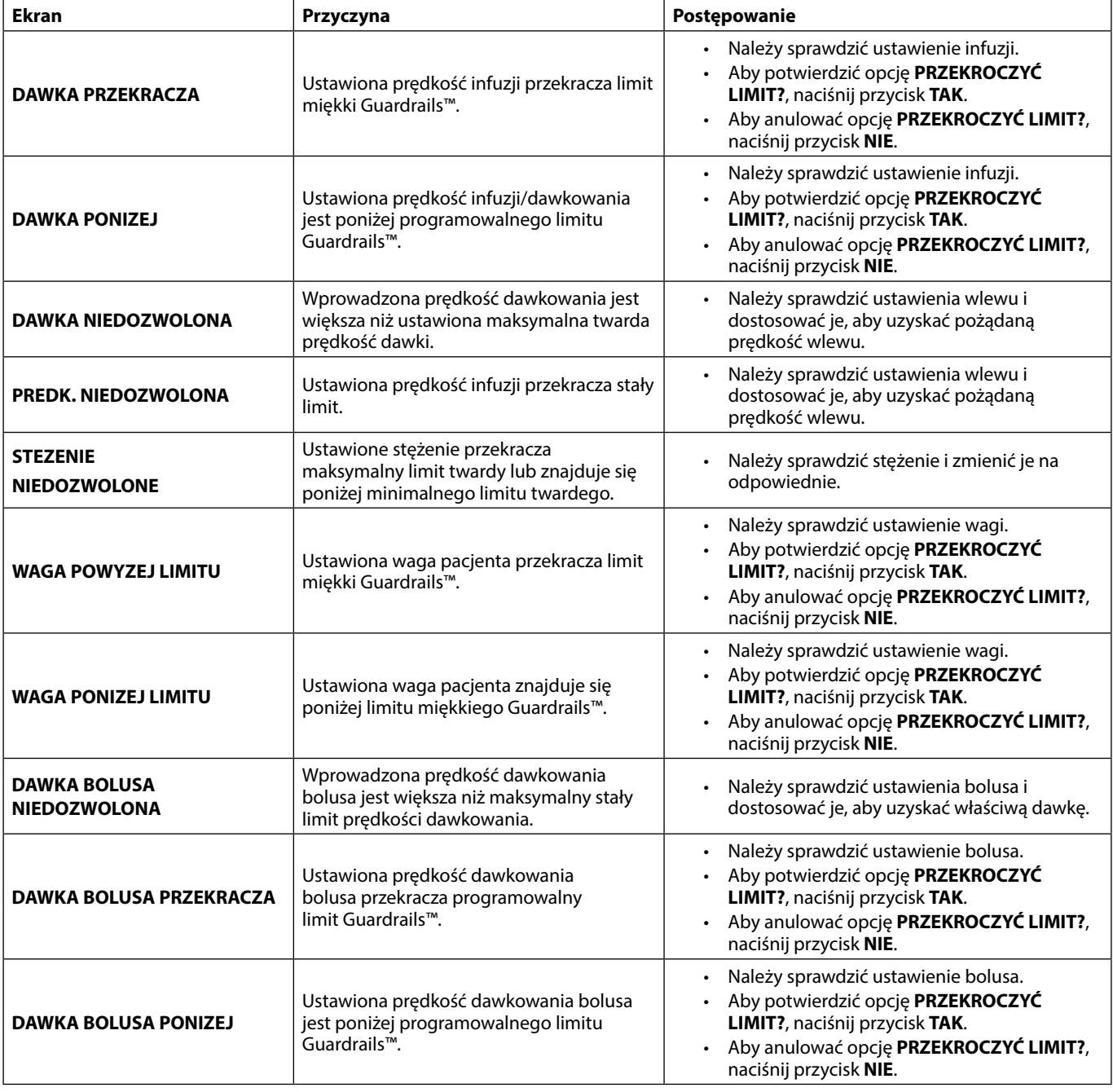

# <span id="page-43-0"></span>*Zastosowanie czujnika przepływu (opcjonalnie)*

() v Czujnik przepływu automatycznie monitoruje prędkość przepływu płynu infuzyjnego przez komorę kroplową.<br>Czujnik przepływu spowoduje wystąpienie alarmu pompy, jeśli pojawi się znaczne odchylenie od prędkości **infuzji. Czujnik przepływu może także wykrywać puste pojemniki. Dlatego zalecane jest użycie czujnika przepływu, jeżeli tylko jest to możliwe, z wyłączeniem infuzji dodatkowych.**

**• Podczas podawania leków o krytycznym znaczeniu oprócz wprowadzenia wartości VTBI zaleca się korzystanie z czujnika przepływu.**

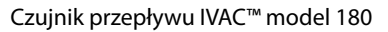

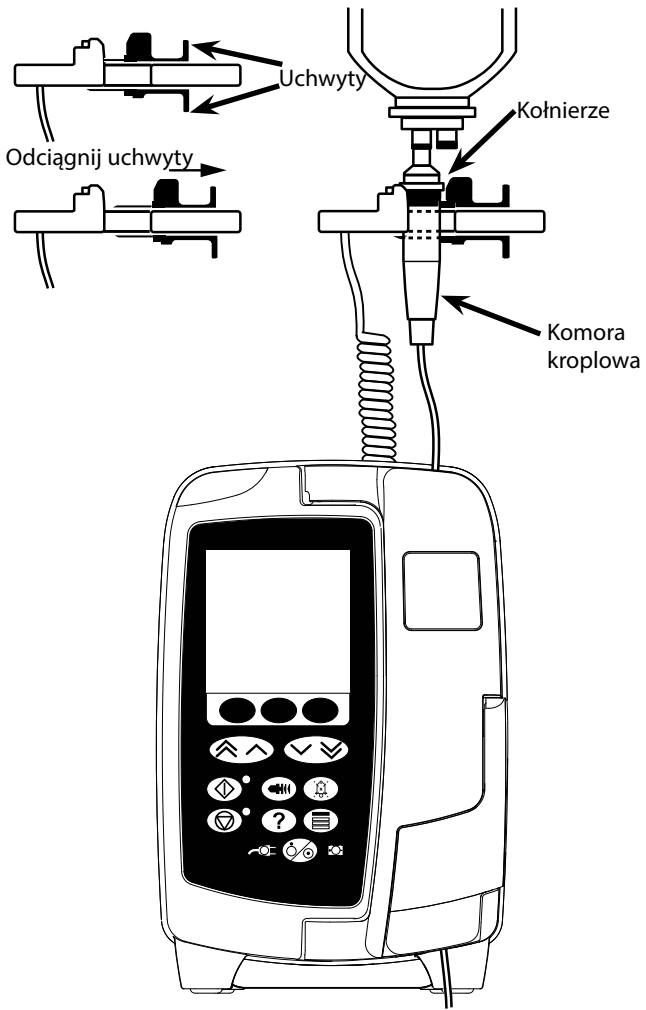

- 1. Zdejmij osłonę gniazda czujnika przepływu i zachowaj do użycia w przyszłości.
- 2. Podłącz czujnik przepływu do gniazda czujnika znajdującego się na górze tylnej części pompy.
- 3. Dołącz czujnik przepływu IVAC™ model 180 do komory kroplowej linii infuzyjnej, odciągając uchwyty. Patrz powyższy rysunek.
- 4. Wykonaj instrukcje dotyczące zakładania, wypełniania i konfiguracji opisane w niniejszej instrukcji obsługi.

**UWAGA:** Należy upewnić się, że komora kroplowa jest wypełniona do połowy i skierowana ku górze.

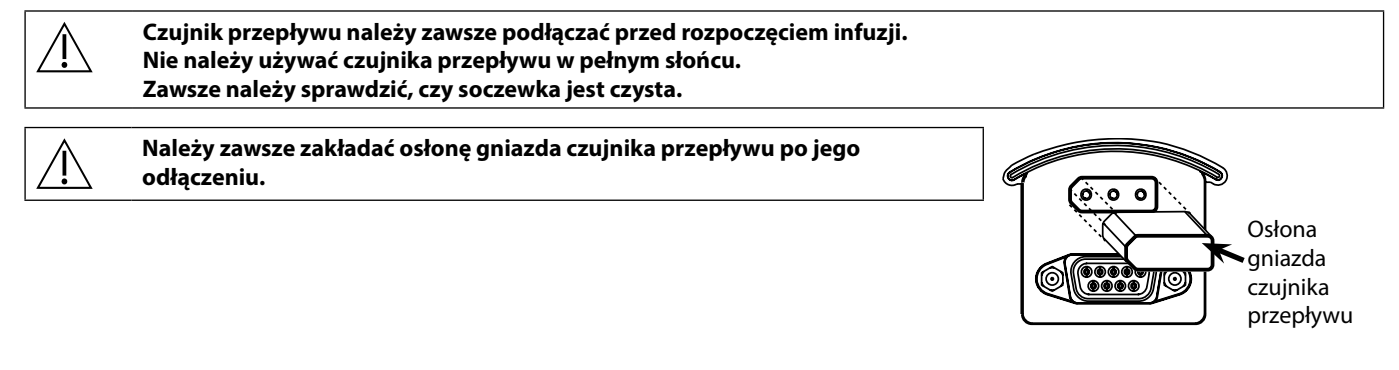

# <span id="page-44-0"></span>*Parametry urządzenia*

*Ochrona przed porażeniem elektrycznym* 

Klasa I, typ CF (odporne na defibrylację)

*Bezpieczeństwo elektryczne i mechaniczne*

Zgodność z wymaganiami norm IEC/EN60601-1 i IEC/EN60601-2-24.

#### *Przewodnik wyrównywania potencjałów*

Funkcją przyłącza (przewodnika) wyrównywania potencjałów jest zapewnienie bezpośredniego połączenia pomiędzy pompą a szyną wyrównywania potencjałów instalacji elektrycznej. Aby użyć przyłącza wyrównywania potencjałów, należy podłączyć przyłącze wyrównywania potencjałów na pompie do szyny wyrównywania potencjałów instalacji elektrycznej.

*Kompatybilność elektromagnetyczna*

Zgodność z wymaganiami norm IEC/EN60601-1-2 i IEC/EN60601-2-24.

#### *Bezpieczeństwo elektryczne*

Typowy prąd upływowy uziemienia (normalne warunki) = 78  $\mu$ A\*

Typowy prąd upływowy obudowy (normalne warunki) < 1 µA\*

Opór typowego uziemienia ochronnego = 32 miliomy (bez przewodu zasilającego)

Powyższe pomiary stanowią wyłącznie wskazówki, granice normy IEC/EN60601-1 są podane poniżej:

Prąd upływowy uziemienia (normalne warunki) <= 500 µA

Prąd upływowy obudowy (normalne warunki) <= 100 µA

Opór uziemienia ochronnego <= 200 miliomów (przewód zasilający)

\* zmierzony przy 230 V prądu przemiennego + 10%, 60 Hz

#### *Klasyfikacja*

Ciągły tryb działania, urządzenie przenośne

*Zasilanie prądem przemiennym* 

100–230 V prądu przemiennego, 50–60 Hz, 60 VA (maksymalnie).

*Typ bezpiecznika*

 $2 \times$ T 1.25H, 250 V

#### *Wymiary*

148 mm (szer.) x 225 mm (wys.) x 158 mm (głęb.). Waga: około 2,6 kg (bez przewodu zasilającego).

*Zabezpieczenie przed wtargnięciem płynów* 

IP33 – Zabezpieczenie przed bezpośrednimi rozpryskami wody pod kątem maks. 60°

#### *Parametry otoczenia*

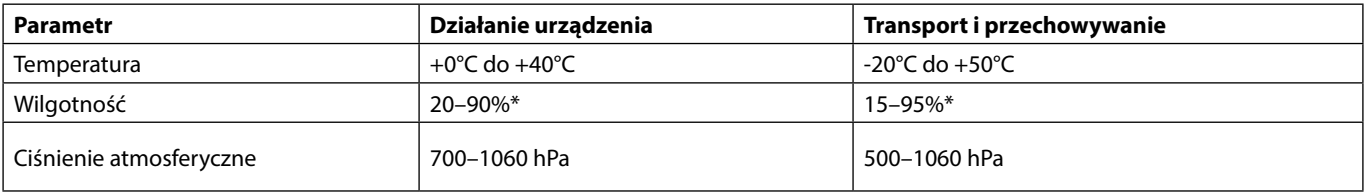

\*Bez kondensacji.

*Dane techniczne baterii*

Ładowalna, NiMH (niklowo-wodorkowa). Jest ładowana automatycznie, gdy pompa jest podłączona do źródła prądu przemiennego.

• Ładowanie baterii — 2,5 godziny do 95%.

Czas pracy na zasilaniu bateryjnym

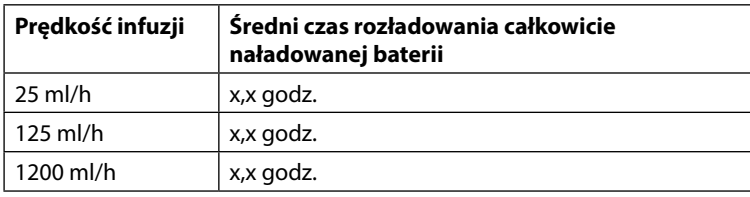

#### *Przechowywanie danych w pamięci*

Pamięć pompy jest zachowywana przez okres co najmniej 2 lat przy normalnym użytkowaniu.

#### *Dokładność systemu:*

W skład systemu wchodzi pompa oraz dowolna z kompatybilnych linii infuzyjnych firmy BD.

W warunkach nominalnych dokładność prędkości wynosi ±5%1a,2

W warunkach niskiego przepływu dokładność prędkości wynosi ±10%<sup>1b,2</sup>

Dokładność średniej prędkości jest zależna od zmian poziomu płynu w pojemniku, ciśnienia na wylocie linii<br>infuzyjnej oraz dowolnej kombinacji tych czynników. Czynniki mogące mieć wpływ na wysokość umieszczenia **pojemnika z płynem infuzyjnym i ciśnienie na wylocie linii infuzyjnej to: Prędkość przepływu, długość i wewnętrzna średnica cewnika, długość i wewnętrzna średnica zestawu infuzyjnego, poziom napełnienia pojemnika i wysokość zamocowania pompy oraz lepkość i temperatura roztworu podawanego dożylnie. Uwagi zamieszczone w tej części instrukcji obsługi przedstawiają dane ilościowe dotyczące wpływu, jaki wartości ciśnienia podawania płynu i na wylocie linii infuzyjnej mają na dokładność średniej prędkości przepływu.**

*Ciśnienie alarmu okluzji przepływu postępowego*

Wartość ciśnienia okluzji można regulować w zakresie od 1 mmHg do 800 mmHg, co 1 mmHg.

Dokładność detekcji okluzji uzyskana w normalnych warunkach<sup>1a</sup>

Dokładność detekcji ciśnienia okluzji w części dolnej może różnić się zależnie od temperatury. Przedstawiono to w poniższej tabeli w postaci wartości procentowej wychylenia na pełną skalę.

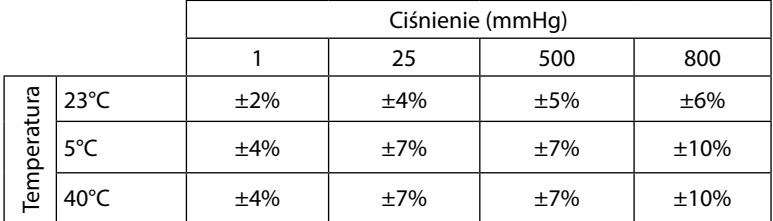

**Uwaga:** Na wyświetlaczu pompy nie są wyświetlane wartości dla podciśnienia.

*Maksymalne ciśnienie tłoczenia:*

880 mmHg

*Bolus po okluzji w części dolnej:*

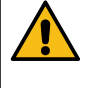

**Decyzja dotyczącą postępowania w przypadku bolusa podawanego po wystąpieniu okluzji w części dolnej należy do klinicysty. Oceny postępowania należy dokonać indywidualnie dla każdego przypadku. Jeśli pacjent jest wrażliwy na niewielkie zmiany objętości wynikające z podania bolusa po okluzji, linię infuzyjną można odłączyć od punktu dostępu dożylnego w celu wyeliminowania bolusa po okluzji.**

Objętość bolusa generowana przy prędkości 25 ml/h, gdy osiągany jest dolny limit alarmu okluzji w części dolnej <0,06 ml

Objętość bolusa generowana przy prędkości 25 ml/h, gdy osiągany jest górny limit alarmu okluzji w części dolnej <0,70 ml

*Dokładność objętości bolusa:*

Typowa: -1,9%, maks.: 4,1%, min.: –10,1% 1 ml przy 10 ml/h

Typowa: 0,4%, maks.: 1,8%, min.: -1,4% 100 ml przy 1200 ml/h

*Typowy czas do aktywacji alarmu okluzji w części dolnej*

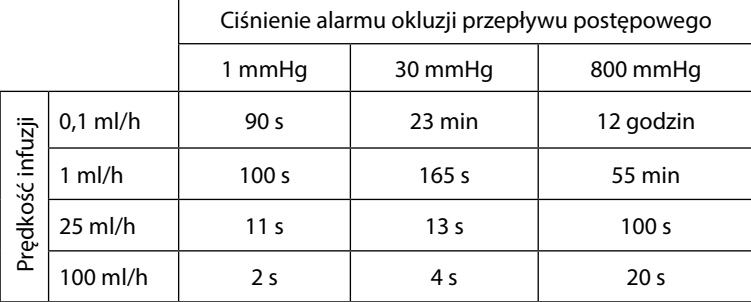

Typowy czas w przypadku małej objętości wypełnienia (70096)

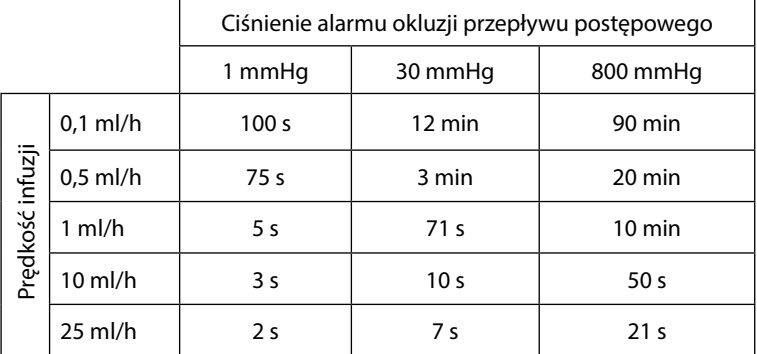

#### *Podawanie bolusa*

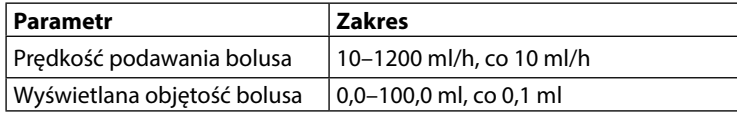

*Rozpoczynanie infuzji/konfiguracja*

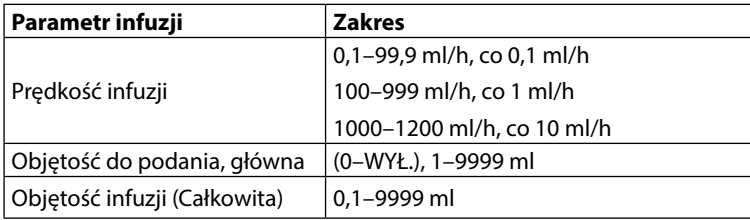

#### *Czujnik powietrza:*

Integralny czujnik ultradźwiękowy.

#### *Objętość krytyczna*

Maksymalna objętość podana po jednym błędzie wynosi dla prędkości ≤ 10 ml/h: 0,25 ml, prędkości ≤ 100 ml/h: 0,5 ml, prędkości > 100 ml/h: 2 ml

#### *Zacisk bezpieczeństwa Alaris™*

Umieszczany na linii, aktywowany przez pompę zacisk bezpieczeństwa zapobiegający przepływowi swobodnemu

#### *Wykrywanie powietrza w linii:*

Pojedynczy pęcherzyk: 50 µl, 100 µl, 250 µl lub 500 µl.

Gromadzenie pęcherzyków: 1 ml w ciągu 15 minut.

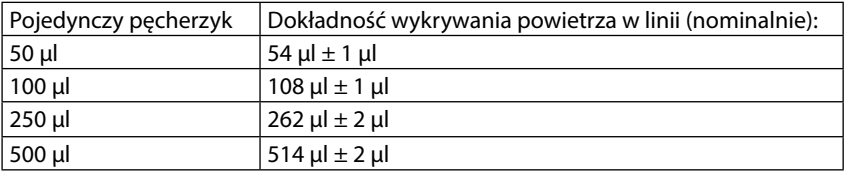

w nominalnych warunkach<sup>1a</sup>

#### **Uwagi**

1a. Warunki nominalne są definiowane jako:

- Prędkość zadana: 1 do 1200 ml/h
- Zaleca się wymianę linii infuzyjnej: 70593
- Igła: 18G x 40 mm
- Typ roztworu: dejonizowana i odgazowana woda
- Temperatura:  $23^{\circ}C \pm 2^{\circ}C$
- Wysokość górnego poziomu płynu: +300 mm ±10 mm
- Ciśnienie oporu: 0 mmHg ±10 mmHg
- Ciśnienie atmosferyczne : 1010 hPa ±10 hPa
- 1b. Warunki niskiego przepływu są definiowane jako:
	- Prędkość zadana: poniżej 1,0 ml/h
	- Zaleca się wymianę linii infuzyjnej: 70593
	- Igła: 18G x 40 mm
	- Typ roztworu: dejonizowana i odgazowana woda
	- Temperatura: 23°C ±2°C
	- Wysokość górnego poziomu płynu: +300 mm ±10 mm
	- Ciśnienie oporu: 0 mmHg ±10 mmHg
	- Ciśnienie atmosferyczne : 1010 hPa ±10 hPa
- 2. Dokładność systemu zmieni się o następujące wartości procentowe:
	- Temperatura: nominalnie -1,1% przy 5°C i nominalnie -1,6% przy 40°C
	- Wysokość górnego poziomu płynu: nominalnie -2,55% przy -380 mm i 0,0% przy +500 mm
	- Czas trwania: nominalnie -0,15% w ciągu 24 godzin ciągłego korzystania
	- Ciśnienie wsteczne: nominalnie odpowiednio +1,27% przy -100 mmHg, +0,1% przy +100 mmHg
	- Ciśnienie atmosferyczne: ±5% przy 125 ml/h przy 500 hPa i 1060 hPa
	- Typ roztworu: nominalnie -1,53% (0,9% roztworu izotonicznego soli); nominalnie -2,35% (50% dekstroza); nominalnie -1,53% (20% roztworu lipidów); nominalnie -1,04% (5% roztworu alkoholu)-1,04% przy 5% roztworu alkoholu

w **Określona dokładność może nie być zachowana, jeżeli nie zostaną spełnione powyższe warunki, patrz uwagi od 1 do 2.**

# <span id="page-47-0"></span>*Powiązane produkty*

### *Stacja robocza Alaris™ Gateway*

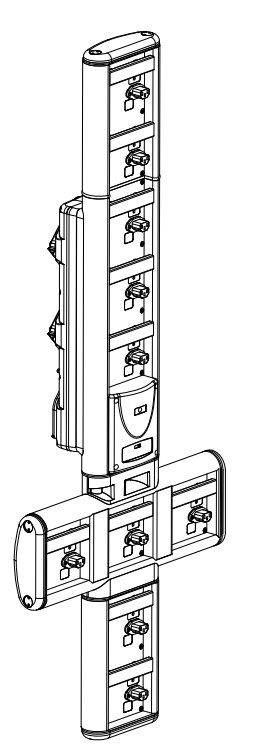

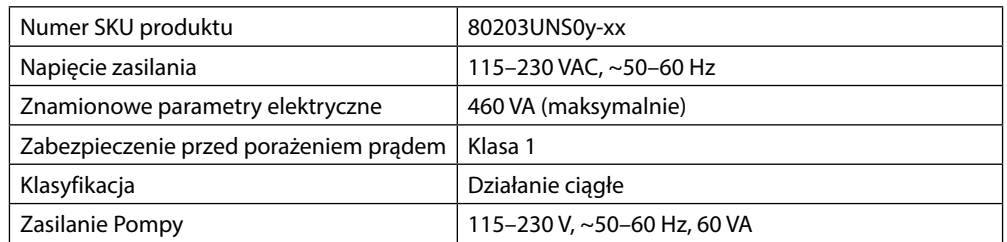

*Stacja dokująca Alaris™ DS*

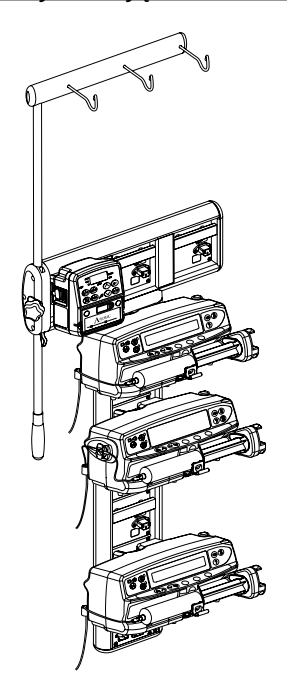

Numer SKU produktu 80283UNS00-xx Napięcie zasilania 230 V prądu przemiennego, 50 Hz lub 60 Hz Znamionowe parametry elektryczne 500 VA (nominalnie) Zabezpieczenie przed porażeniem prądem | Klasa 1 Klasyfikacja **Działanie ciągłe** Zasilanie Pompy 20 VA maks. 230 V 50–60 Hz

y = opcja transmisji — 1, 2 lub 3 xx = konfiguracja

# <span id="page-48-0"></span>*Linie infuzyjne*

Z pompą należy stosować standardowe, jednorazowe linie infuzyjne. Użytkownik odpowiada za ocenę przydatności stosowanych produktów do danego zastosowania, jeśli nie są one zalecane przez firmę BD.

- w **• Cały czas na potrzeby klientów opracowywane są nowe linie. Informacji na temat ich dostępności należy szukać u przedstawiciela handlowego firmy BD.**
- **• Przed wyborem linii infuzyjnej należy sprawdzić, z jakiego materiału jest wykonana i czy jest zgodna z podawanym lekiem.**
- **• Zaleca się, aby linie infuzyjne były wymieniane zgodnie z instrukcjami, zawartymi w rozdziale "Zmiana linii infuzyjnej". Przed użyciem linii infuzyjnej należy dokładnie zapoznać się z dostarczoną z nią Instrukcją obsługi.**

Należy pamiętać, że zamieszczone rysunki nie są dokładnie skalowane.

#### *Standardowe linie infuzyjne* • Filtr 15 mikronów • Filtr 15 mikronów Œ∐ÎB∽≡≡ Długość: 300 cm  $\left|\begin{array}{ccc} \begin{array}{ccc} \end{array} & \begin{array}{ccc} \end{array} &$ • Zabezpieczone przed 70593 światłem • Długość: 300 cm • Port zaworu bezigłowego • 2 porty zaworów et 18. SmartSite bezigłowych SmartSite 70693E • Filtr 15 mikronów 70793E • Długość: 265 cm • Długość: 265 cm • Port zaworu bezigłowego SmartSite • Filtr 15 mikronów 70955E • 2 zestawy końcówek do pobierania • Długość: 260 cm *Linie do infuzji i preparatów krwiopochodnych* • Podwójna końcówka त । ।<br>स do pobierania płynu <sup>70895</sup> • Filtr 200 mikronów • Długość: 300 cm <sup>70896</sup> infuzyjnego • Filtr 200 mikronów • Długość: 295 cm *Linie infuzyjne z biuretą* • 2 porty zaworów bezigłowych SmartSite 70103E • 1 biureta, 150 ml • Długość: 280 cm *Zestaw TPN (do żywienia pozajelitowego)* • 2 porty zaworów bezigłowych SmartSite • Zabezpieczone przed 70123E światłem • Filtr w linii 1,2 mikrona • Filtr 15 mikronów • Długość: 275 cm *Zestaw niskosorpcyjny* • Filtr 15 mikronów • Niskosorpcyjna 70953 • Długość: 270 cm *Onkologiczne zestawy infuzyjne* • 3 porty zaworów • 3 porty zaworów bezigłowych SmartSite bezigłowych SmartSite Filtr 15 mikronów 70951E 70954E • Filtr 15 mikronów • Zabezpieczone przed światłem • Długość: 280 cm • Długość: 280 cm • 5 portów zaworów • 5 portów zaworów bezigłowych SmartSite bezigłowych SmartSite • Filtr 15 mikronów 70950E 70952E • Filtr 15 mikronów • Zabezpieczone przed światłem • Długość: 285 cm • Długość: 285 cm • Niskosorpcyjna • Filtr w linii 0,2 mikrona 70033V

Filtr 15 mikronów • Długość: 280 cm

### <span id="page-49-0"></span>*Linie infuzyjne o małej objętości wypełnienia*

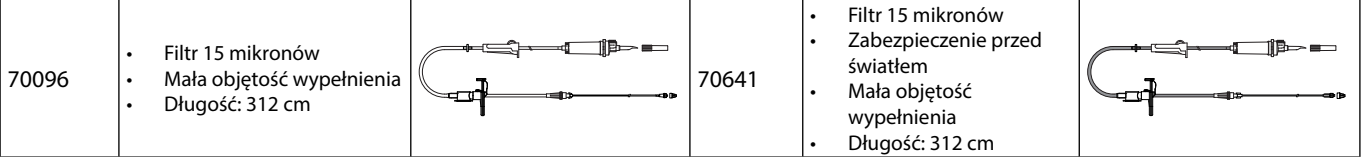

### *Dodatkowe linie infuzyjne*

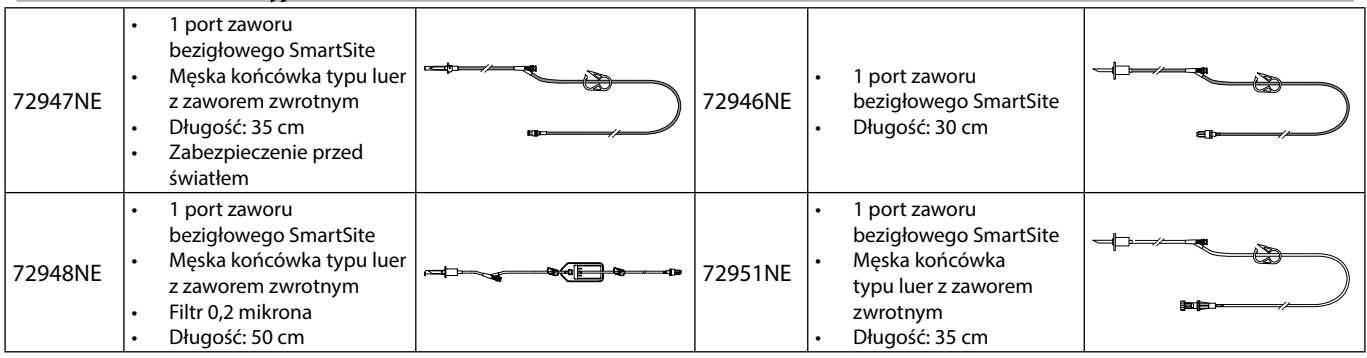

## <span id="page-50-0"></span>*Konserwacja*

### *Rutynowe czynności konserwacyjne*

Dla zapewnienia dobrego stanu eksploatacyjnego pompy należy utrzymywać ją w czystości i wykonywać rutynowe czynności konserwacyjne opisane poniżej.

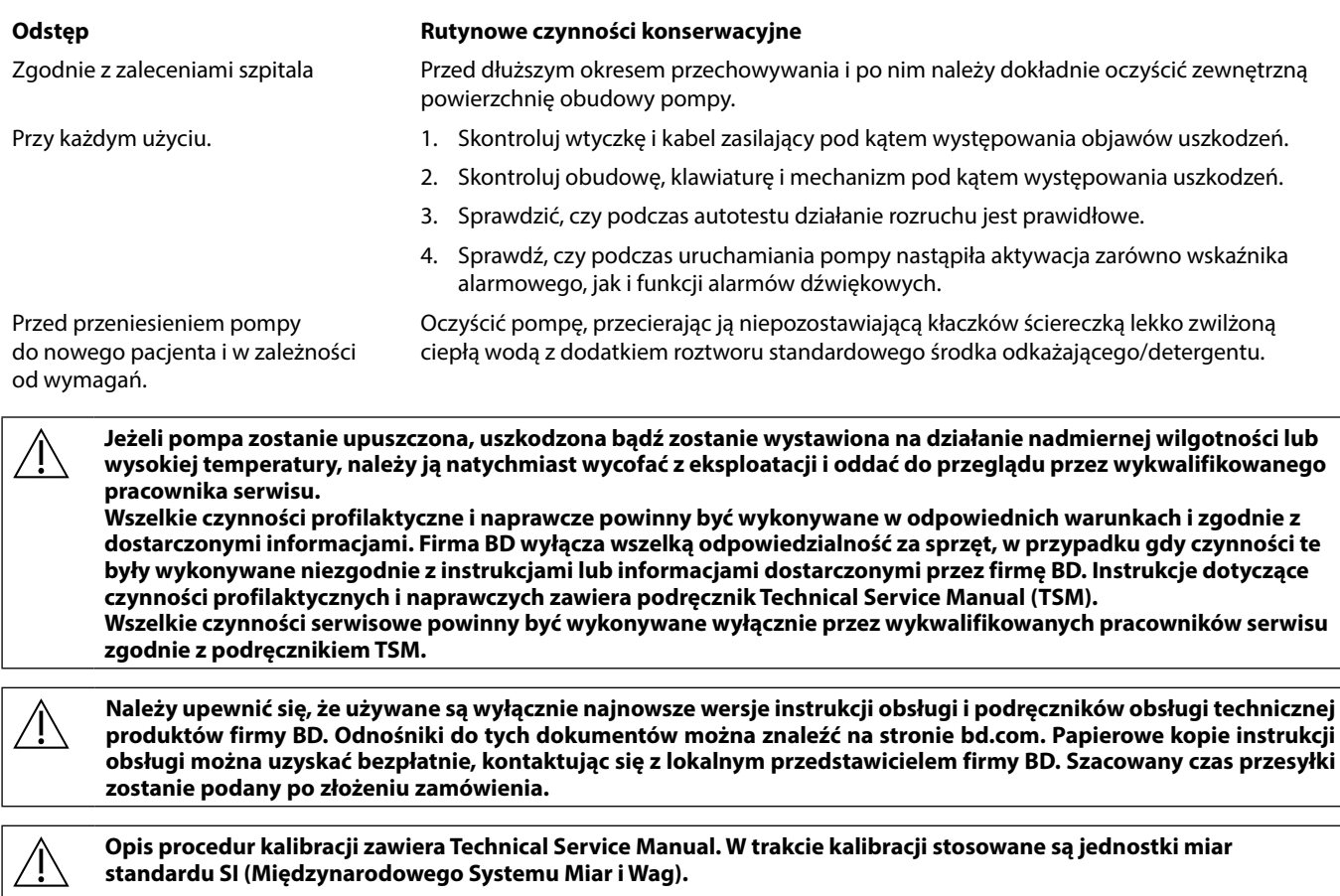

w **Zaleca się, aby przed wysłaniem zestawu danych do wszystkich zgodnych pomp objętościowych Alaris Guardrails za pośrednictwem oprogramowania Alaris Communication Engine (ACE) przesłać zestaw danych Guardrails do wybranych pomp na w pełni wyposażonej stacji roboczej Alaris Gateway Workstation (AGW) w środowisku nieklinicznym, a także upewnić się, że ustawienia i biblioteka leków dostępne w pompie są takie same jak te widniejące w raporcie zatwierdzonego zestawu danych.** 

**Jeśli po przesłaniu do pompy zestawu danych za pośrednictwem oprogramowania ACE wykryto uszkodzony zestaw danych, zarówno pompę, jak i stację roboczą AGW należy wycofać z użytku, a zestaw danych przesłać przy użyciu kabla RS232. Stacja robocza Alaris Gateway Workstation (AGW) powinna być sprawdzana przez wykwalifikowany personel serwisu.**

### *Zasilanie bateryjne*

Wewnętrzna bateria umożliwia ciągłą pracę pompy, gdy zasilanie prądem przemiennym jest niemożliwe, np. podczas przewożenia pacjenta lub w razie awarii zasilania sieciowego. Po podłączeniu do źródła zasilania prądem przemiennym na 4 godziny (niezależnie od tego, czy pompa jest używana czy nie) nowa bateria zostanie w pełni naładowana.

Jest to bateria bezobsługowa, zamknięta, niklowo-wodorkowa, która nie wymaga żadnych rutynowych zabiegów serwisowych. W celu osiągnięcia optymalnego działania należy dopilnować, aby bateria była ładowana do pełna po całkowitym rozładowaniu, przed dłuższym okresem przechowywania oraz regularnie co 3 miesiące podczas przechowywania.

Zdolność do ładowania baterii może z czasem ulegać pogorszeniu. Gdy dysponowanie pełną pojemnością baterii ma krytyczne znaczenie, baterię należy wymieniać co 3 lata.

Zaleca się, aby wymianę baterii powierzać wyłącznie wykwalifikowanym pracownikom serwisu. Więcej informacji na temat wymiany baterii znaleźć można w podręczniku Technical Service Manual.

Akumulator stosowany w pompie objętościowej Alaris™ został wyprodukowany przez firmę BD i zawiera zastrzeżony obwód drukowany opracowany specjalnie pod kątem pompy objętościowej Alaris™ z oprogramowaniem pompy objętościowej Alaris™ kontrolującym użycie, stan naładowania i temperaturę akumulatora. Stosowanie w pompie objętościowej Alaris™ jakiegokolwiek akumulatora niewyprodukowanego przez firmę BD odbywa się na wyłączne ryzyko użytkownika, a firma BD nie udziela żadnej gwarancji ani nie zatwierdza stosowania żadnego akumulatora, który nie został wyprodukowany przez firmę BD. Gwarancja na produkt udzielana przez firmę BD nie obejmuje przypadków uszkodzenia, przedwczesnego zużycia, awarii lub nieprawidłowego działania pompy objętościowej Alaris™ wskutek zastosowania akumulatora niewyprodukowanego przez firmę BD.

# <span id="page-51-0"></span>*Czyszczenie i przechowywanie*

### *Czyszczenie pompy*

Przed przeniesieniem pompy do nowego pacjenta oraz okresowo podczas użytkowania należy ją wyczyścić niestrzępiącą się ściereczką, lekko zwilżoną ciepłą wodą ze standardowym środkiem odkażającym/detergentem.

Nie wolno stosować następujących typów środków odkażających:

- Nie mogą być stosowane środki odkażające, powodujące korozję metali, w tym:
	- NaDcc (np. Presept),
	- podchloryny (np. Chlorasol),
	- aldehydy (np. Cidex),
	- surfaktanty kationowe (takie jak chlorek benzalkoniowy),
	- mieszanina alkoholu i środków chemicznych z surfaktantami kationowymi o stężeniu chlorowęglowodorów >1% (np. Amberclens).
- Stosowanie jodu (np. Betadine) spowoduje przebarwienia obudowy.
- Skoncentrowane środki czyszczące, zawierające alkohol izopropylowy powodują degradację elementów plastikowych.
- Węglowodory aromatyczne (takie jak chlorowęglowodory, np. antystatyczny środek czyszczący w postaci piany)

Zaleca się następujące rodzaje środków czyszczących:

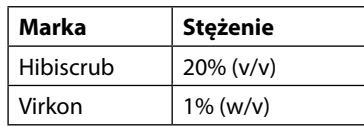

Wymienione poniżej środki czyszczące zostały sprawdzone oraz zatwierdzone do użytku z pompą objętościową i powinny być stosowane zgodnie z instrukcją ich producenta.

- ciepła woda z mydłem;
- wodny roztwór łagodnego detergentu (np. Young's Hospec);
- 40% roztwór alkoholu izopropylowego w wodzie;
- Chlor-Clean;
- Hibiscrub;
- saszetki Tristel Fuse;
- ściereczki Tristel Trio;
- środek odkażający Virkon.

### *Czyszczenie drzwiczek*

Informacje dotyczące zdejmowania drzwiczek w celu ułatwienia czyszczenia drogi płynu znajdują się w podręczniku Technical Service Manual. Czynność ta wymaga użycia śrubokręta (Torx) i powinna być wykonywana wyłącznie przez wykwalifikowanego pracownika serwisu.

### *Czyszczenie czujnika przepływu*

Przed przeniesieniem czujnika przepływu do nowej linii infuzyjnej oraz okresowo podczas użytkowania należy go wyczyścić ściereczką niepozostawiającą kłaczków lekko zwilżoną ciepłą wodą ze standardowym środkiem odkażającym/detergentem. Należy upewnić się, że nie nastąpiło zamoczenie złącza. Czujnik przed użyciem należy wysuszyć.

Aby ułatwić czyszczenie czujników przepływu, które są mocno zabrudzone, skażone lub gdy nie można swobodnie poruszać uchwytem, czujniki można zanurzyć i namoczyć w czystej wodzie z mydłem. Wewnętrzną część mechanizmu sprężynowego można czyścić przez aktywowanie, gdy czujnik jest zanurzony w wodzie.

Przed użyciem wyczyszczonego czujnika przepływu należy odczekać, aż całkowicie wyschnie.

**Przed czyszczeniem należy zawsze wyłączyć pompę i odłączyć przewód zasilający. Nigdy nie wolno dopuścić do przedostania się płynów do wnętrza obudowy i należy unikać gromadzenia się nadmiaru płynu na obudowie. Do czyszczenia nie należy używać agresywnych środków czyszczących, ponieważ mogą one uszkodzić zewnętrzną powierzchnię obudowy pompy. Nie sterylizować parą wodną w autoklawie, tlenkiem etylenu ani nie zanurzać pompy w żadnej cieczy.**

**Przed przystąpieniem do czyszczenia należy upewnić się, że membrana — pokrywająca mechanizm pompy — jest nienaruszona. Jeżeli tak nie jest, należy wycofać pompę z eksploatacji i skontaktować się z wykwalifikowanym pracownikiem serwisu.**

**Wtyczka czujnika przepływu nie może być zanurzana w wodzie, ponieważ może to spowodować jej uszkodzenie. Linia infuzyjna jest jednorazowego użytku i po użyciu należy ją wyrzucić zgodnie z protokołem szpitalnym.**

#### <span id="page-52-0"></span>*Przechowywanie pompy*

Jeśli pompa ma być przechowywana przez dłuższy czas, należy ją najpierw wyczyścić i naładować do pełna wewnętrzną baterię. Przechowywać w czystym, suchym pomieszczeniu, w temperaturze pokojowej i, jeśli to możliwe, w oryginalnym opakowaniu dla zabezpieczenia.

Podczas przechowywania co 3 miesiące należy przeprowadzić test działania, zgodnie z opisem zawartym w Technical Service Manual, aby upewnić się, czy bateria wewnętrzna pozostaje w stanie pełnego naładowania.

*Utylizacja*

#### *Informacje dla użytkowników o usuwaniu zużytych urządzeń elektrycznych i elektronicznych*

Symbol  $\mathbb X$  umieszczony na produkcie i/lub w towarzyszącej mu dokumentacji oznacza, że zużyte produkty elektryczne i elektroniczne nie powinny być utylizowane z odpadami komunalnymi.

Jeżeli urządzenia elektryczne i elektroniczne mają zostać oddane do utylizacji, w celu uzyskania informacji należy skontaktować się z upoważnionym biurem lub przedstawicielem firmy BD.

Prawidłowa utylizacja tego produktu pomaga chronić cenne zasoby naturalne i zapobiegać potencjalnie negatywnym efektom oddziaływania na ludzkie zdrowie, które mogłyby mieć miejsce w przypadku nieprawidłowego postępowania z odpadami.

#### *Informacja dotycząca utylizacji dla krajów spoza Wspólnoty Europejskiej*

Niniejszy symbol ma znaczenie tylko na terenie Wspólnoty Europejskiej. Utylizacji zużytego produktu należy dokonać z uwzględnieniem zasad ochrony środowiska naturalnego. Aby uniknąć ryzyka lub zagrożenia, należy wyjąć baterię niklowo-wodorkową oraz baterię litową z panelu PCB i zutylizować je zgodnie z lokalnymi przepisami. Wszystkie pozostałe części urządzenia można bezpiecznie utylizować zgodnie z lokalnymi przepisami.

# <span id="page-53-0"></span>*Parametry złącza IrDA, RS232 i układu przywoływania pielęgniarki*

### *IrDA/RS232/układ przywoływania pielęgniarki*

Dzięki takim opcjom, jak IrDA/RS232/układ przywoływania pielęgniarki pompę można podłączać do urządzeń zewnętrznych w celu przesyłania danych.

w **Złącze przywołania pielęgniarki stanowi zdalne rozwiązanie uzupełniające dla wewnętrznego alarmu dźwiękowego. Nie można go jednak traktować jako funkcji zastępującej monitorowanie, realizowane za pomocą alarmu wewnętrznego. Sygnał zostaje wysłany z portu IrDA oraz RS232 w celu wezwania pielęgniarki sekundę po wykryciu stanu alarmowego. Dalsze informacje dotyczące interfejsu RS232 odnaleźć można w serwisowej instrukcji obsługi. Ocena przydatności dowolnego oprogramowania stosowanego w warunkach klinicznych do sterowania lub rejestrowania danych o pracy pompy, należy do użytkownika urządzenia. Oprogramowanie to winno obejmować** 

**wykrywanie rozłączenia lub innych awarii kabla RS232. Wszelkie podłączone elementy analogowe i cyfrowe winny spełniać wymagania normy IEC/EN60950 dotyczące przetwarzania danych oraz normy IEC/EN60601 dla urządzeń medycznych. Każda osoba, która podłącza urządzenia dodatkowe do wejścia lub wyjścia sygnałowego, staje się konfiguratorem systemu i jest odpowiedzialna za spełnienie wymagań normy systemowej IEC/EN60601-1-1.**

**Aby podłączyć się do portu RS232, należy użyć części zapasowej 1000SP01183 – kabla RS232.**

### *Dane połączenia RS232/układu*

przywoływania pielęgniarki:

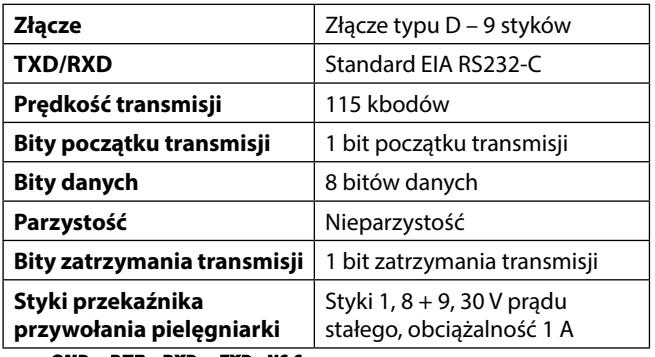

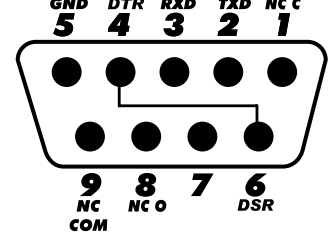

Typowe parametry połączenia:

- 1. Układ przywoływania pielęgniarki (przekaźnik) normalnie zamknięty
- 2. Transmisja danych (TXD), wyjście
- 3. Odbieranie danych (RXD), wejście
- 4. DTR  $\rightarrow$  DSR (6)
- 5. Masa (GND)
- 6. DSR  $\rightarrow$  DTR (4)
- 7. Nie jest używany
- 8. Układ przywoływania pielęgniarki (przekaźnik) normalnie otwarty
- 9. Układ przywoływania pielęgniarki (przekaźnik) wspólny

*IrDA*

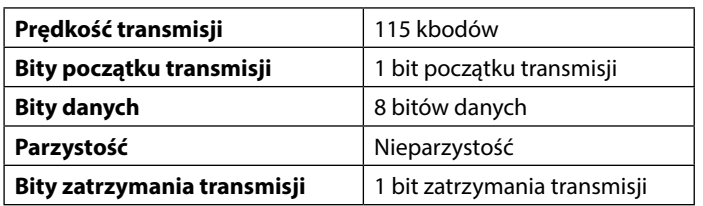

# <span id="page-54-0"></span>*Krzywe trąbkowe i prędkości przepływu*

W tej pompie, podobnie jak we wszystkich systemach infuzyjnych, działanie mechanizmu pompującego oraz jego zmiany powodują krótkotrwałe wahania dokładności prędkości wlewu.

Poniższe krzywe przedstawiają w dwojaki sposób typową charakterystykę pracy systemu: 1) dokładność podawania wlewu mierzoną w różnych okresach (krzywe trąbkowe) oraz 2) opóźnienie początku przepływu płynu przy rozpoczynaniu wlewu (krzywe rozruchowe).

Krzywe trąbkowe zostały tak nazwane ze względu na ich charakterystyczny kształt. Przedstawiają one dane nieciągłe, uśrednione dla poszczególnych okresów lub "okna obserwacyjne", a nie parametry ciągłe w funkcji czasu działania. W długich oknach obserwacyjnych wahania mają niewielki wpływ na dokładność, co ilustruje płaska część krzywej. W przypadku skrócenia okna obserwacyjnego wahania krótkotrwałe mają większy wpływ, jak to pokazuje krzywa trąbkowa w części *wylotowej*.

Znajomość dokładności systemu dla różnych okien obserwacyjnych może być istotna przy podawaniu niektórych leków. Krótkotrwałe wahania dokładności prędkości wlewu mogą dawać niekorzystny efekt kliniczny, zależnie od okresu połowicznego zaniku podawanego leku i stopnia wchłaniania dożylnego, dlatego wpływu terapeutycznego nie można oceniać wyłącznie na podstawie krzywych trąbkowych.

Krzywe rozruchowe przedstawiają zależność wlewu ciągłego od czasu działania urządzenia przez dwie godziny od rozpoczęcia wlewu. Wykazują one opóźnienie początku podawania płynu, wynikające z bezwładności mechanicznej i dają obraz jednorodności przepływu. Krzywe trąbkowe pochodzą z drugiej godziny gromadzenia tych danych. Testy wykonano zgodnie z normą IEC/EN60601-2-24.

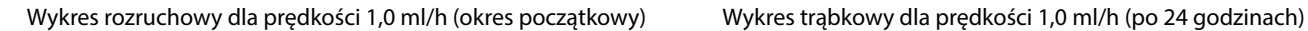

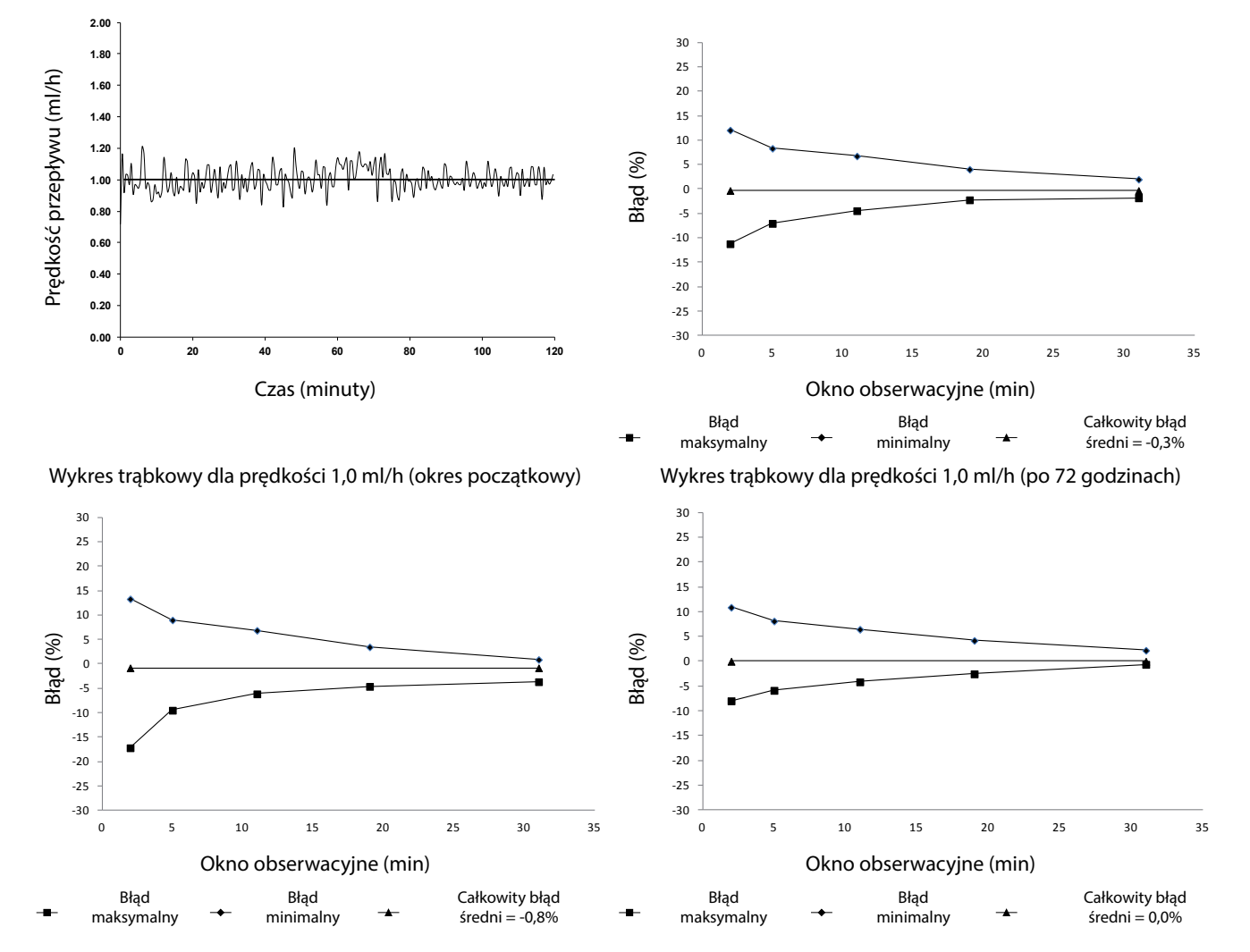

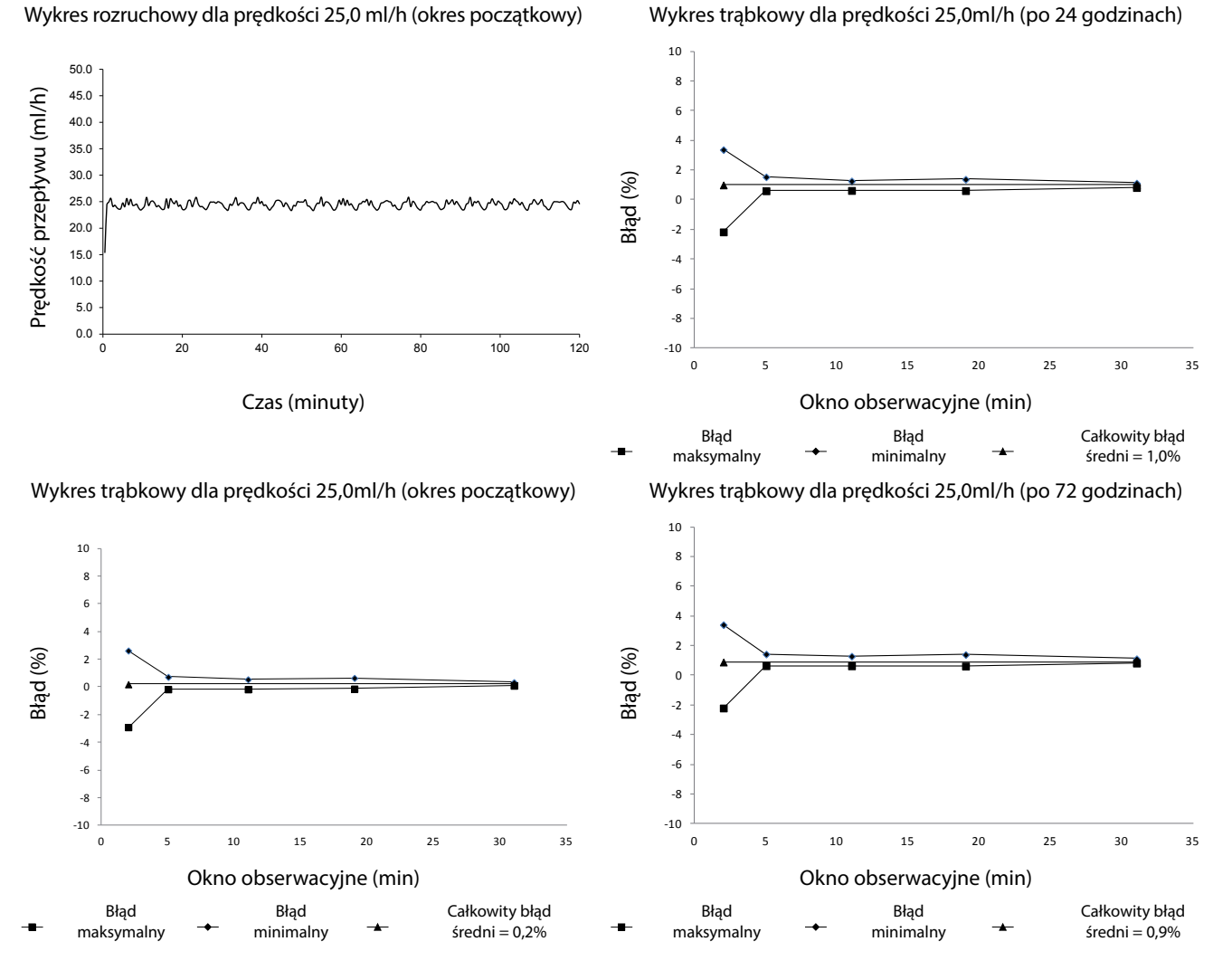

**Uwaga:** Typowe krzywe prędkości przepływu i krzywe trąbkowe są uzyskiwane przy wykorzystaniu zalecanej linii infuzyjnej.

# <span id="page-56-0"></span>*Produkty i części zamienne*

### *Części zamienne*

Pełną listę części zamiennych do pompy zawiera serwisowa instrukcja obsługi Technical Service Manual.

Serwisowa instrukcja obsługi Technical Service Manual (1000SM00022) jest obecnie dostępna w postaci elektronicznej na stronie: bd.com/int-Alaris™-technical

W celu uzyskania dostępu do tych instrukcji konieczne jest podanie nazwy użytkownika i hasła. W celu uzyskania informacji niezbędnych do zalogowania prosimy o skontaktowanie się z lokalnym biurem obsługi klienta.

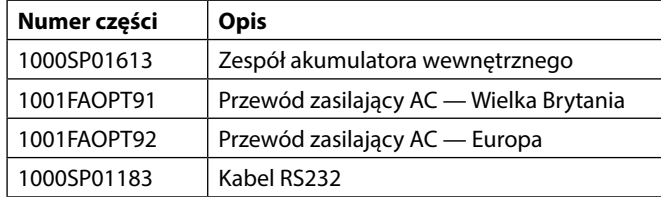

### *Oprogramowanie Alaris™ Editor*

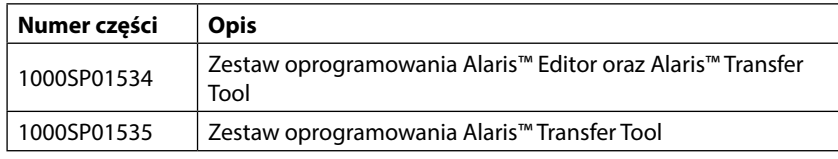

# <span id="page-57-0"></span>*Historia dokumentu*

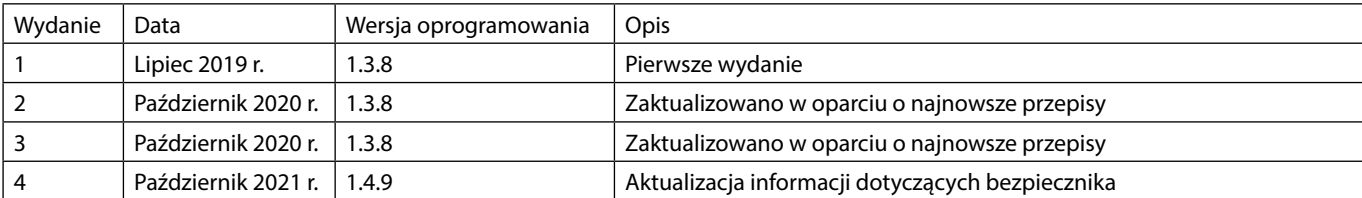

# <span id="page-58-0"></span>*Skontaktuj się z nami*

Pełne dane kontaktowe można znaleźć na stronie internetowej bd.com.

### *Dane działu obsługi klienta*

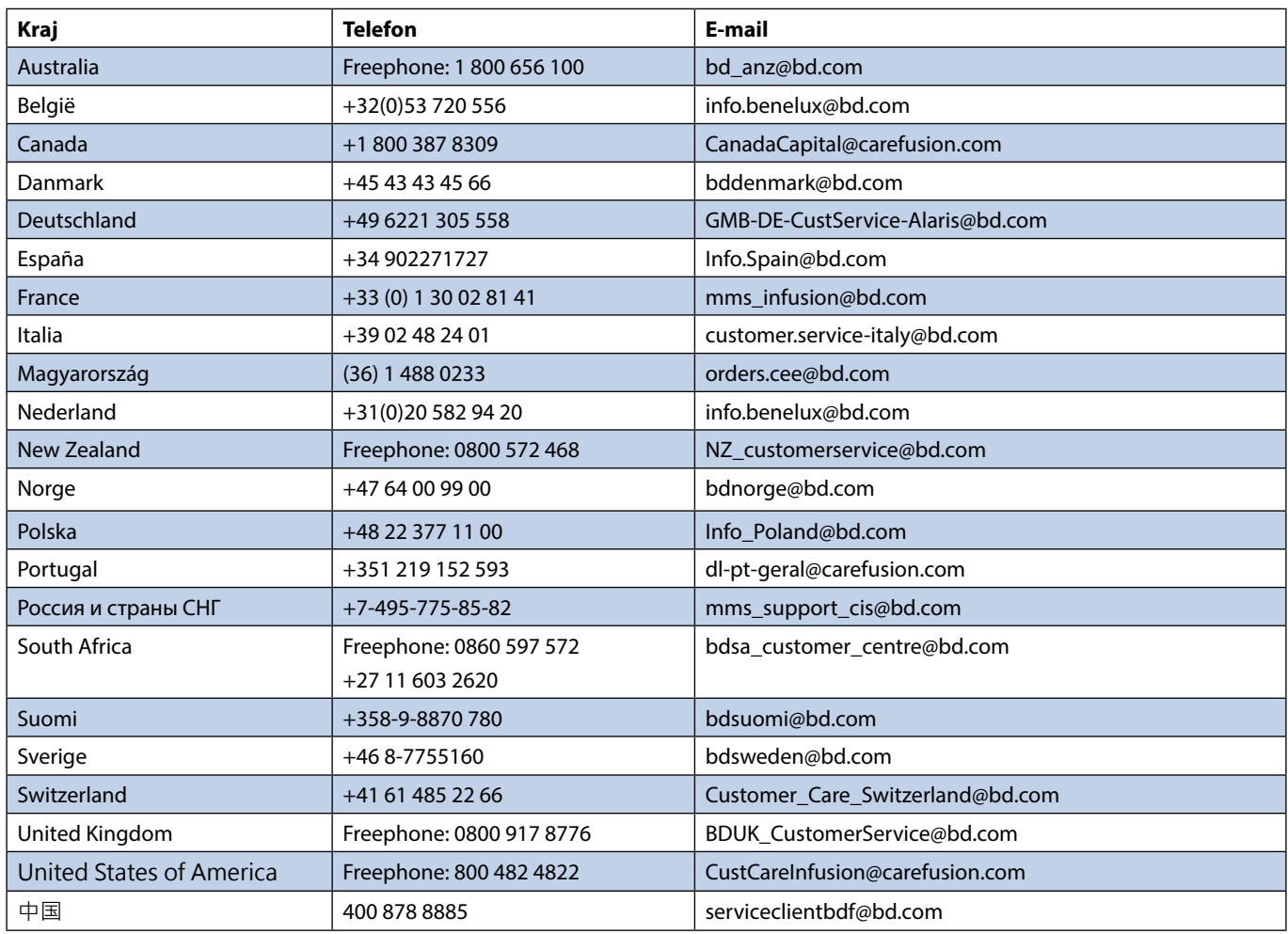

BD oraz logo BD, Alaris, Guardrails, IVAC i SmartSite to znaki towarowe firmy Becton, Dickinson and Company lub jej podmiotów zależnych. Wszystkie pozostałe znaki towarowe są własnością odpowiednich właścicieli.

© 2021 BD. Wszelkie prawa zastrzeżone.

Dokument ten zawiera informacje stanowiące własność firmy Becton, Dickinson and Company lub firmy zależnej, a jego uzyskanie lub posiadanie nie oznacza przeniesienia jakichkolwiek praw do powielania jego zawartości ani do wytwarzania ani sprzedaży żadnego z opisanych produktów. Powielanie, ujawnianie oraz stosowanie w sposób odmienny od zamierzonego bez uzyskania uprzedniej pisemnej zgody firmy Becton, Dickinson and Company lub firmy zależnej są surowo wzbronione.

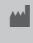

t BD Switzerland Sàrl, Route de Crassier 17, Business Park Terre-Bonne, Batiment A4, 1262 Eysins Szwajcaria

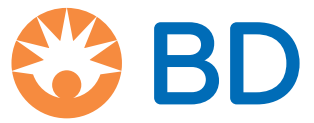